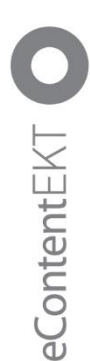

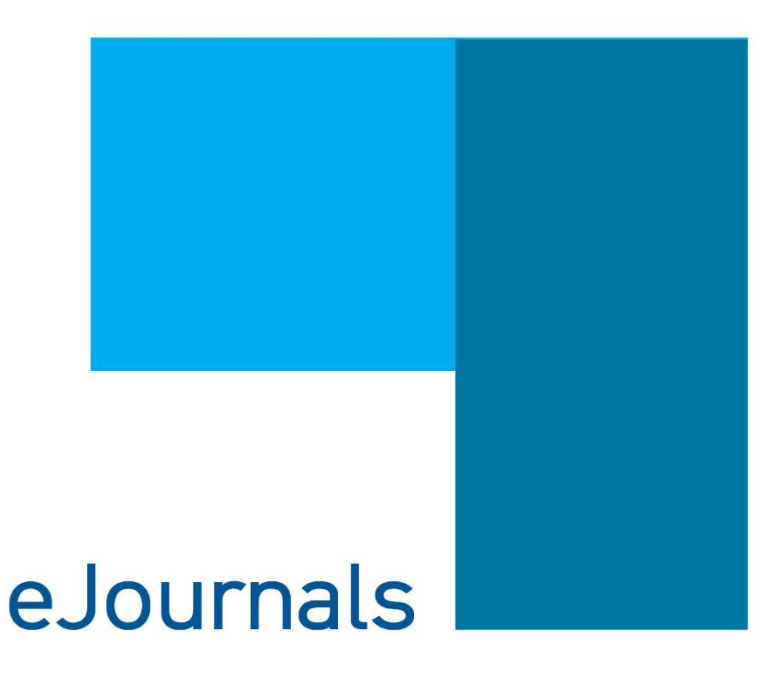

# ΟΔΗΓΟΣ ΧΡΗΣΗΣ **Open Journals Systems OJS 3.3 ePUBLISHING O EKT**

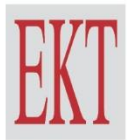

ΕΘΝΙΚΟ ΚΕΝΤΡΟ ΤΕΚΜΗΡΙΩΣΗΣ & HAEKTPONIKOY ΠΕΡΙΕΧΟΜΕΝΟΥ

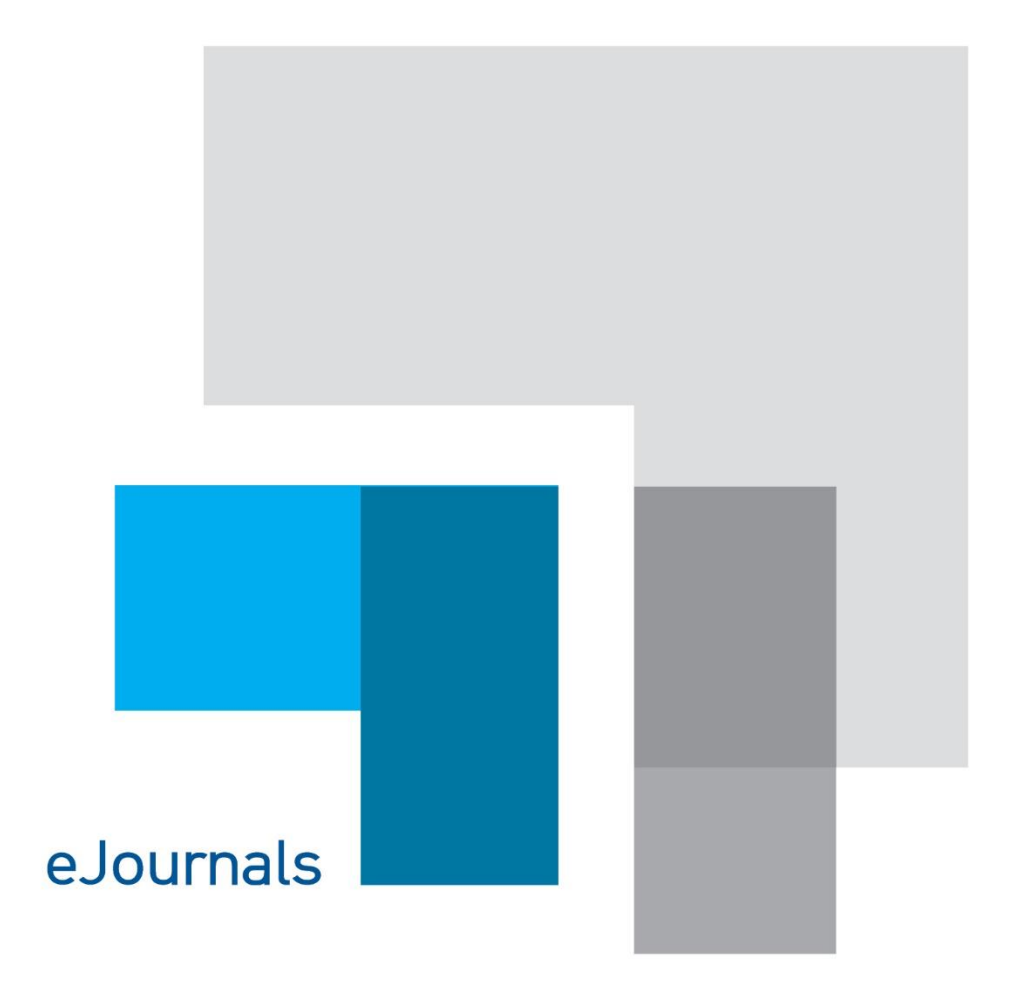

# ΟΔΗΓΟΣ ΧΡΗΣΗΣ **Open Journals Systems OJS 3.3**

ePUBLISHING ⊒ EKT

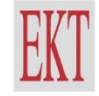

ΕΘΝΙΚΟ ΚΕΝΤΡΟ ΤΕΚΜΗΡΙΩΣΗΣ & ΗΛΕΚΤΡΟΝΙΚΟΥ ΠΕΡΙΕΧΟΜΕΝΟΥ

### ΕΘΝΙΚΟ ΚΕΝΤΡΟ ΤΕΚΜΗΡΙΩΣΗΣ & ΗΛΕΚΤΡΟΝΙΚΟΥ ΠΕΡΙΕΧΟΜΕΝΟΥ (ΕΚΤ)

Μάιος 2022

Επικοινωνία: [ekt@ekt.gr](mailto:ekt@ekt.gr)

### Προτεινόμενος τρόπος αναφοράς

ΕΚΤ (2022), Open Journals Systems (OJS) 3.3 - Οδηγός Χρήσης της υπηρεσίας eJournals για εκδότες. Αθήνα: Εθνικό Κέντρο Τεκμηρίωσης και Ηλεκτρονικού Περιεχομένου

Copyright © 2022 Εθνικό Κέντρο Τεκμηρίωσης και Ηλεκτρονικού Περιεχομένου **δ**: Έδρα: Β. Κωνσταντίνου 48, 116 35, Αθήνα | Γραφεία & Ταχ. Διεύθυνση: Ζεφύρου 56, 17 564, Π. Φάληρο | **τ**: 210 220 4900 | **f**: 210 220 4997| **e**: ekt@ekt.gr | [www.ekt.gr](http://www.ekt.gr/)

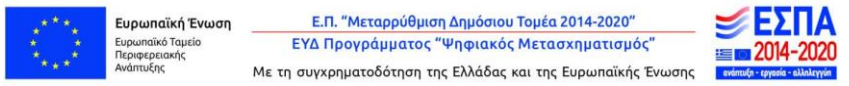

Η παρούσα έκδοση υλοποιήθηκε στο πλαίσιο της Πράξης "Εθνικό Πληροφοριακό Σύστημα Έρευνας και Τεχνολογίας: Υποδομή Συσσώρευσης, Τεκμηρίωσης και Διάθεσης Ψηφιακού Περιεχομένου με διασφάλιση διαλειτουργικότητας, μακροχρόνιας διατήρησης και ανοικτής πρόσβασης". Η πράξη υλοποιείται στο πλαίσιο του Επιχειρησιακού Προγράμματος "Μεταρρύθμιση του Δημόσιου Τομέα" (ΕΣΠΑ 2014-2020) και συγχρηματοδοτείται από την Ευρωπαϊκή Ένωση - Ευρωπαϊκό Ταμείο Περιφερειακής Ανάπτυξης και εθνικούς πόρους.

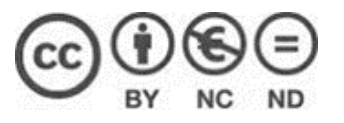

Το έργο αυτό διατίθεται με άδεια Creative Commons Αναφορά Δημιουργού - Μη Εμπορική Χρήση - Όχι Παράγωγα Έργα 4.0 Διεθνές Προκειμένου να δείτε αντίγραφο της άδειας επισκεφθείτε: <https://creativecommons.org/licenses/by-nc-nd/4.0/deed.el>

H έκδοση διατίθεται online στη διεύθυνση: <https://ejournals.epublishing.ekt.gr/index.php/index/gateway/plugin/EktRestPlugin/manual>

# Περιεχόμενα

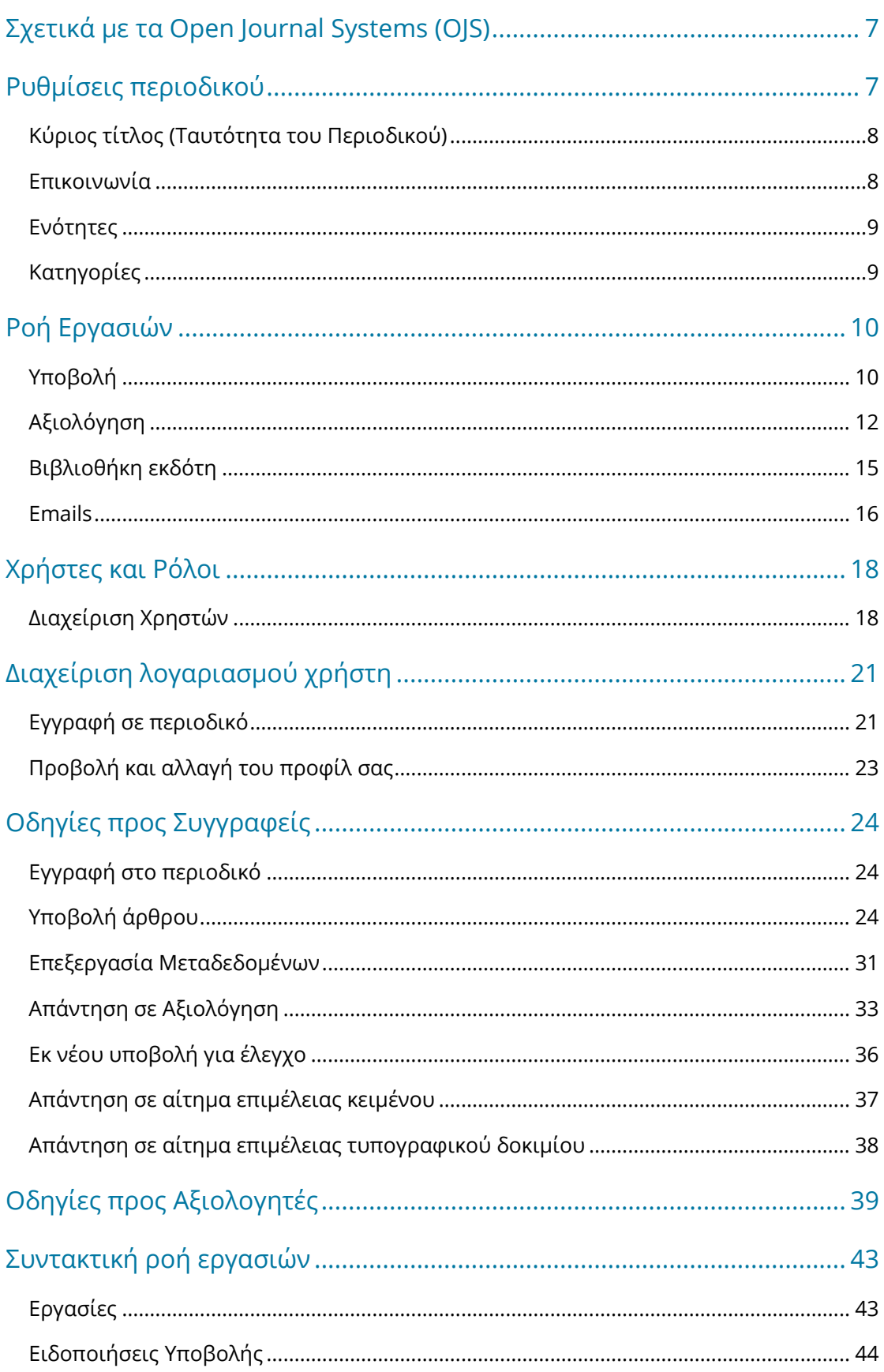

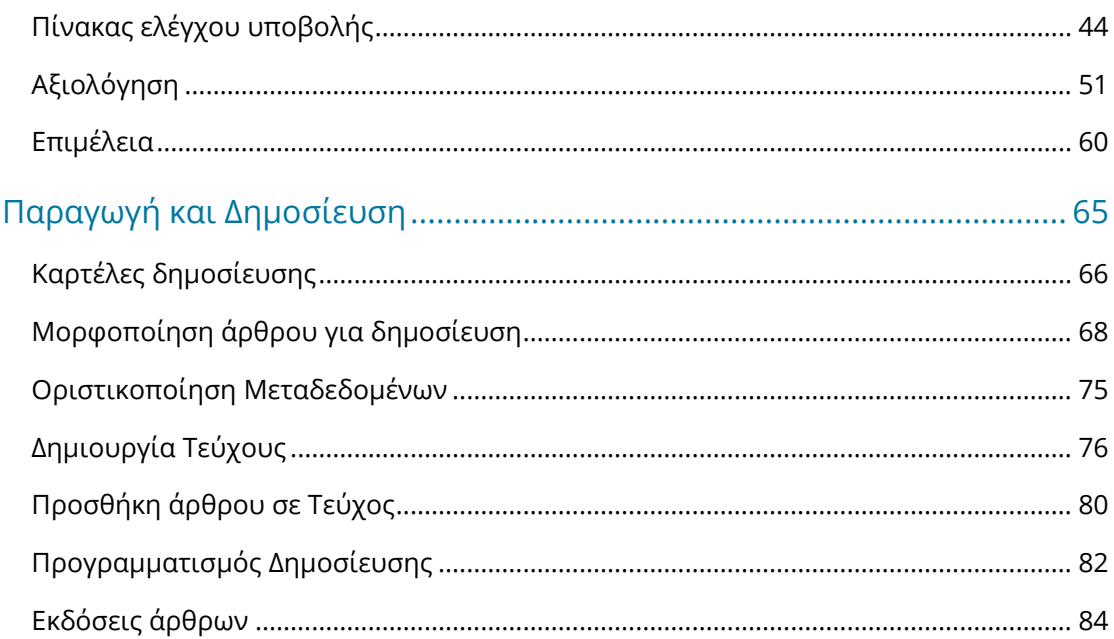

# <span id="page-6-0"></span>Σχετικά με τα Open Journal Systems (OJS)

Το Open Journal Systems (OJS) είναι μια λύση ανοιχτού κώδικα για τη διαχείριση και τη δημοσίευση επιστημονικών περιοδικών στο διαδίκτυο. Το OJS είναι ένα εξαιρετικά ευέλικτο σύστημα διαχείρισης και δημοσίευσης περιοδικών.

Έχει σχεδιαστεί για να μειώσει τον χρόνο και την ενέργεια που αφιερώνεται στα γραφεία και τα διευθυντικά καθήκοντα που σχετίζονται με την έκδοση ενός περιοδικού, βελτιώνοντας παράλληλα την τήρηση αρχείων και την αποτελεσματικότητα των διαδικασιών σύνταξης. Επιδιώκει να βελτιώσει την επιστημονική και δημόσια ποιότητα της δημοσίευσης περιοδικών μέσω μιας σειράς καινοτομιών, συμπεριλαμβανομένης της βελτίωσης της εμπειρίας του αναγνώστη, της ενίσχυσης της διαφάνειας των πολιτικών των περιοδικών και της βελτίωσης της δημιουργίας ευρετηρίου.

Αυτός ο οδηγός καλύπτει την έκδοση OJS 3.3, που κυκλοφόρησε τον Φεβρουάριο του 2021 και διαθέτει σημαντικές βελτιώσεις σε σχέση με τις προηγούμενες εκδόσεις του λογισμικού.

Ελπίζουμε να τον βρείτε χρήσιμο για τα εκδοτικά σας έργα.

## <span id="page-6-1"></span>Ρυθμίσεις περιοδικού

Η ενότητα Ρυθμίσεις σάς επιτρέπει να διαμορφώσετε την εγκατάσταση OJS ώστε να ανταποκρίνεται καλύτερα στις ανάγκες της δημοσίευσής σας.

Μπορείτε να βρείτε τις Ρυθμίσεις στο αριστερό πλαίσιο του μενού πλοήγησης όταν είστε συνδεδεμένοι ως χρήστης με δικαιώματα Journal Manager.

Η σελίδα Ρυθμίσεις περιοδικού περιλαμβάνει λεπτομέρειες σχετικά με το περιοδικό.

Χρησιμοποιήστε τις καρτέλες για να πλοηγηθείτε στις διάφορες ενότητες Ρυθμίσεων του Περιοδικού: Κύριος τίτλος, Επικοινωνία, Ενότητες, Κατηγορίες.

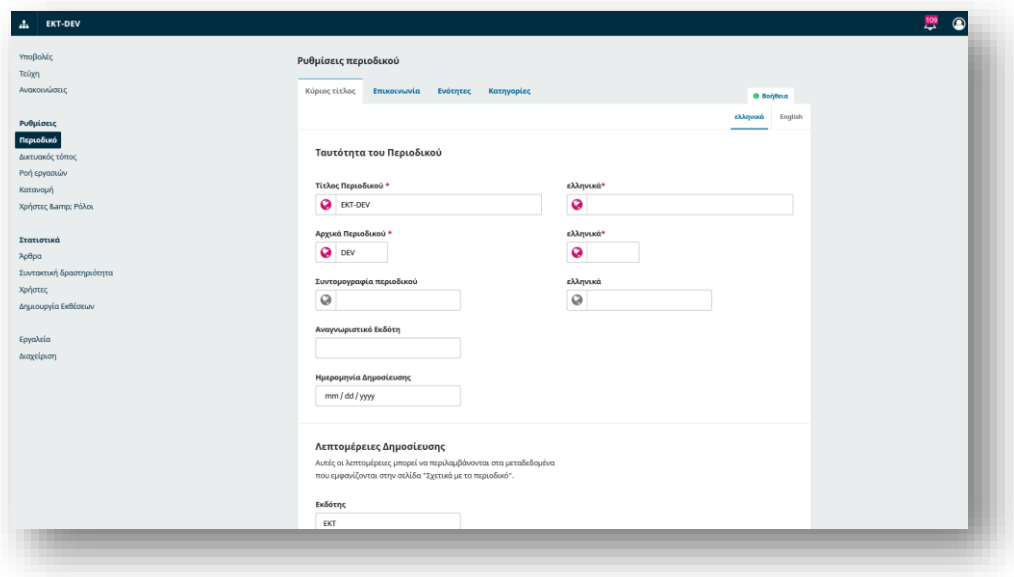

### <span id="page-7-0"></span>Κύριος τίτλος (Ταυτότητα του Περιοδικού)

Σε αυτή τη καρτέλα θα συμπληρωθούν στοιχεία που αφορούν την Ταυτότητα του Περιοδικού σας.

Αναλυτικότερα:

**Τίτλος περιοδικού** είναι το όνομα του περιοδικού σας. π.χ., Περιοδικό δοκιμαστικής έκδοσης ΕΚΤ

**Αρχικά περιοδικού** είναι τα αρχικά του περιοδικού σας. π.χ., ΠΔΕ.

**Συντομογραφία περιοδικού** είναι η συντομογραφία του ονόματος του περιοδικού σας. Π.χ., ΠεΔοκΕκ.

**Εκδότης** είναι το όνομα του οργανισμού που εκδίδει το περιοδικό. Λάβετε υπόψη ότι το όνομα εκδότη που καταχωρίσατε εδώ χρησιμοποιείται για μεταδεδομένα, αλλά δεν θα εμφανίζεται στη σελίδα σας. Για να εμφανίσετε το όνομα του εκδότη στη σελίδα σας, μπορείτε να το εισαγάγετε στις Ρυθμίσεις περιοδικού > Επικοινωνία > Ταχυδρομική διεύθυνση. Μπορείτε επίσης να το προσθέσετε στην ενότητα Σχετικά με το περιοδικό παρακάτω.

**ISSN (International Standard Serial Number)** είναι ένας οκταψήφιος αριθμός που προσδιορίζει το περιοδικό αποδίδεται κατόπιν αιτήματος στη[ν ΕΒΕ](https://www.nlg.gr/). Τα ηλεκτρονικά περιοδικά έχουν συνήθως ένα διαδικτυακό ISSN, αλλά ορισμένα μπορεί επίσης να δημοσιεύουν μια έντυπη έκδοση, η οποία απαιτεί διαφορετικό έντυπο ISSN.

**Περίληψη περιοδικού** είναι μια σύντομη περιγραφή του περιοδικού σας. Εάν βρίσκεστε σε εγκατάσταση OJS με πολλαπλά περιοδικά, αυτό το κείμενο θα εμφανιστεί μαζί με τον τίτλο στην αρχική σελίδα του OJS με τη Δημοσίευση του περιοδικού σας. Μπορείτε επίσης να επιλέξετε να προσθέσετε τη σύνοψη του περιοδικού στην αρχική σελίδα του περιοδικού στις Ρυθμίσεις > Δικτυακός τόπος > Εμφάνιση > Σύνθετα > Επιπλέον περιεχόμενο

**Σχετικά με το περιοδικό** είναι ένας χώρος για να προσθέσετε οποιαδήποτε πληροφορία σχετικά με το περιοδικό σας που μπορεί να ενδιαφέρει τους αναγνώστες, τους συγγραφείς ή τους κριτικούς. Αυτό μπορεί να περιλαμβάνει την πολιτική ανοιχτής πρόσβασης, την εστίαση και το εύρος του περιοδικού, την ειδοποίηση πνευματικών δικαιωμάτων, την αποκάλυψη χορηγιών, το ιστορικό του περιοδικού, μια δήλωση απορρήτου κ.α.

**Θεματικές Ενότητες** επιλέγετε τη θεματική ενότητα που αφορά το περιοδικό σας όπως π.χ Φυσικές Επιστήμες κ.α.

Πατήστε το κουμπί *Αποθήκευση* για να αποθηκεύσετε τις αλλαγές σας.

*Σημείωση: Σε περίπτωση που η έκδοση είναι στα ελληνικά, θα πρέπει να κατατεθούν τα πληροφοριακά κείμενα τουλάχιστον και στα αγγλικά (και σε όποια πρόσθετη γλώσσα τυχόν επιθυμεί ο εκδότης). Για εκδόσεις στα αγγλικά, τα κείμενα κατατίθενται στα αγγλικά (και σε όποια πρόσθετη γλώσσα τυχόν επιθυμεί ο εκδότης)*

### <span id="page-7-1"></span>Επικοινωνία

Χρησιμοποιήστε αυτή την ενότητα για να προσθέσετε επαφές για το περιοδικό σας όπως Υπεύθυνος επικοινωνίας και Υπεύθυνος Τεχνικής Υποστήριξης

**Υπεύθυνος επικοινωνίας:** Προσθέστε στοιχεία επικοινωνίας για τον κύριο υπεύθυνο επικοινωνίας του περιοδικού, συμπεριλαμβανομένου του ονόματος, του email, του τηλεφώνου, της συνεργασίας και της ταχυδρομικής διεύθυνσης για το περιοδικό. Τα ως άνω στοιχεία θα εμφανιστούν στη σελίδα επικοινωνίας του περιοδικού.

**Υπεύθυνος Τεχνικής Υποστήριξης:** Προσθέστε στοιχεία επικοινωνίας για το άτομο τεχνικής υποστήριξης του περιοδικού. Αυτές οι πληροφορίες θα εμφανίζονται στη σελίδα Επικοινωνίας του περιοδικού και επίσης σε διάφορα σημεία της ροής εργασιών για να προσφέρουν βοήθεια στους χρήστες.

Πατήστε το κουμπί **Αποθήκευση** για να αποθηκεύσετε τις αλλαγές σας.

### <span id="page-8-0"></span>Ενότητες

Χρησιμοποιήστε αυτή τη σελίδα για να διαμορφώσετε τις διάφορες ενότητες του περιοδικού σας. π.χ. Άρθρα, Συντακτικά άρθρα, Κριτικές, Σχόλια κ.λπ. Το OJS απαιτεί τουλάχιστον μία ενότητα και δημιουργεί μια ενότητα "Άρθρα" από προεπιλογή. Μπορείτε να δημιουργήσετε νέες ενότητες, να επεξεργαστείτε υπάρχουσες ενότητες ή να διαγράψετε ενότητες. Οι ενότητες θα εμφανιστούν για να τις επιλέξει ο συγγραφέας όταν υποβάλλει μια υποβολή και θα χρησιμοποιηθούν για την οργάνωση των άρθρων στα δημοσιευμένα τεύχη σας. Μπορείτε επίσης να εκχωρήσετε συντάκτες σε συγκεκριμένες ενότητες.

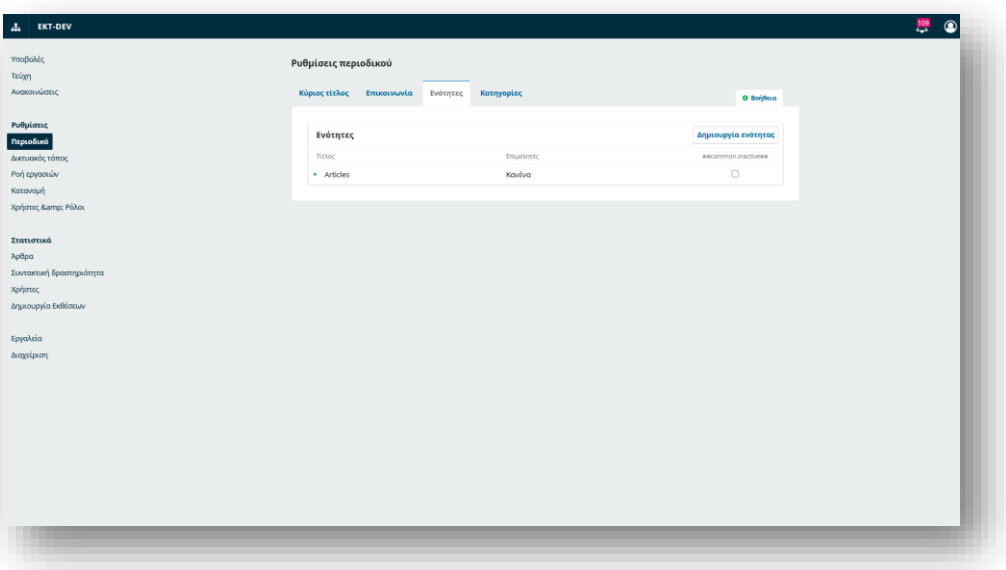

Οι υποβολές μπορούν επίσης να απενεργοποιηθούν για μεμονωμένες ενότητες. Αυτό μπορεί να γίνει σε περιπτώσεις όπου μια ενότητα δεν χρησιμοποιείται πλέον, προκειμένου να αποτραπεί η υποβολή άρθρων σε μια συγκεκριμένη ενότητα.

Μια ενότητα μπορεί να επισημανθεί ως "Ανενεργή" στις ρυθμίσεις ενότητας.

Μπορείτε να τροποποιήσετε ενότητες κάνοντας κλικ στο μπλε βέλος στα αριστερά του ονόματος της ενότητας. Αυτό θα αποκαλύψει επιλογές για επεξεργασία ή διαγραφή της ενότητας.

### <span id="page-8-1"></span>Κατηγορίες

Στο OJS 3.3 μπορείτε να δημιουργήσετε Κατηγορίες για να οργανώσετε τα άρθρα σας σε θεματικές συλλογές και να παρέχετε έναν άλλο τρόπο πρόσβασης στους αναγνώστες στο περιεχόμενό σας. Οι κατηγορίες μπορούν να εμφανίζονται ως μπλοκ περιήγησης στον ιστότοπο του περιοδικού

Εθνικό Κέντρο Τεκμηρίωσης και Ηλεκτρονικού Περιεχομένου 9

σας και οι αναγνώστες μπορούν να επιλέξουν μια κατηγορία για να προβάλουν όλα τα άρθρα αυτής της κατηγορίας. Μπορείτε να τοποθετήσετε ένα άρθρο σε μια κατηγορία επεξεργάζοντας τα μεταδεδομένα του, τα οποία εξηγούνται στο κεφάλαιο "Παραγωγή και Δημοσίευση".

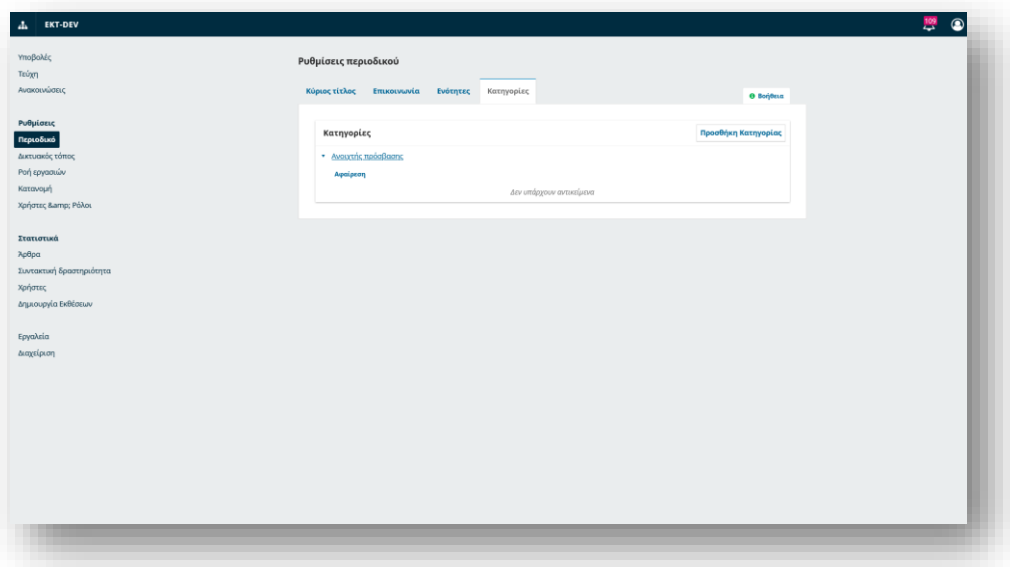

Για να δημιουργήσετε μια νέα κατηγορία:

- Κάντε κλικ στην Προσθήκη κατηγορίας
- Εισαγάγετε ένα όνομα για την κατηγορία σας που θα εμφανίζεται στους αναγνώστες
- Εισαγάγετε μια διαδρομή για τη διεύθυνση URL της κατηγορίας στη σελίδα σας
- Εισαγάγετε μια περιγραφή που θα εμφανίζεται πάνω από τη λίστα των άρθρων της κατηγορίας
- Μπορείτε προαιρετικά να αλλάξετε τη σειρά των άρθρων κατά ημερομηνία ή τίτλο.
- Προαιρετικά προσθέστε μια εικόνα που θα εμφανίζεται στην κορυφή της σελίδας της κατηγορίας

Πατήστε το κουμπί **Αποθήκευση** για να αποθηκεύσετε τις αλλαγές σας.

# <span id="page-9-0"></span>Ροή Εργασιών

Οι Ρυθμίσεις ροής εργασίας σάς επιτρέπουν να διαμορφώσετε διάφορα μέρη της ροής εργασίας σύνταξης του περιοδικού.

Η ρύθμιση ροής εργασίας έχει 4 κύριες καρτέλες όπως περιγράφονται παρακάτω.

### <span id="page-9-1"></span>Υποβολή

Χρησιμοποιήστε αυτήν την ενότητα για να διαμορφώσετε τη διαδικασία υποβολής.

#### *Απενεργοποίηση υποβολών*

Ένας διαχειριστής περιοδικού μπορεί να απενεργοποιήσει τις υποβολές για ολόκληρη την ενότητα ή να απενεργοποιήσει τις υποβολές σε μια συγκεκριμένη ενότητα ή για το περιοδικό ως σύνολο. Μόλις ενεργοποιηθεί η ρύθμιση, εμφανίζεται μια ειδοποίηση που υποδεικνύει ότι οι υποβολές έχουν απενεργοποιηθεί. Όταν αυτή η ρύθμιση είναι ενεργοποιημένη, οι χρήστες δεν θα μπορούν πλέον να υποβάλλουν υποβολές στο περιοδικό.

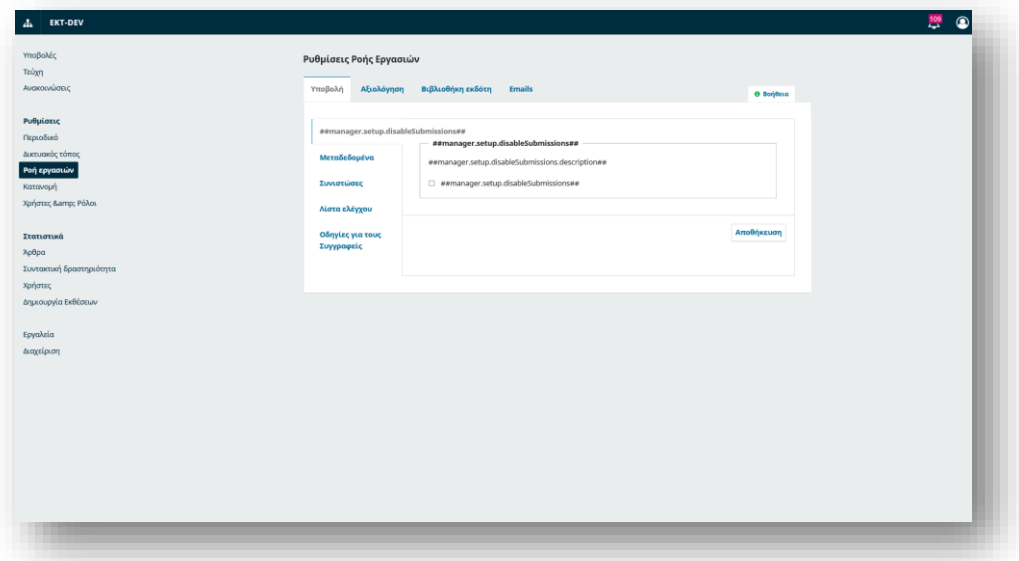

### *Μεταδεδομένα*

Αυτή η ενότητα καθορίζει ποιοι τύποι μεταδεδομένων θα συλλέγονται κατά τη διαδικασία υποβολής, όπως λέξεις-κλειδιά και αναφορές. Επιλέξτε αυτά που σας ενδιαφέρουν να συμπληρώνονται μαζί με την υποβολή του άρθρου όπως Λέξεις κλειδιά και Αναφορές.

#### *Συνιστώσες – Συνιστώσες άρθρου*

Οι Συνιστώσες είναι οι τύποι αρχείων που μπορούν να ανεβάσουν οι συντάκτες στον ιστότοπο. Συνήθως, ένα αρχείο θα είναι το κείμενο του άρθρου και άλλα μπορεί να περιλαμβάνουν συνεντεύξεις, εικόνες κ.λπ. Τα στοιχεία που είναι διαθέσιμα για να επιλέξει ο συγγραφέας κατά την υποβολή του παρατίθενται εδώ.

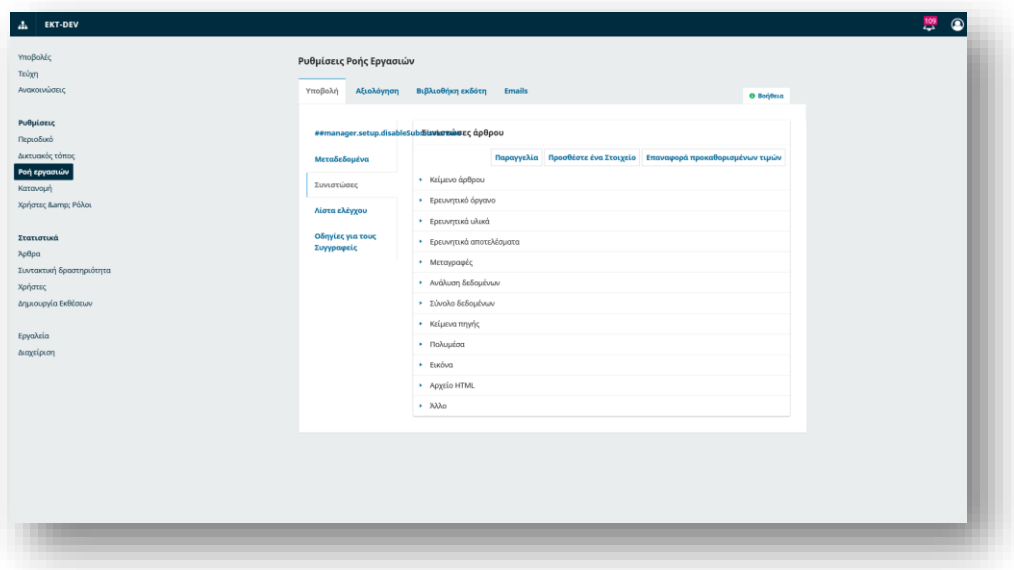

Χρησιμοποιώντας τους συνδέσμους που παρέχονται, μπορείτε να αλλάξετε τη σειρά των στοιχείων (πώς θα παρατίθενται στον συγγραφέα), να προσθέσετε ένα στοιχείο (αν κάτι που χρειάζεστε δεν περιλαμβάνεται από προεπιλογή - π.χ. βίντεο) ή να επαναφέρετε τις προεπιλογές (εάν κάποιος έχει κάνει πάρα πολλές τροποποιήσεις και θέλετε απλώς να επαναφέρετε τα πάντα).

Μπορείτε επίσης να επεξεργαστείτε κάθε στοιχείο επιλέγοντας το μπλε βέλος στα αριστερά του ονόματος του στοιχείου. Αυτό θα αποκαλύψει έναν σύνδεσμο Επεξεργασία και έναν σύνδεσμο Διαγραφή.

#### *Λίστα ελέγχου (Λίστα ελέγχου προετοιμασίας υποβολής)*

Στη λίστα ελέγχου προετοιμασίας υποβολής, οι συγγραφείς πρέπει να ελέγξουν ότι συμφωνούν με κάθε στοιχείο αυτής της λίστας. Χρησιμοποιήστε το σύνδεσμο Στοίχιση για να αλλάξετε τη σειρά των στοιχείων, χρησιμοποιήστε τον σύνδεσμο Προσθήκη αντικειμένου για να δημιουργήσετε ένα νέο στοιχείο και χρησιμοποιήστε το μπλε βέλος στα αριστερά του ονόματος του στοιχείου για να επεξεργαστείτε ένα υπάρχον στοιχείο.

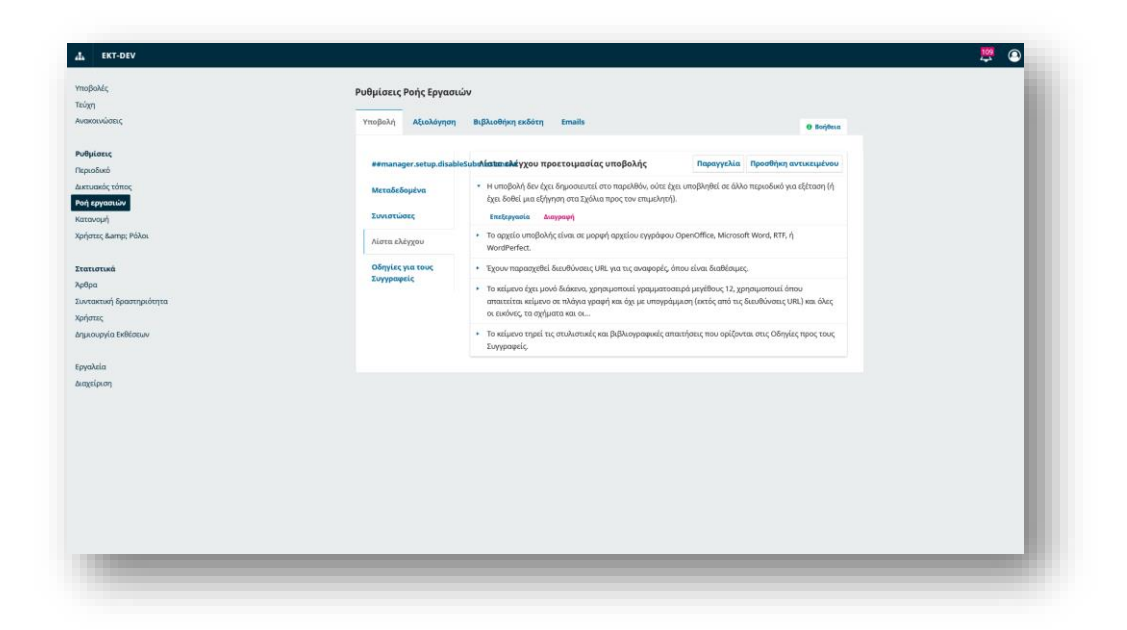

### *Οδηγίες για τους Συγγραφείς*

Χρησιμοποιήστε αυτό το πεδίο για να προσθέσετε πληροφορίες για τους συγγραφείς σας που θα είναι χρήσιμες κατά τη διαδικασία υποβολής.

Αυτές οι πληροφορίες θα εμφανίζονται στον ιστότοπο του περιοδικού.

Οδηγίες για τους Συγγραφείς: Οι συνιστώμενες οδηγίες περιλαμβάνουν τους απαιτούμενους τύπους αρχείων για το έγγραφο υποβολής, την προτιμώμενη μορφή παραπομπής ή τυχόν στοιχεία που πρέπει να υπάρχουν στην υποβολή.

Δήλωση Προστασίας Πνευματικών Δικαιωμάτων: Αυτή είναι η συμφωνία πνευματικών δικαιωμάτων μεταξύ του συγγραφέα και του περιοδικού και ο συγγραφέας θα πρέπει να συμφωνεί με αυτούς τους όρους κατά τη στιγμή της υποβολής.

### <span id="page-11-0"></span>Αξιολόγηση

Αυτή η καρτέλα σάς επιτρέπει να διαμορφώσετε τη διαδικασία αξιολόγησης του περιοδικού σας.

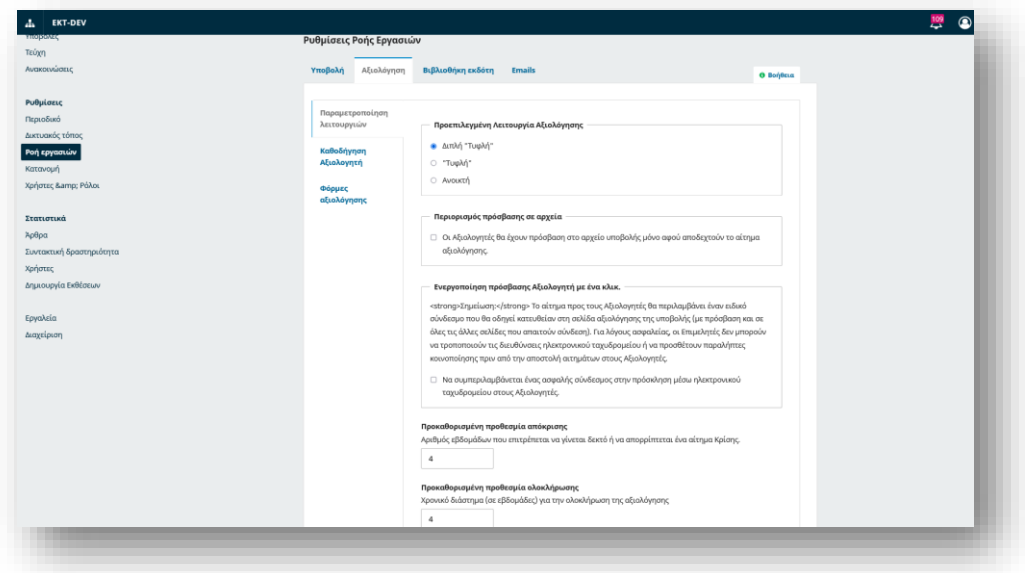

#### *Παραμετροποίηση λειτουργιών*

**Προεπιλεγμένη λειτουργία αξιολόγησης**: Επιλέξτε εάν το περιοδικό σας θα ακολουθεί έναν ανώνυμο αξιολογητή /ανώνυμο συγγραφέα (Διπλή "Τυφλή), έναν ανώνυμο αξιολογητή /αποκαλούμενο συγγραφέα (Τυφλή ) ή μια ανοιχτή διαδικασία αξιολόγησης (Ανοικτή).

**Περιορισμός πρόσβασης σε αρχεία**: Επιλέξτε αυτό αν θέλετε ο αξιολογητής να απαντήσει στο αίτημα πριν αποκτήσει πρόσβαση στα αρχεία υποβολής.

**Ενεργοποίηση πρόσβασης αξιολογητή με ένα κλικ**: Ενεργοποιήστε (προεπιλογή) την πρώτη επιλογή για να παρέχετε στους αναθεωρητές πρόσβαση με ένα κλικ στην αξιολόγηση, παρακάμπτοντας την ανάγκη να μεταβούν στη σελίδα, να συνδεθούν και να βρουν την υποβολή. Για λόγους ασφαλείας με αυτήν την επιλογή, οι επιμελητές δεν μπορούν να τροποποιήσουν τις διευθύνσεις ηλεκτρονικού ταχυδρομείου ή να προσθέσουν CC ή BCC πριν από την αποστολή προσκλήσεων σε αξιολογητές.

**Προθεσμίες αξιολόγησης**: Υποδεικνύουν πόσο χρόνο πρέπει να αποφασίσουν οι αξιολογητές προκειμένου να αποδεχτούν ή να απορρίψουν ένα αίτημα αξιολόγησης από τον συντάκτη και πόσο καιρό έχουν προκειμένου να κάνουν μια σύσταση.

#### *Καθοδήγηση Αξιολογητή*

**Κατευθυντήριες γραμμές αξιολόγησης**: Παρέχετε στους αξιολογητές σας κριτήρια για να κρίνουν την καταλληλότητα μιας υποβολής για δημοσίευση στο περιοδικό, τα οποία μπορεί να περιλαμβάνουν οδηγίες για την προετοιμασία μιας αποτελεσματικής και χρήσιμης αξιολόγησης.

**Συγκρουόμενα Συμφέροντα**: Προσθέστε εδώ τη δήλωση πολιτικής γνωστοποίησης ανταγωνιστικών συμφερόντων.

#### *Φόρμες Αξιολόγησης*

Οι φόρμες αξιολόγησης παρέχουν στους αξιολογητές ένα σύνολο ερωτήσεων στις οποίες πρέπει να απαντήσουν. Αυτό μπορεί να βοηθήσει να εστιάσετε στα σχόλιά τους με τρόπους που είναι πιο χρήσιμοι για εσάς.

**Δημιουργία φόρμας αξιολόγησης**: Χρησιμοποιήστε τον σύνδεσμο Δημιουργία φόρμας αξιολόγησης για να δημιουργήσετε μια νέα φόρμα.

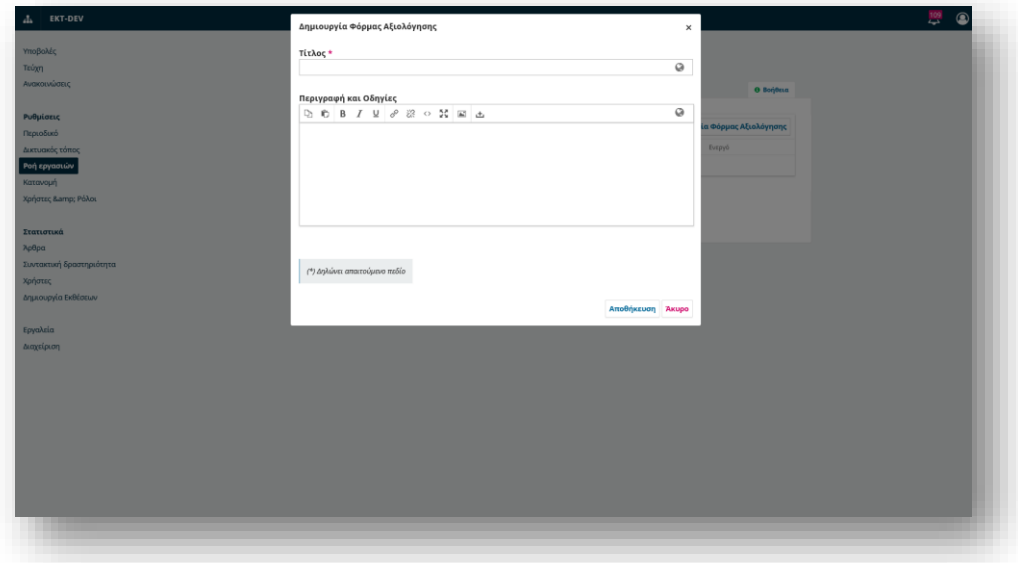

Η Περιγραφή και οι Οδηγίες παρέχουν πληροφορίες σχετικά με τη φόρμα και πότε πρέπει να χρησιμοποιείται για τους διαχειριστές και τους επιμελητές περιοδικών. Αυτό το περιεχόμενο δεν περιλαμβάνεται στη φόρμα που βλέπουν οι αξιολογητές. Μπορείτε να προσθέσετε οδηγίες για τους αξιολογητές στις Οδηγίες αξιολόγησης.

Πίσω στη σελίδα Φόρμες αξιολόγησης, επιλέξτε το μπλε βέλος στα αριστερά του ονόματος της φόρμας που δημιουργήσατε για να εμφανιστεί ο σύνδεσμος Επεξεργασία από όπου θα προσθέσετε το πεδίο της φόρμας, μια περιγραφή καθώς και τις επιλογές απάντησης.

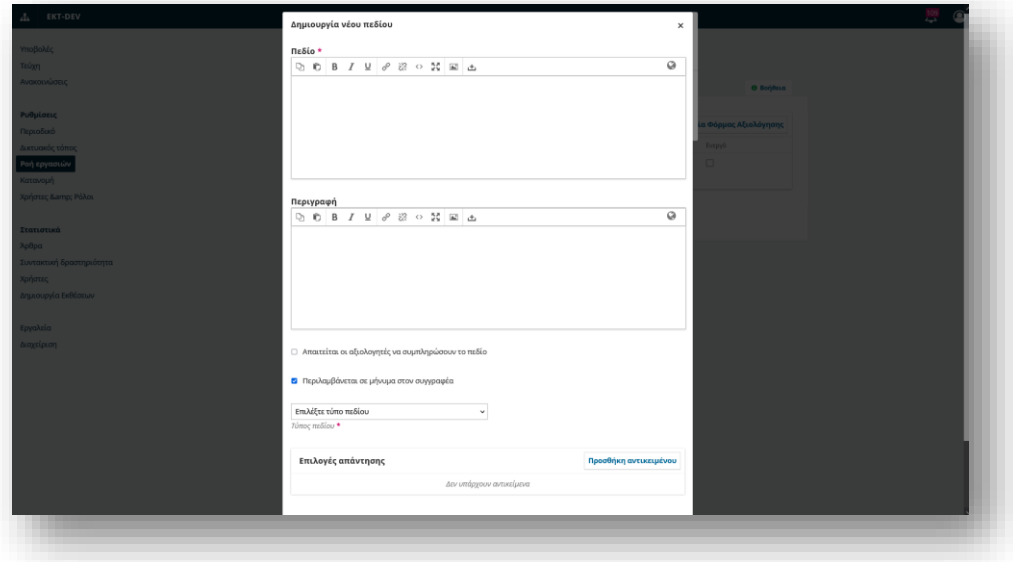

Κάνοντας αποθήκευση των αλλαγών δίνετε η δυνατότητα να κάνετε προεπισκόπηση της φόρμας από το αντίστοιχο πεδίο.

### <span id="page-14-0"></span>Βιβλιοθήκη εκδότη

Ο Διαχειριστής Περιοδικού και οι Επιμελητές ενδέχεται να ανεβάσουν έγγραφα που θα ήθελαν να μοιραστούν με τους άλλους χρήστες στη Βιβλιοθήκη του Publisher. Οποιοδήποτε έγγραφο προστεθεί σε αυτήν την περιοχή θα είναι ορατό στη Βιβλιοθήκη Εγγράφων ενός χρήστη.

Μπορείτε επίσης να ανεβάσετε ένα αρχείο εδώ στο οποίο θα θέλατε να είναι δημόσια προσβάσιμο μέσω μιας διεύθυνσης URL, την οποία μπορείτε να συνδέσετε από άλλα μέρη της σελίδας σας, συμπεριλαμβανομένων των οδηγιών επιμελητή, της λίστας ελέγχου υποβολής ή μιας στατικής σελίδας.

Οι προτεινόμενες φόρμες που μπορούν να μεταφορτωθούν σε αυτήν την περιοχή μπορούν να περιλαμβάνουν τη φόρμα έγκρισης του τυπογραφικού δοκίμιου, το εξώφυλλο του συμπληρωματικού υλικού και άλλες φόρμες που σχετίζονται με τη ροή εργασιών των περιοδικών σας. Για να προσθέσετε ένα αρχείο, κάντε κλικ στην επιλογή "Προσθήκη αρχείου" στην επάνω δεξιά γωνία του πλαισίου Βιβλιοθήκη εκδότη.

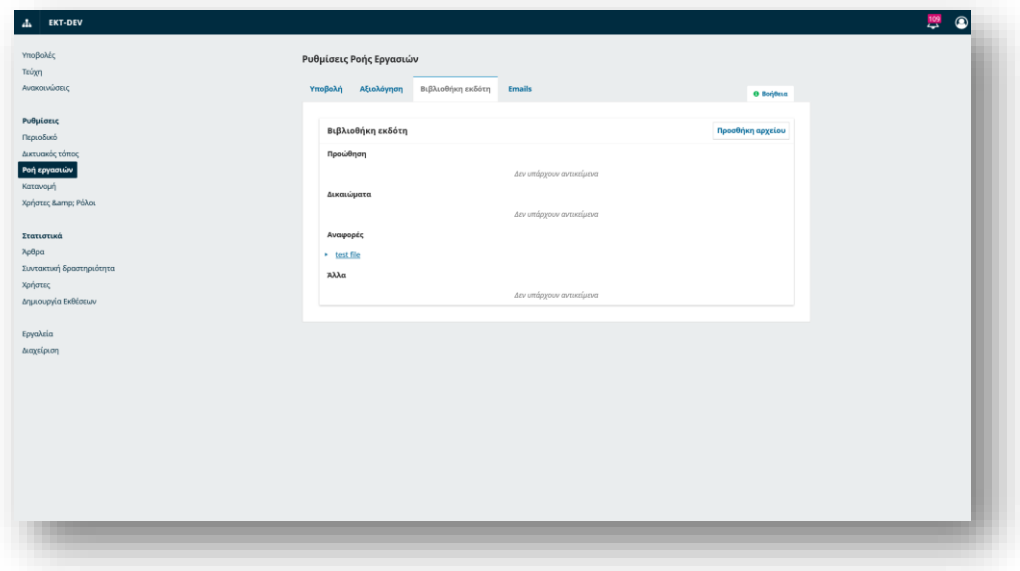

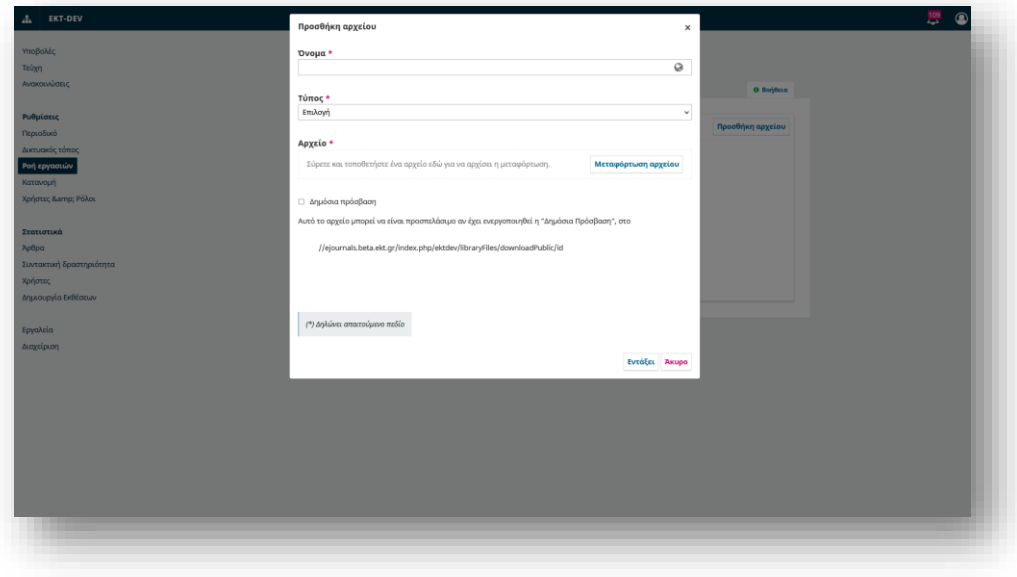

### <span id="page-15-0"></span>Emails

Η ενότητα σάς επιτρέπει να διαμορφώσετε τα email που αποστέλλονται από το σύστημα.

*Παραμετροποίηση λειτουργιών*

**Υπογραφή**: Οι πληροφορίες σε αυτό το πεδίο θα προστίθενται στο κάτω μέρος κάθε email που αποστέλλεται από το σύστημα.

**Διεύθυνση αποστολής σφαλμάτων**: Θα σταλεί ειδοποίηση σε αυτήν τη διεύθυνση ηλεκτρονικού ταχυδρομείου για τυχόν μηνύματα ηλεκτρονικού ταχυδρομείου που αποστέλλονται από το σύστημα και δεν παραδίδονται.

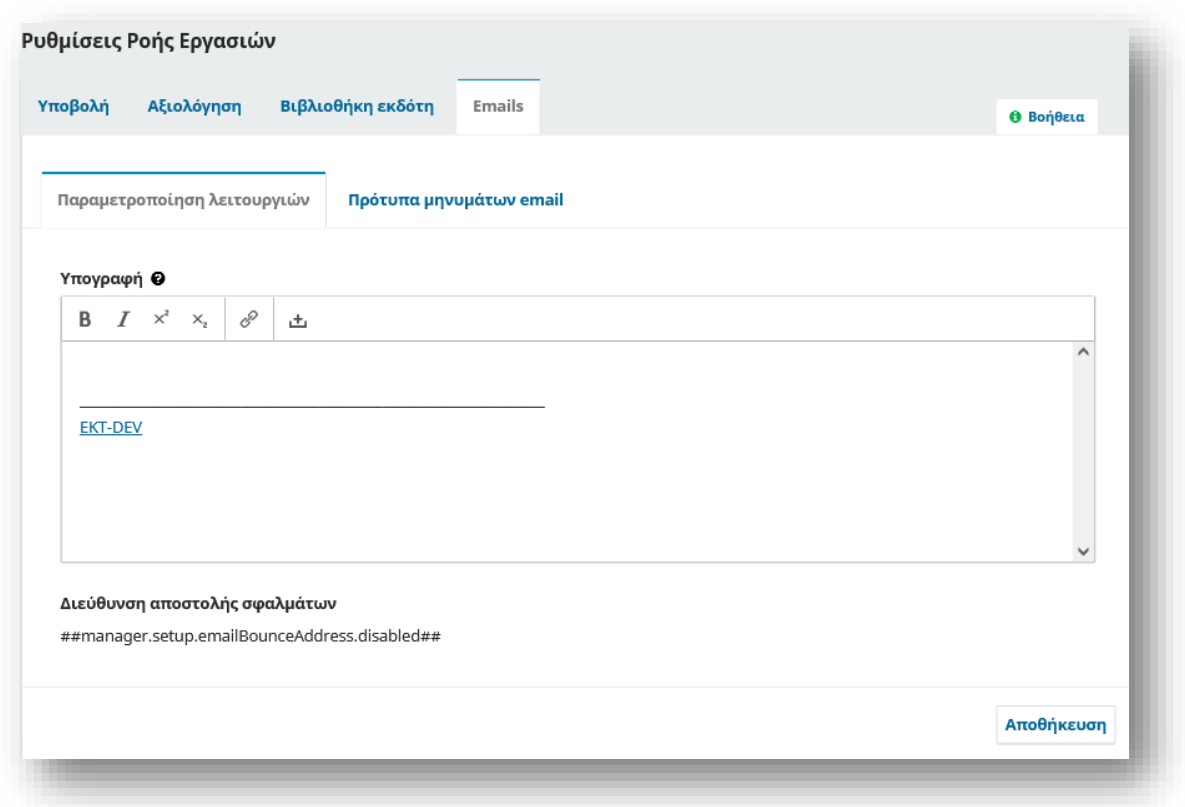

#### *Πρότυπα μηνυμάτων email*

Το OJS διευκολύνει την επικοινωνία ροής εργασίας μέσω της χρήσης προετοιμασμένων μηνυμάτων email.

Από εδώ μπορείτε να δείτε και να τροποποιήσετε τα έτοιμα πρότυπα email.

Θα βρείτε μια λίστα με πρότυπα email κάτω από την καρτέλα Email.

Ο τίτλος και η περίληψη κάθε προτύπου email εμφανίζονται στη λίστα.

Μπορείτε να αναζητήσετε ένα πρότυπο email με λέξη-κλειδί πληκτρολογώντας κάτι στο πλαίσιο Αναζήτηση.

Εάν κάνετε κλικ στο βέλος δίπλα σε κάθε πρότυπο email, μπορείτε να δείτε το θέμα και τα περιεχόμενα του μηνύματος και ποιος είναι ο προεπιλεγμένος αποστολέας και παραλήπτης του μηνύματος.

Μπορείτε να τα επεξεργαστείτε επιλέγοντας από το βελάκι δεξιά του εκάστοτε τίτλου "επεξεργασία".

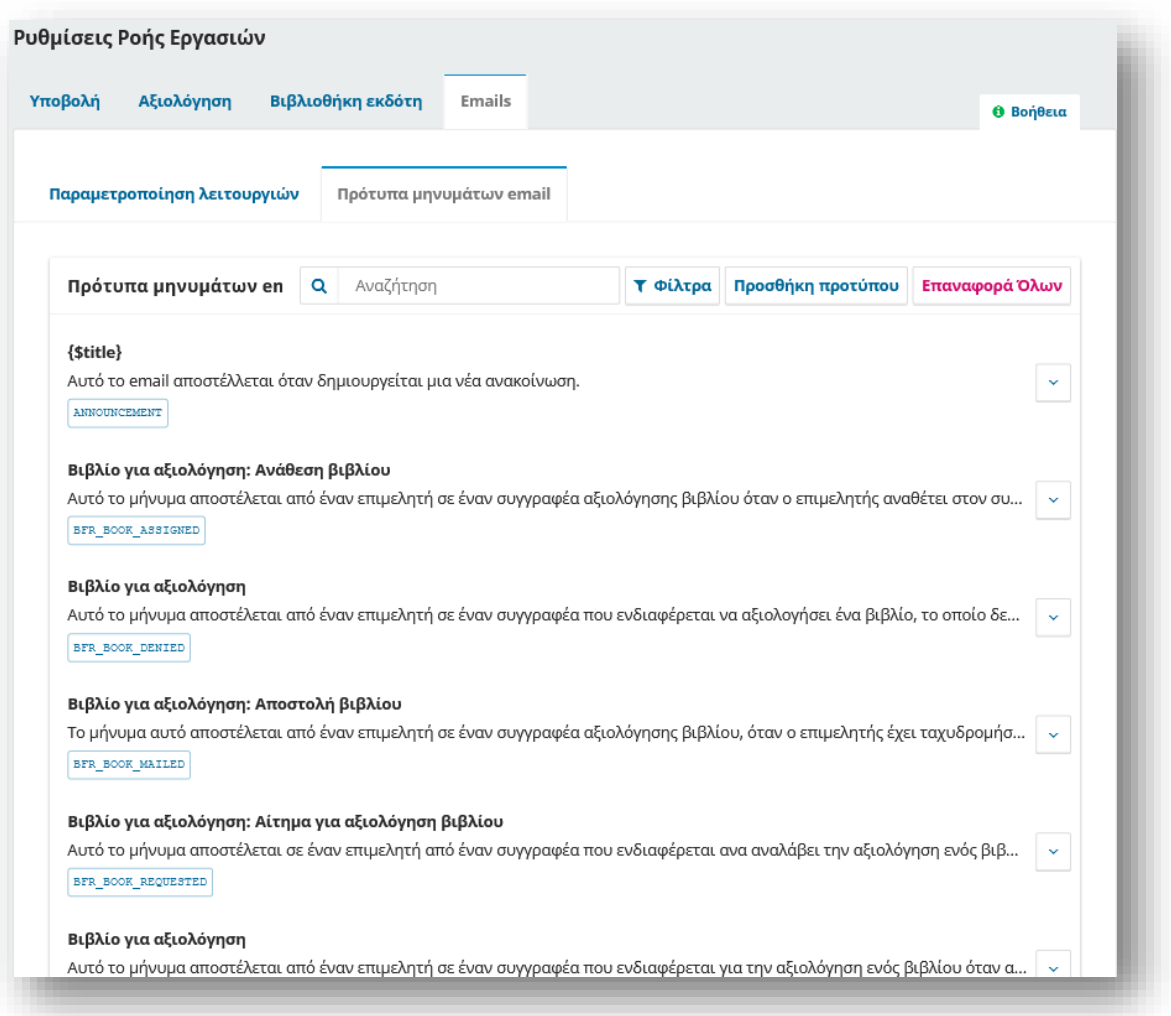

## <span id="page-17-0"></span>Χρήστες και Ρόλοι

Αυτή η ενότητα παρέχει πληροφορίες σχετικά με την πρόσβαση σε όλους τους λογαριασμούς χρηστών που σχετίζονται με το περιοδικό σας, καθώς και τη διαχείριση ρόλων και δικαιωμάτων.

### <span id="page-17-1"></span>Διαχείριση Χρηστών

Εκτός από τη διαχείριση της σελίδας του περιοδικού, ο Διαχειριστής του περιοδικού είναι επίσης υπεύθυνος για όλους τους λογαριασμούς χρηστών στο σύστημα.

Για να δείτε τους λογαριασμούς χρηστών, επιλέξτε Χρήστες & Ρόλοι από το αριστερό μενού.

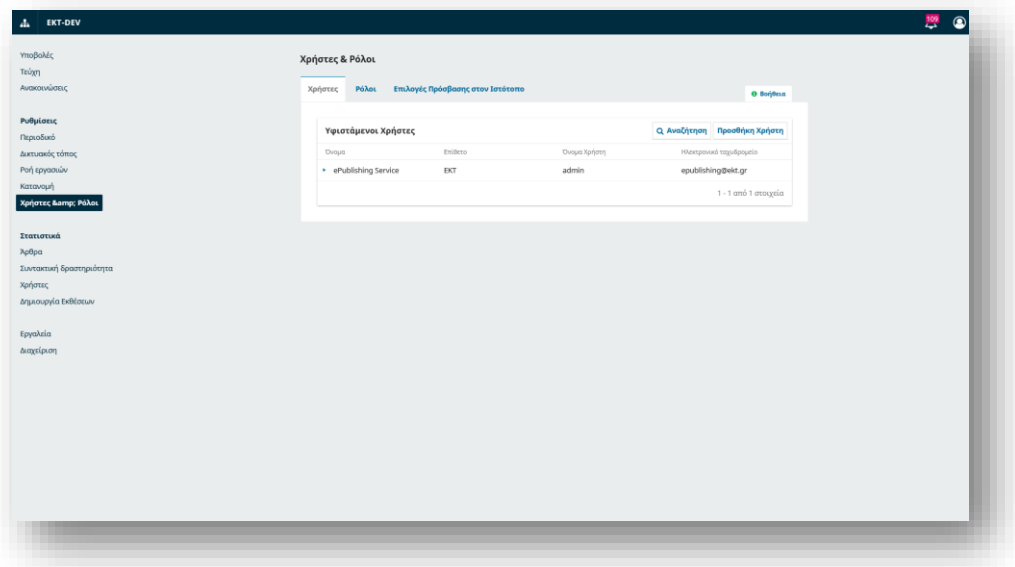

#### *Χρήστες*

Οι χρήστες εμφανίζονται με σειρά επωνύμων.

Μπορείτε να επεξεργαστείτε έναν λογαριασμό χρήστη επιλέγοντας το μπλε βέλος στα αριστερά μιας καταχώρισης.

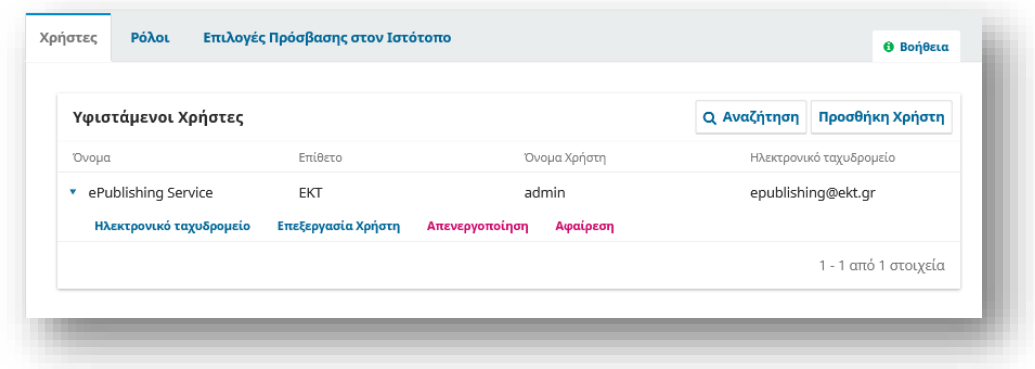

Αυτό ανοίγει τις επιλογές για Email, Επεξεργασία χρήστη, Απενεργοποίηση, Κατάργηση, Σύνδεση ως, Συγχώνευση χρήστη

Εάν θέλετε να στείλετε email σε έναν χρήστη σχετικά με μια συγκεκριμένη υποβολή, μπορείτε να χρησιμοποιήσετε τη λειτουργία Συζήτηση στην υποβολή. Αυτό διατηρεί όλη την επικοινωνία σχετικά με μια υποβολή σε ένα μέρος. Για να στείλετε ένα μήνυμα ηλεκτρονικού ταχυδρομείου σε έναν χρήστη που δεν σχετίζεται με μια υποβολή μπορείτε να το κάνετε από εδώ επιλέγοντας από τη λίστα τον χρήστη και με το βελάκι επιλέγετε **Ηλεκτρονικό ταχυδρομείο**.

Η **Επεξεργασία χρήστη** σάς επιτρέπει να κάνετε αλλαγές στο λογαριασμό αυτού του χρήστη. Επεξεργασία πληροφοριών σχετικά με έναν χρήστη

Η **Απενεργοποίηση** διατηρεί τον λογαριασμό στη θέση του, αλλά αποκλείει την πρόσβαση του χρήστη σε αυτόν.

Η **Αφαίρεση** καταργεί την εγγραφή του χρήστη από όλους τους ρόλους στο περιοδικό, αλλά ο λογαριασμός χρήστη παραμένει στο σύστημα.

Το **Σύνδεση ως** σάς επιτρέπει να συνδεθείτε προσωρινά ως χρήστης, για παράδειγμα, για να ολοκληρώσετε μια εργασία που εκκρεμεί.

Όταν έχετε μεγάλο αριθμό χρηστών, θα θέλετε να επωφεληθείτε από τη δυνατότητα αναζήτησης. Αυτό μπορεί να σας βοηθήσει να βρείτε γρήγορα έναν χρήστη με όνομα, επώνυμο ή διεύθυνση email ή να δείτε όλους τους χρήστες σε έναν συγκεκριμένο ρόλο.

#### *Προσθήκη Χρήστη*

Για να προσθέσετε έναν νέο χρήστη στο περιοδικό σας, επιλέξτε το σύνδεσμο Προσθήκη χρήστη.

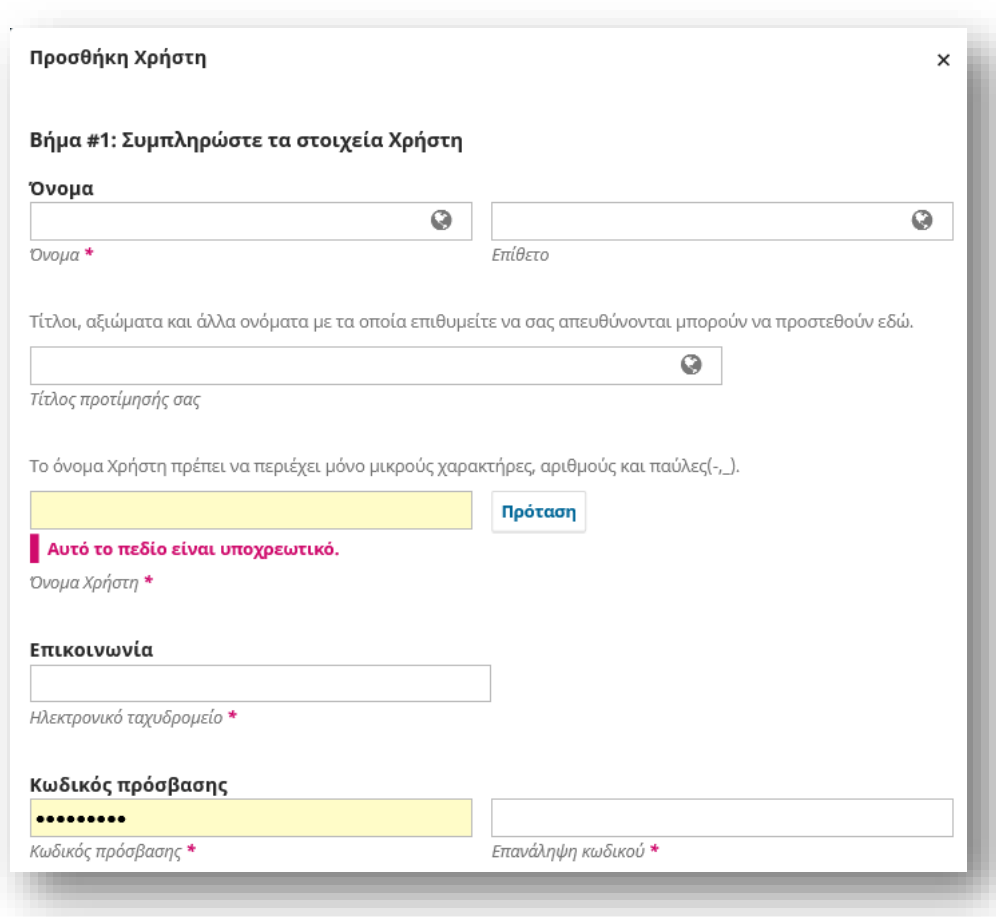

Αυτό θα ανοίξει ένα νέο παράθυρο με ένα σύνολο πεδίων προς συμπλήρωση.

Μόλις συμπληρωθούν αυτά τα πεδία και πατήσετε Αποθήκευση, θα σας ζητηθεί να εκχωρήσετε ρόλους στον νέο λογαριασμό.

Χρησιμοποιήστε το σύνδεσμο Προσθήκη ρόλου για να ανοίξετε τον επιλογέα ρόλων.

Αφού προσθέσετε όλους τους ρόλους, πατήστε το κουμπί Αποθήκευση.

#### *Εγγραφή χρήστη από άλλο περιοδικό*

Σε εγκαταστάσεις πολλαπλών περιοδικών, ένας Διαχειριστής μπορεί να εγγράψει έναν χρήστη από το Περιοδικό Α ως χρήστη στο Περιοδικό Β.

Ως Διαχειριστής του περιοδικού Β μεταβείτε στο Χρήστες και Ρόλοι

**Αναζητήστε** τον χρήστη που θέλετε να προσθέσετε στο περιοδικό, επιλέγοντας "Περιλαμβάνονται Χρήστες που δεν τους έχουν ανατεθεί ρόλοι σε αυτό το περιοδικό".

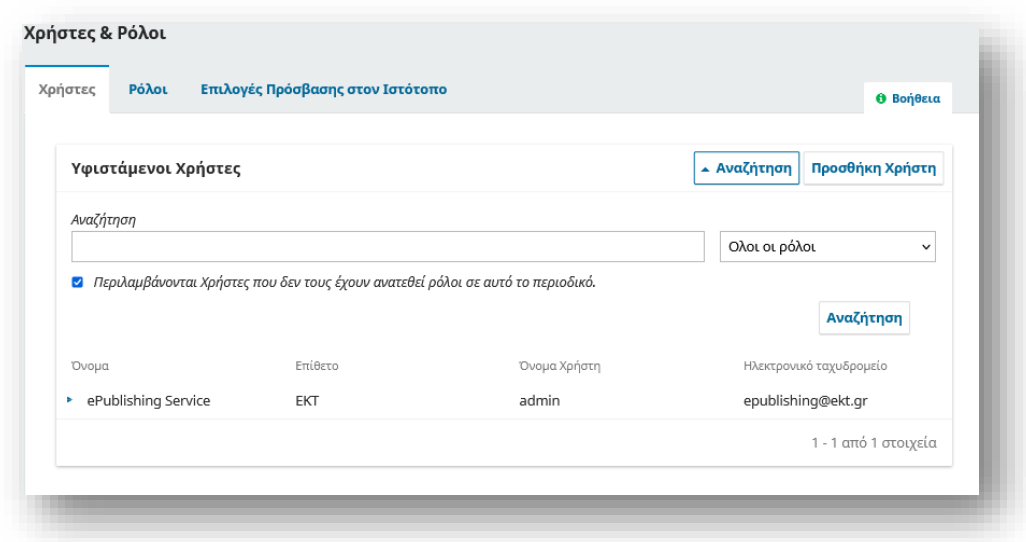

Όταν εμφανιστεί ο χρήστης, κάντε κλικ στο μπλε βέλος δίπλα στο όνομά του και κάντε κλικ στην Επεξεργασία χρήστη

Κάντε κύλιση προς τα κάτω στους ρόλους χρήστη στο πλαίσιο Επεξεργασία χρήστη που εμφανίζεται.

Ελέγξτε τον ρόλο που θέλετε να έχει ο χρήστης για το περιοδικό σας.

Κάντε κλικ στην Αποθήκευση στο τέλος της φόρμας.

Ο νέος χρήστης θα μπορεί να κάνει είσοδο με τα στοιχεία σύνδεσης που γνωρίζει ως εγγεγραμμένος χρήστης σε άλλο περιοδικό με τους ρόλους που του αποδόθηκαν.

#### *Εάν ένας χρήστης δεν μπορεί να συνδεθεί*

Εάν ένας χρήστης δεν μπορεί να συνδεθεί στη σελίδα του περιοδικού σας, πείτε του να επιλέξει "Ξεχάσατε τον κωδικό πρόσβασής" στη σελίδα Σύνδεση.

Στη συνέχεια θα λάβουν έναν σύνδεσμο επαναφοράς κωδικού πρόσβασης μέσω email και θα μπορούν να επαναφέρουν τον κωδικό πρόσβασής τους.

Εάν ο χρήστης έχει περαιτέρω προβλήματα, ένας Διαχειριστής Περιοδικού μπορεί να κάνει τα εξής:

Μεταβείτε στο Χρήστες και Ρόλοι > Χρήστες

Εθνικό Κέντρο Τεκμηρίωσης και Ηλεκτρονικού Περιεχομένου 20

Βρείτε τον χρήστη που δεν μπορεί να συνδεθεί και κάντε κλικ στο μπλε βέλος δίπλα στο όνομά του

Κάντε κλικ στο κουμπί Επεξεργασία χρήστη που εμφανίζεται.

Εισαγάγετε έναν νέο κωδικό πρόσβασης στο πεδίο Κωδικός πρόσβασης, σημειώνοντας ποιος είναι ο κωδικός πρόσβασης

Επιλέξτε στην αλλαγή κωδικού "Ο χρήστης πρέπει να αλλάξει τον κωδικό πρόσβασης στην επόμενη σύνδεση".

Κάντε κλικ στην Αποθήκευση στο τέλος της φόρμας

Στείλτε τον νέο κωδικό πρόσβασης στον χρήστη και δώστε του οδηγίες να συνδεθούν με αυτόν.

Θα του ζητηθεί να αλλάξει το κωδικό κατά την πρώτη είσοδό του στο περιοδικό.

Εάν ο χρήστης εξακολουθεί να μην μπορεί να συνδεθεί, ο λογαριασμός του μπορεί να έχει απενεργοποιηθεί.

Για να τον ενεργοποιήσετε ξανά:

Μεταβείτε στο Χρήστες και Ρόλοι > Χρήστες

Βρείτε τον χρήστη που δεν μπορεί να συνδεθεί και κάντε κλικ στο μπλε βέλος δίπλα στο όνομά του.

Εάν εμφανιστεί η ένδειξη Απενεργοποίηση, ο λογαριασμός είναι ήδη ενεργοποιημένος.

Εάν εμφανιστεί το Ενεργοποίηση, κάντε κλικ σε αυτό για να ενεργοποιήσετε ξανά τον λογαριασμό.

# <span id="page-20-0"></span>Διαχείριση λογαριασμού χρήστη

Όταν ένας χρήστης συνδεθεί στο σύστημα, θα μεταφερθεί στον Πίνακα ελέγχου του.

Από εκεί, οι χρήστες μπορούν να αλλάξουν τις πληροφορίες του προφίλ ή τις ρυθμίσεις λογαριασμού τους, καθώς και να δουν όλες τις λειτουργίες του συστήματος στο οποίο έχουν πρόσβαση.

Για παράδειγμα, ένας Αξιολογητής θα βλέπει μόνο την υποβολή που του έχει ανατεθεί να ελέγξει, ενώ ένας Επιμελητής θα δει όλες τις υποβολές στη ροή εργασιών σύνταξης.

### <span id="page-20-1"></span>Εγγραφή σε περιοδικό

Οι μη εγγεγραμμένοι επισκέπτες ενός περιοδικού μπορούν κανονικά να εγγραφούν ως Αναγνώστης, Συγγραφέας ή/και Κριτής.

Οι Διαχειριστές του περιοδικού μπορούν να καταργήσουν τη δυνατότητα των επισκεπτών να εγγραφούν μόνοι τους, οπότε θα εμφανιστεί μια ειδοποίηση που θα αναφέρει ότι οι εγγραφές έχουν κλείσει αυτή τη στιγμή για το περιοδικό, αλλά οι Διαχειριστές περιοδικών μπορούν πάντα να εγγράφουν χρήστες ανά πάσα στιγμή και για οποιονδήποτε ρόλο.

Για να εγγραφείτε σε ένα περιοδικό, κάντε κλικ στο σύνδεσμο Εγγραφή στην επάνω δεξιά γωνία ή από την κεντρική σελίδα του eJournals επιλέγοντας το περιοδικό που επιθυμείτε από τη λίστα.

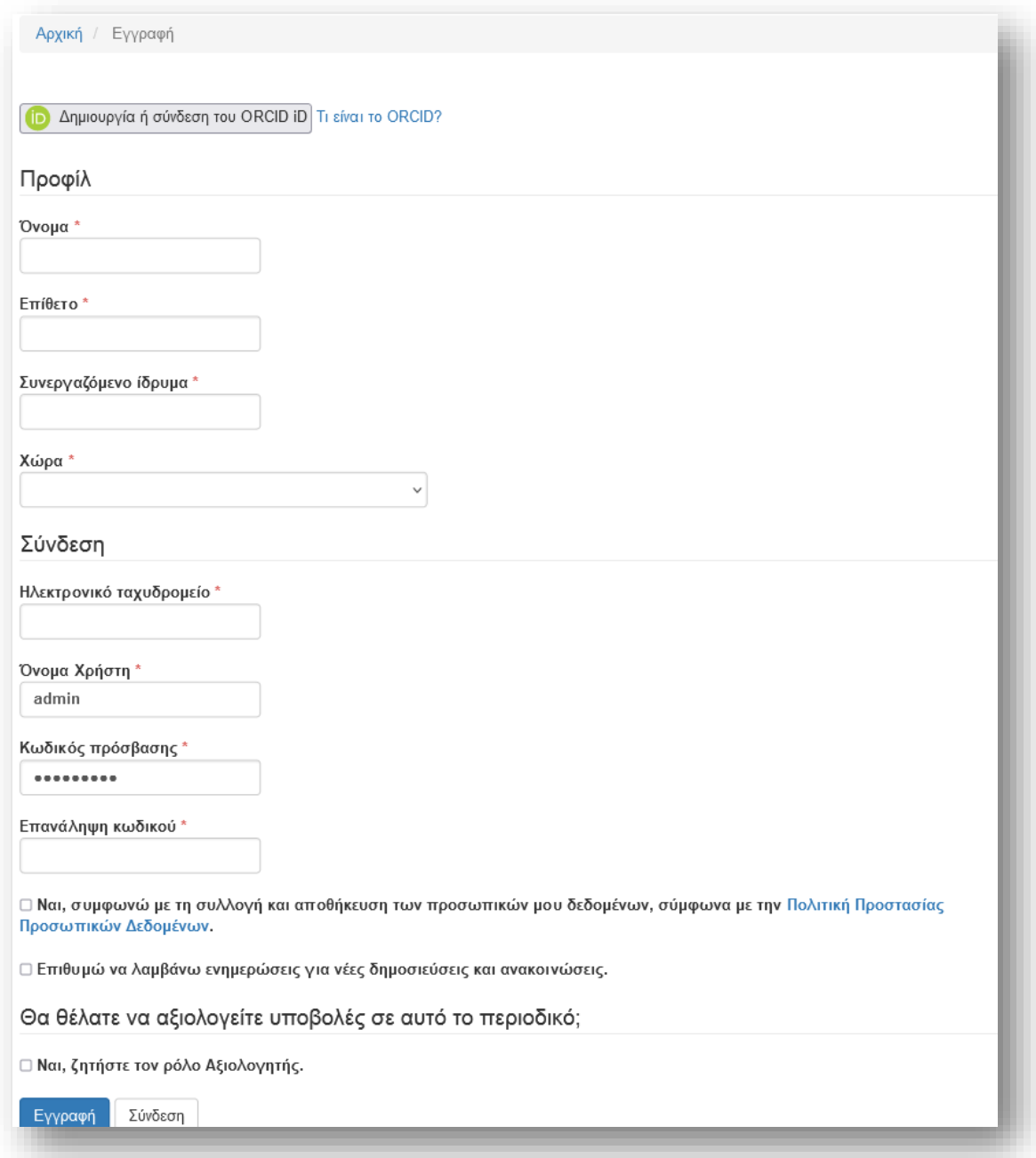

Στην αναδυόμενη φόρμα όλα τα πεδία με αστερίσκο (Όνομα, Επώνυμο, Συνεργασία, Χώρα, Email, Όνομα χρήστη, Κωδικός πρόσβασης, Επανάληψη κωδικού πρόσβασης) είναι υποχρεωτικά. Εάν το περιοδικό είναι πολύγλωσσο, θα πρέπει να επιλέξετε τη γλώσσα που προτιμάτε.

Θα εγγραφείτε αυτόματα ως Αναγνώστης και Συγγραφέας. Θα σας δοθεί η επιλογή να εγγραφείτε και ως Αξιολογητής.

Δεν θα μπορείτε να εγγραφείτε μόνοι σας για έναν συντακτικό ρόλο (π.χ. Επιμελητής, Επεξεργαστής Ενοτήτων, Επιμελητής αντιγραφής, ή Διαχειριστής περιοδικού). Εάν πρέπει να εγγραφείτε σε αυτό το επίπεδο, επικοινωνήστε με έναν τρέχοντα Διαχειριστή του Περιοδικού ή Διαχειριστή της υπηρεσίας.

Η αναβαθμισμένη έκδοση συνδέεται και επικοινωνεί με το ORCID. Η νέα λειτουργικότητα προσφέρει τη δυνατότητα καταχώρισης πιστοποιημένων αναγνωριστικών ORCID συγγραφέων και συντελεστών στις δημοσιεύσεις τους. Η καταχώριση του ORCID iD, μέσω της νέας λειτουργικότητας, γίνεται με την συναίνεση του συγγραφέα, συντελεστή.

Παράλληλα, και, λόγω της διαλειτουργικότητας, οι νέες δημοσιεύσεις των περιοδικών προστίθενται αυτόματα στις εγγραφές των συγγραφέων και των συντελεστών στο ORCID.

Για τη σύνδεση με την εγγραφή σας στο ORCID, πατάτε το κουμπί «Δημιουργία ή σύνδεση του ORCID iD» (Create or Connect your ORCID iD). Ανοίγει η σελίδα εξουσιοδότησης στην οποία εισάγετε mail ή ORCID iD και τον κωδικό πρόσβασης στο ORCID, και πατάτε «SIGN IN». Θα διαπιστώσετε ότι κάποια στοιχεία σας, όπως το όνομα, συμπληρώνονται αυτόματα στη φόρμα εγγραφής, από το ORCID.

Αν δεν έχετε ORCID iD, πατάτε στη σελίδα εξουσιοδότησης «Register now» και ακολουθείτε τις οδηγίες που δίνονται για να αποκτήσετε.

Η συμπλήρωση του ORCI iD επιφέρει οφέλη τόσο στους συγγραφείς όσο και στο περιοδικό και συνιστάται έντονα η καταχώρισή του σε κάθε εξουσιοδοτημένο χρήστη του περιοδικού, συγγραφέα ή άλλου συντελεστή. Πρόκειται για ένα μόνιμο και μοναδικό αναγνωριστικό που διακρίνει τους ερευνητές και συμβάλλει στη συγκέντρωση και προβολή των έργων τους.

Το ORCID iD ταυτοποιεί τους ερευνητές και τους συνδέει με την επιστημονική τους παραγωγή και με άλλα δεδομένα τους, αντιμετωπίζοντας προβλήματα που μπορεί να προκύψουν από συνωνυμίες, λάθη καταχώρισης ή παραλλαγές ονομάτων ίδιων προσώπων. Αναφορικά με το περιοδικό, η μοναδικοποίηση των συγγραφέων μέσω ORCID iD ενισχύει την οργάνωση, ανακάλυψη και διάχυση του περιεχομένου του και το αναδεικνύει.

### <span id="page-22-0"></span>Προβολή και αλλαγή του προφίλ σας

Για να προβάλετε και να επεξεργαστείτε το προφίλ σας, συνδεθείτε και κάντε κλικ στον σύνδεσμο Όνομα χρήστη από την επάνω δεξιά γωνία. Επιλέξτε το σύνδεσμο Επεξεργασία προφίλ.

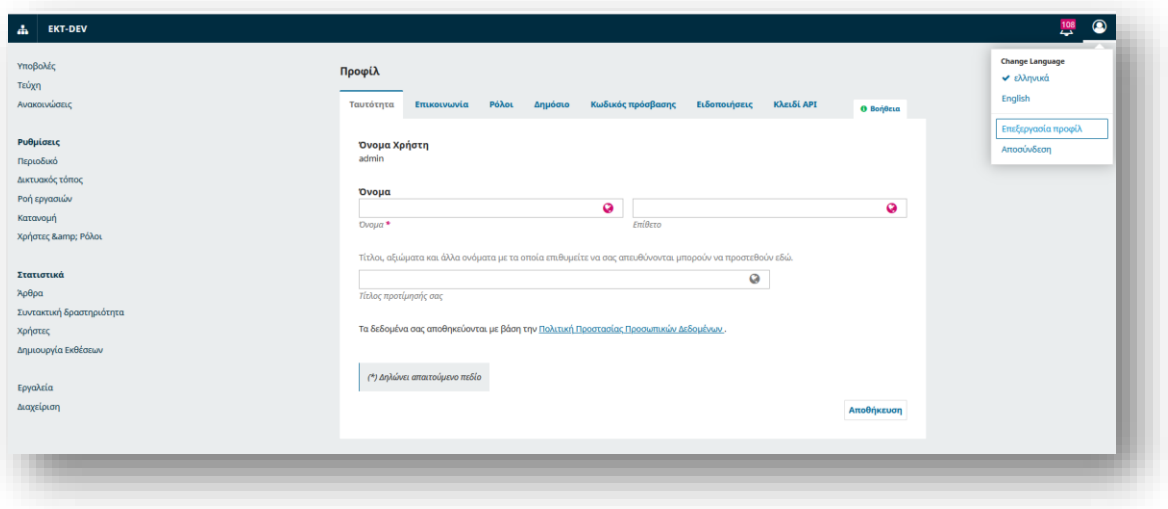

Από εδώ, επιλέγοντας τις διαφορετικές καρτέλες, μπορείτε να ενημερώσετε τα προσωπικά σας στοιχεία, τα στοιχεία επικοινωνίας, να αλλάξετε τους ρόλους σας, να προσθέσετε μια προσωπική εικόνα (την οποία ορισμένα περιοδικά ενδέχεται να δημοσιεύσουν μαζί με το άρθρο σας ή σε μια λίστα συντακτών), να καθορίσετε τις ρυθμίσεις ειδοποιήσεων, ή ενημερώστε τον κωδικό πρόσβασής σας.

Εθνικό Κέντρο Τεκμηρίωσης και Ηλεκτρονικού Περιεχομένου 23

Στην περιοχή Ειδοποιήσεις, μπορείτε να διαμορφώσετε τα είδη ειδοποιήσεων που λαμβάνετε από το περιοδικό όταν συμβαίνουν συμβάντα, όπως για παράδειγμα όταν δημοσιεύεται ένα νέο τεύχος περιοδικού ή υπάρχει δραστηριότητα σε μια υποβολή στην οποία συμμετέχετε.

# <span id="page-23-0"></span>Οδηγίες προς Συγγραφείς

Σε αυτό το κεφάλαιο, θα δούμε πώς ένας συγγραφέας εργάζεται στο OJS από την εγγραφή έως τη διόρθωση του τελικού δοκιμίου.

### <span id="page-23-1"></span>Εγγραφή στο περιοδικό

Για να υποβάλετε μια υποβολή σε ένα περιοδικό, θα πρέπει πρώτα να καταχωρίσετε έναν λογαριασμό χρήστη σε ένα περιοδικό και να συνδεθείτε με αυτόν όπως περιγράψαμε στη παραπάνω ενότητα.

Όταν συνδεθείτε, θα μεταφερθείτε στο Πίνακα ελέγχου χρήστη από όπου ανάλογα τους ρόλους που έχετε για το περιοδικό θα εμφανιστούν και οι αντίστοιχες καρτέλες (στη παρακάτω φωτογραφία βλέπετε το πίνακα ελέγχου χρήστη με δικαιώματα Journal Manager).

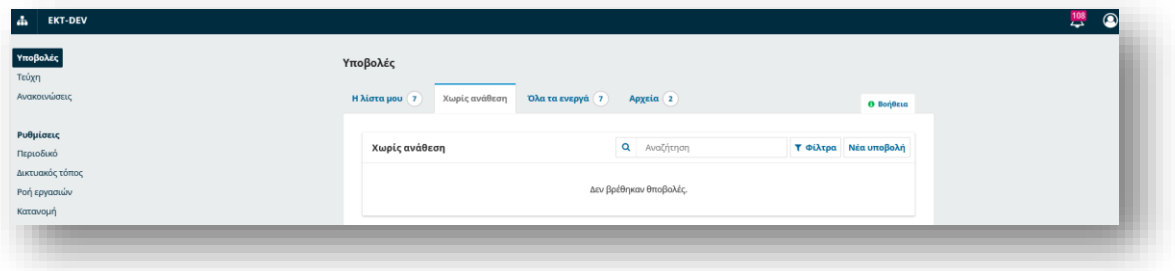

### <span id="page-23-2"></span>Υποβολή άρθρου

Ξεκινήστε μια νέα υποβολή κάνοντας κλικ στο κουμπί Νέα υποβολή στη δεξιά πλευρά της οθόνης. Θα μεταφερθείτε στο **Βήμα 1** μιας διαδικασίας πέντε (5) Βημάτων για να ανεβάσετε και να περιγράψετε την υποβολή σας.

### *Βήμα 1*

Στο **Βήμα 1**, θα παρέχετε προκαταρκτικές πληροφορίες σχετικά με την υποβολή σας.

Εάν το περιοδικό επιτρέπει υποβολές σε πολλές γλώσσες, μπορείτε να επιλέξετε τη γλώσσα υποβολής σας από το αναπτυσσόμενο μενού.

Εάν το περιοδικό έχει ενεργοποιημένες και ρυθμισμένες Κατηγορίες, μπορείτε να επιλέξετε τις κατηγορίες για την υποβολή σας από τη λίστα.

Επιλέξτε την κατάλληλη ενότητα για την υποβολή σας (π.χ. άρθρο, κριτική κ.λπ.). Εάν δεν είστε σίγουροι ποια ενότητα είναι κατάλληλη, κάντε την καλύτερη εικασία.

Διαβάστε και συμφωνήστε με τις δηλώσεις στη λίστα ελέγχου υποβολής επιλέγοντας κάθε πλαίσιο. Συμπεριλάβετε τυχόν σχόλια για τον εκδότη, διαβάστε τη δήλωση απορρήτου του περιοδικού και, στη συνέχεια, κάντε κλικ στο κουμπί **Αποθήκευση και Συνέχεια** για να μεταβείτε στο **Βήμα 2**.

Εθνικό Κέντρο Τεκμηρίωσης και Ηλεκτρονικού Περιεχομένου 24

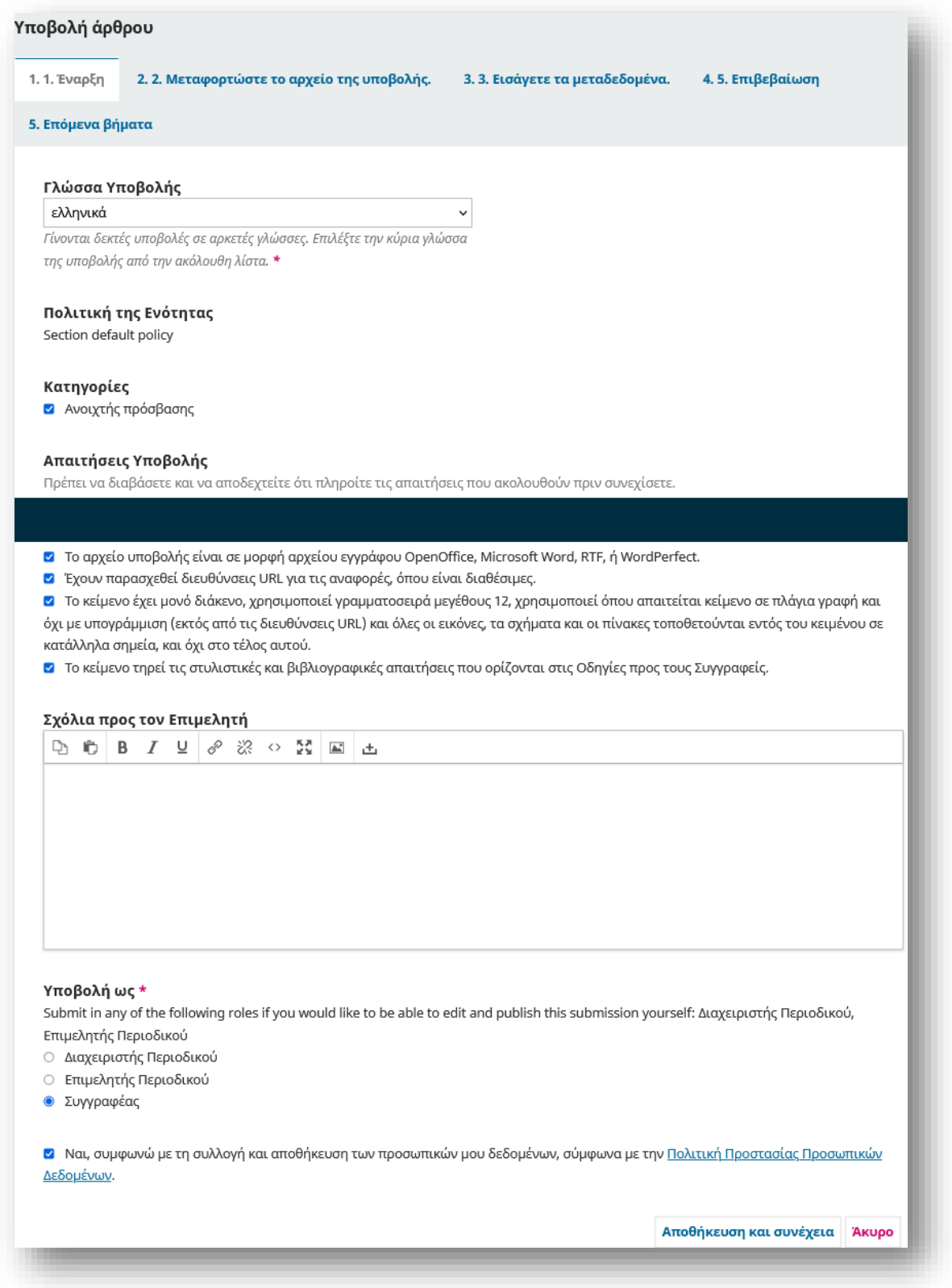

### *Βήμα 2*

Στο **Βήμα 2**, θα ανοίξει ένα νέα παράθυρο που θα σας επιτρέπει να ανεβάσετε το αρχείο υποβολής σας.

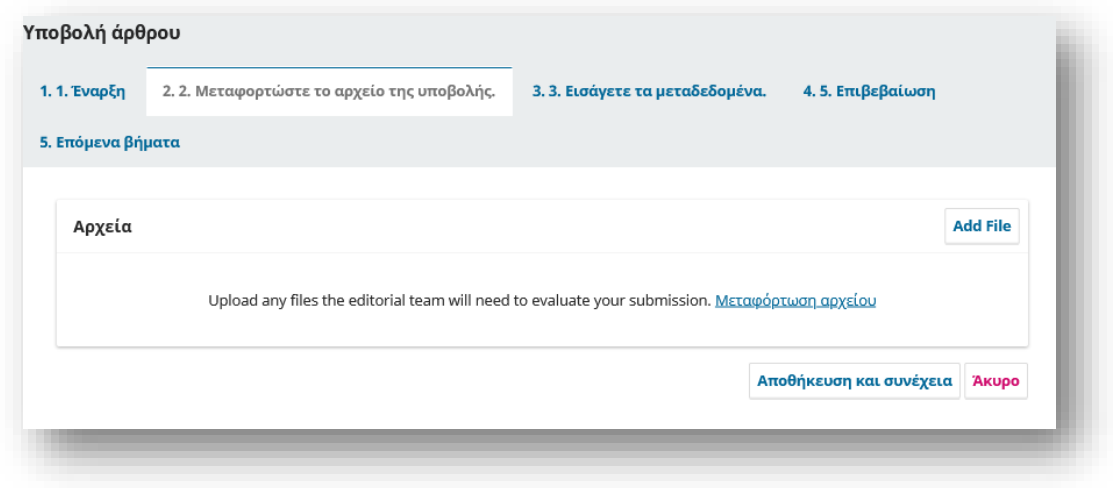

Στο OJS 3.3, οι συντάκτες μπορούν να ανεβάζουν πολλά αρχεία ταυτόχρονα, καθώς και να ανεβάσουν αρχεία drag-and-drop. Αφού ανεβάσετε όλα τα αρχεία σας, μπορείτε να υποδείξετε τον τύπο αρχείου για το κάθε ένα. Τα μεταδεδομένα όπως περιγραφή ή άδεια μπορούν *να εισαχθούν κατά τη ροή εργασίας. Αφού ολοκληρώσετε τη μεταφόρτωση και την επισήμανση όλων των*  αρχείων σας, κάντε κλικ στο κουμπί **Αποθήκευση και Συνέχεια** για να μεταβείτε στο **Βήμα 3**.

#### *Βήμα 3*

Στο **Βήμα 3**, θα σας ζητηθεί να προσθέσετε περισσότερες πληροφορίες σχετικά με την υποβολή, συμπεριλαμβανομένου του τίτλου της υποβολής (αναλυμένος σε πρόθεμα, τίτλο και υπότιτλο) και την περίληψη. Εάν το περιοδικό επιτρέπει υποβολές σε πολλές γλώσσες, κάνοντας κλικ σε κάθε πεδίο μεταδεδομένων θα εμφανιστεί η επιλογή εισαγωγής των μεταδεδομένων στις άλλες γλώσσες που είναι ενεργοποιημένες, επιτρέποντάς σας να εισαγάγετε τον τίτλο, τον υπότιτλο και την περίληψη στις άλλες γλώσσες.

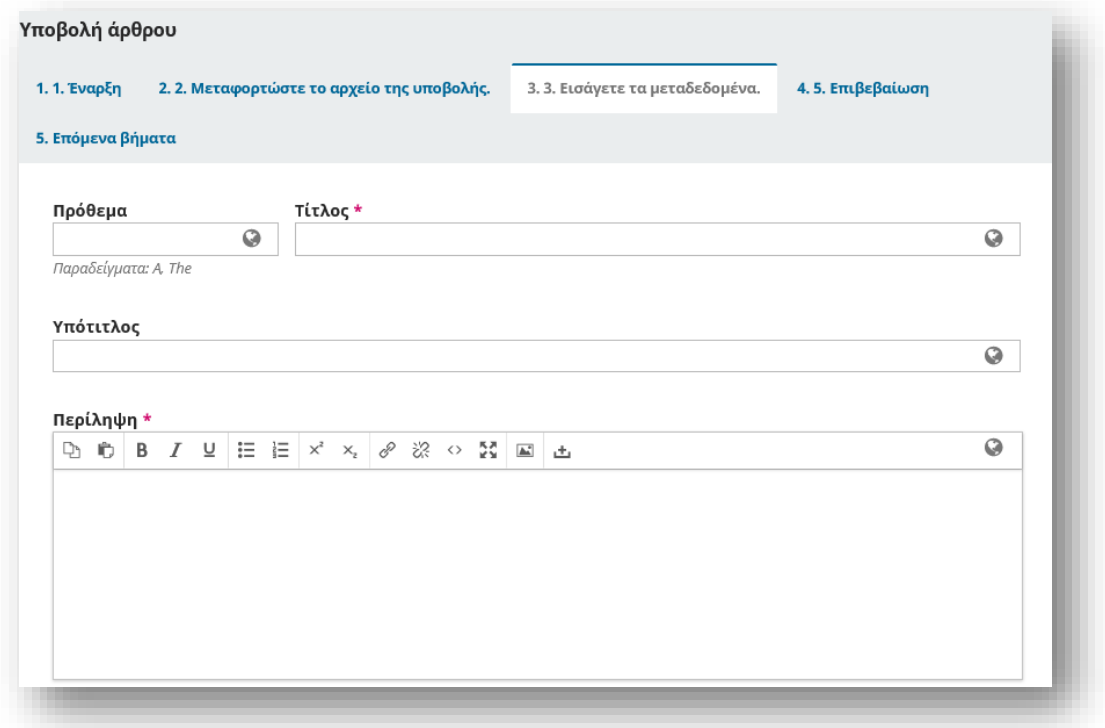

Στη συνέχεια της σελίδας μπορείτε να προσθέσετε τυχόν επιπλέον συνεργάτες.

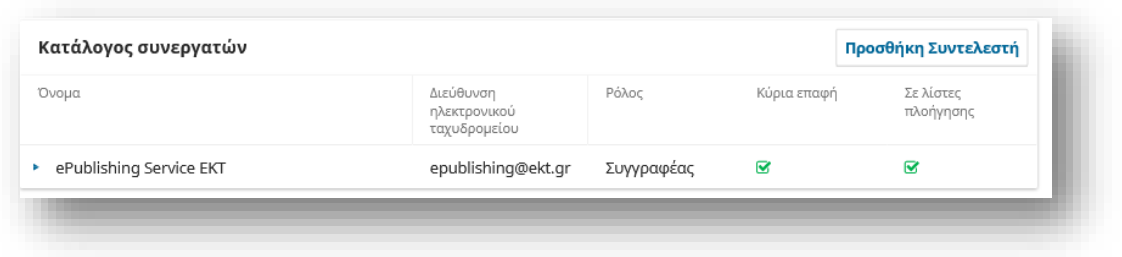

Μπορείτε να προσθέσετε περισσότερους συντελεστές (π.χ. συν-συγγραφείς), κάνοντας κλικ στον σύνδεσμο Προσθήκη συντελεστή. Αυτό θα ανοίξει ένα νέο παράθυρο με πεδία για την εισαγωγή των δεδομένων τους.

Κατά τη συμπλήρωση των δεδομένων των συντελεστών συνιστάται έντονα η καταχώριση του ORCID iD. Το ORCID iD είναι ένα μόνιμο και μοναδικό αναγνωριστικό, ιδιαίτερα δημοφιλές στην ερευνητική κοινότητα, γιατί διακρίνει τους ερευνητές και τους συνδέει με τις δημοσιεύσεις και με άλλα δεδομένα τους, αντιμετωπίζοντας προβλήματα που μπορεί να προκύψουν από συνωνυμίες, λάθη καταχώρισης ή παραλλαγές ονομάτων ίδιων προσώπων. Η ταυτοποίηση των συγγραφέων επιφέρει οφέλη, όχι μόνο στους συγγραφείς, αλλά και στο περιοδικό, γιατί συμβάλλει στην καλύτερη οργάνωση, στην ενισχυμένη πρόσβαση και ανακάλυψη του περιεχομένου του.

Η αναβαθμισμένη έκδοση διαλειτουργεί με το ORCID και η καταχώριση του αναγνωριστικού γίνεται με αυτόματο τρόπο, με τη συναίνεση του συγγραφέα ή συντελεστή.

Στο τέλος της καρτέλα προσθήκης συντελεστή επιλέγετε το:

#### **Send e-mail to request ORCID authorization from contributor**

Το σύστημα, αποστέλλει ένα μήνυμα στον συντελεστή (συν-συγγραφέα ή μεταφραστή) το οποίο τον ενημερώνει ότι έχει καταχωρηθεί ως συντελεστής μιας υποβολής άρθρου στο περιοδικό και του ζητάει την άδεια να προστεθεί σε αυτήν το ORCID iD του.

Για την καταχώριση του αναγνωριστικού, τον παραπέμπει με ένα link στο ORCID το οποίο πατάει και ακολουθεί τις οδηγίες για την πιστοποίηση. Αν ο συντελεστής δεν έχει ORCID ID τον προτρέπει να ανοίξει, προβάλλοντας το σχετικό link.Μόλις το ORCID iD καταχωρηθεί στην υποβολή και αφού το άρθρο δημοσιευτεί στο περιοδικό, το αναγνωριστικό θα εμφανίζεται στη σελίδα του δημοσιευμένου άρθρου, δίπλα στο όνομα του συντελεστή, με σύνδεσμο προς την πλήρη εγγραφή του στο ORCID. Παράλληλα, τα στοιχεία του δημοσιευμένου άρθρου θα προστεθούν αυτόματα στη σελίδα εγγραφής του συντελεστή στο ORCID, επομένως δεν χρειάζεται να συνδεθεί ο ίδιος εκεί για να τα προσθέσει.

Απαραίτητο για τη σωστή λειτουργία της νέας λειτουργικότητας είναι η σωστή συμπλήρωση του e-mail του συντελεστή.

Τέλος θα βρείτε επιπλέον πεδία προς συμπλήρωση, όπως λέξεις-κλειδιά, Αναφορές, Επιστημονικοί κλάδοι κ.α. ανάλογα τις ρυθμίσεις του εκάστοτε περιοδικού από το διαχειριστή.

Για να εισαγάγετε λέξη-κλειδί, απλώς πληκτρολογήστε τη λέξη ή τη φράση και πατήστε το πλήκτρο Enter. Η λέξη ή η φράση θα μορφοποιηθεί ως λέξη-κλειδί.

Κάντε κλικ στο **Αποθήκευση και Συνέχεια** για να προχωρήσετε.

Η συμπλήρωση των μεταδεδομένων γίνετε για όλες τις γλώσσες που έχουν ενεργοποιηθεί για το περιοδικό.

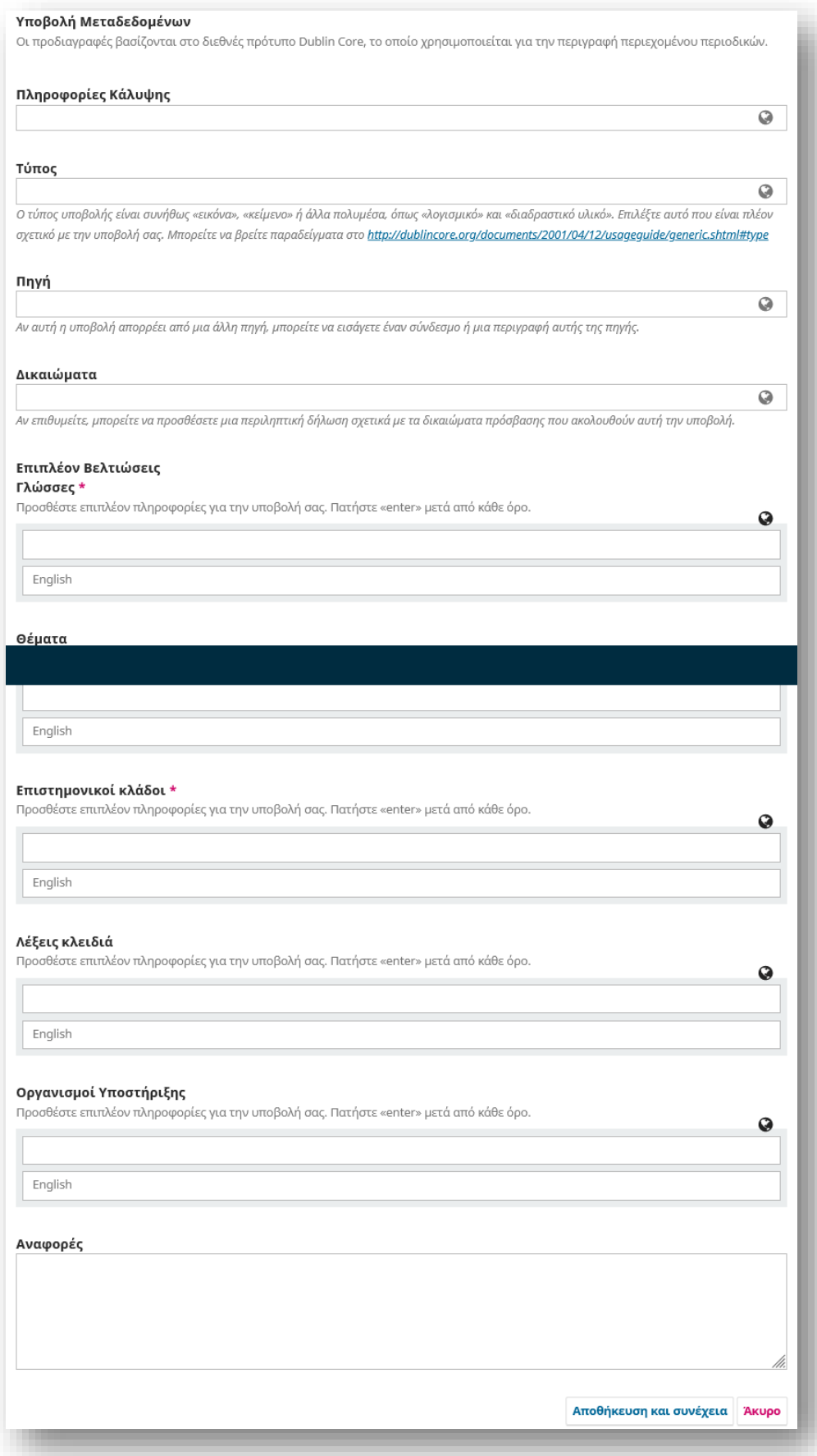

#### *Βήμα 4*

Στο **Βήμα 4**, θα σας ζητηθεί να επιβεβαιώσετε την υποβολή σας. Όταν είστε έτοιμοι, κάντε κλικ στο "Ολοκλήρωση Υποβολής"

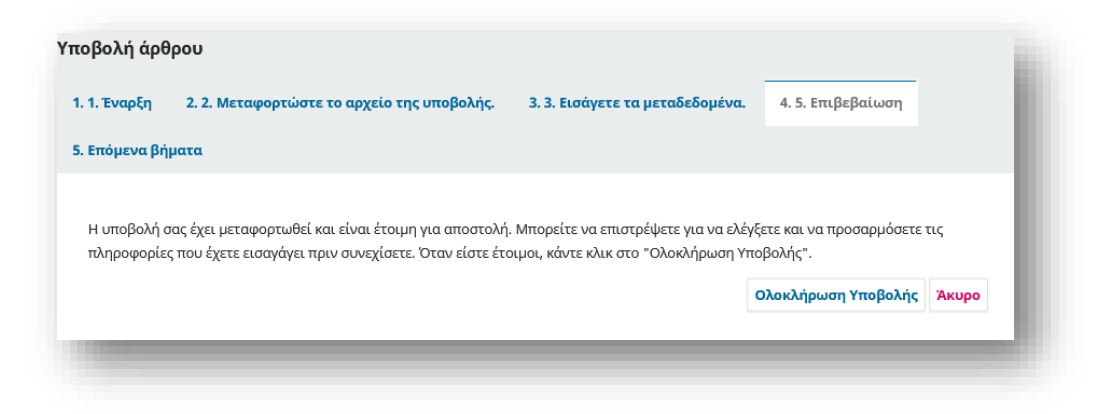

Θα εμφανιστεί ένα πλαίσιο που θα σας ζητά να επιβεβαιώσετε ότι έχετε τελειώσει. Κάντε κλικ στο OK.

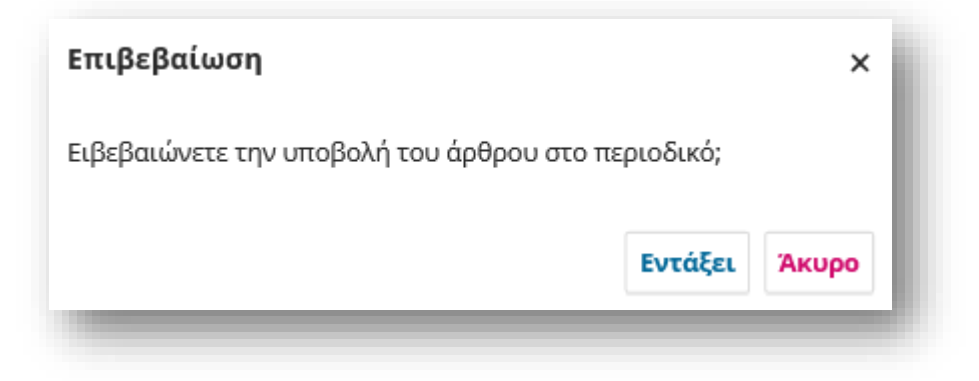

#### *Βήμα 5*

Η υποβολή σας έχει πλέον ολοκληρωθεί! Ο επιμελητής έχει ειδοποιηθεί για την υποβολή σας.

Σε αυτό το σημείο, μπορείτε να ακολουθήσετε τους συνδέσμους προς:

Κρίνετε αυτήν την υποβολή

Δημιουργία νέας υποβολής

Επιστρέψτε στον πίνακα ελέγχου

Μόλις ολοκληρώσετε μια υποβολή, δεν μπορείτε να κάνετε αλλαγές σε αυτήν. Εάν θέλετε να αντικαταστήσετε το αρχείο που υποβάλατε ή να κάνετε άλλες αλλαγές στην υποβολή, θα πρέπει να επικοινωνήσετε με τον επιμελητή μέσω Προσθήκης Συζητήσεις από τη Ροή εργασιών στο Πίνακα ελέγχου επιλέγοντας την υποβολή.

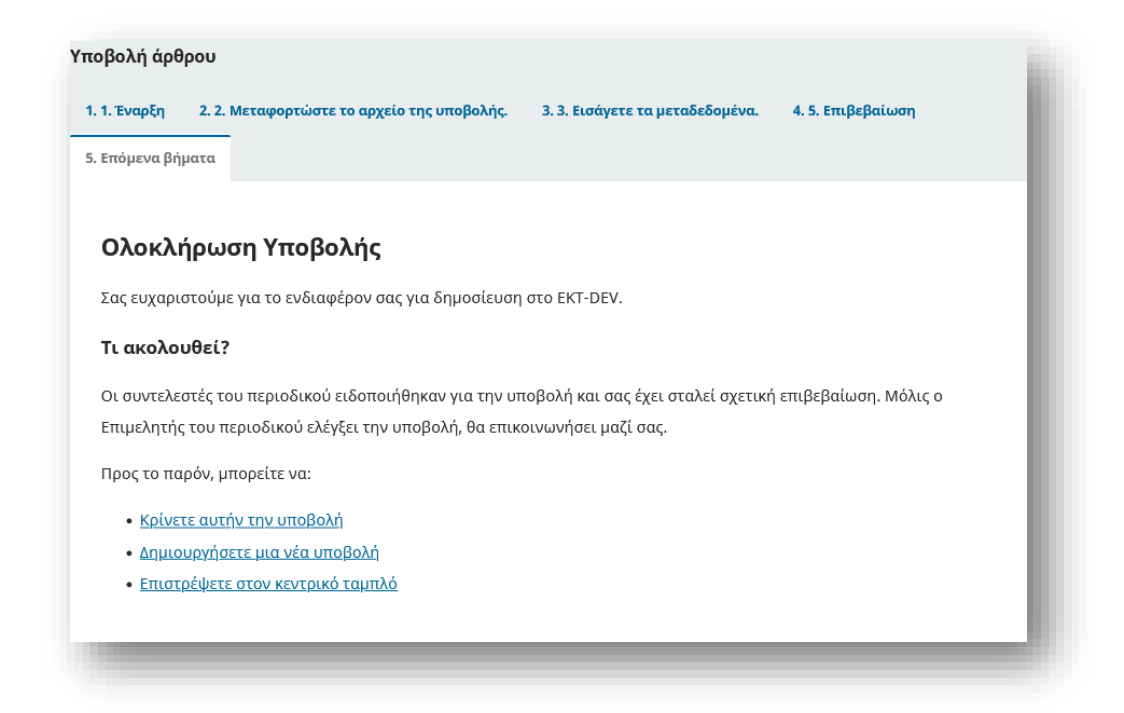

Εδώ είναι η υποβολή σας στον Πίνακα ελέγχου σας. Μπορείτε να δείτε ότι αυτή τη στιγμή βρίσκεται στο στάδιο Υποβολής.

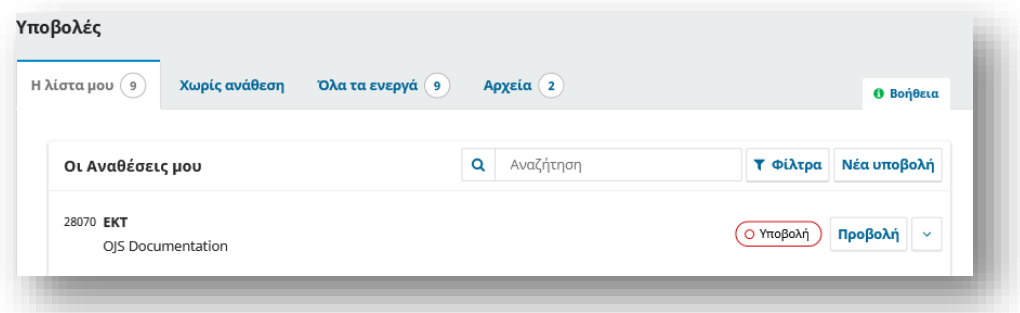

Τις επόμενες ημέρες, θα περάσει στο στάδιο της Αξιολόγησης και, εάν γίνει αποδεκτό, στο στάδιο της Επιμέλειας και της Παραγωγής πριν δημοσιευτεί.

### <span id="page-30-0"></span>Επεξεργασία Μεταδεδομένων

Στην OJS 3.3, μπορείτε να επεξεργαστείτε τα μεταδεδομένα ενός άρθρου σε διαφορετικά στάδια της ροής εργασιών σύνταξης.

Αυτό θα εξαρτηθεί από τις ρυθμίσεις που παρέχονται από το περιοδικό. Μπορεί είτε να έχετε άδεια για να κάνετε αλλαγές είτε να πρέπει να στείλετε ένα αίτημα στον επιμελητή για να το κάνετε.

Οι αλλαγές μπορεί να περιλαμβάνουν ενημερωμένες περιλήψεις, διόρθωση ορθογραφικών λαθών ή προσθήκη επιπλέον συντελεστών.

Για να κάνετε αλλαγές στο χειρόγραφο που υποβάλατε, κάντε κλικ στην καρτέλα δημοσίευση της υποβολής σας.

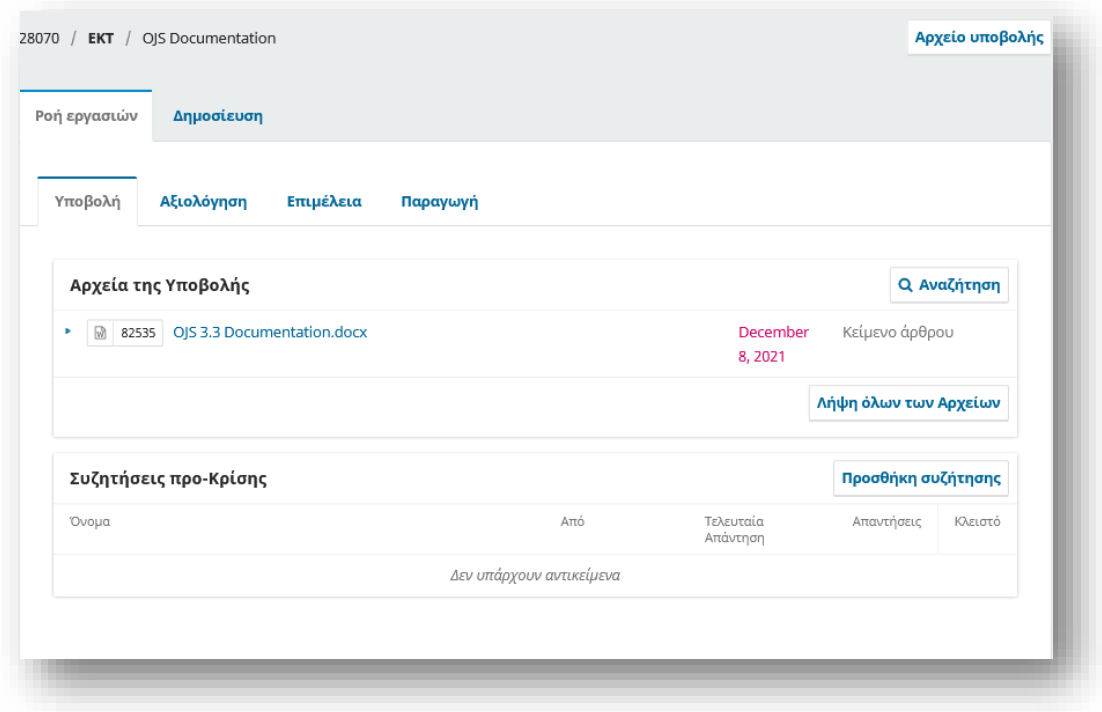

Θα μπορείτε να κάνετε αλλαγές σε οποιοδήποτε από τα υπομενού στα αριστερά κάνοντας κλικ σε αυτές τις καρτέλες. Εάν είναι ενεργοποιημένες πολλές γλώσσες για το περιοδικό, θα μπορείτε να επεξεργαστείτε τα μεταδεδομένα σε αυτές τις γλώσσες κάνοντας κλικ στην καρτέλα γλώσσα επάνω δεξιά. Κάντε κλικ στην επιλογή "Αποθήκευση" μόλις ολοκληρώσετε τις αλλαγές σας.

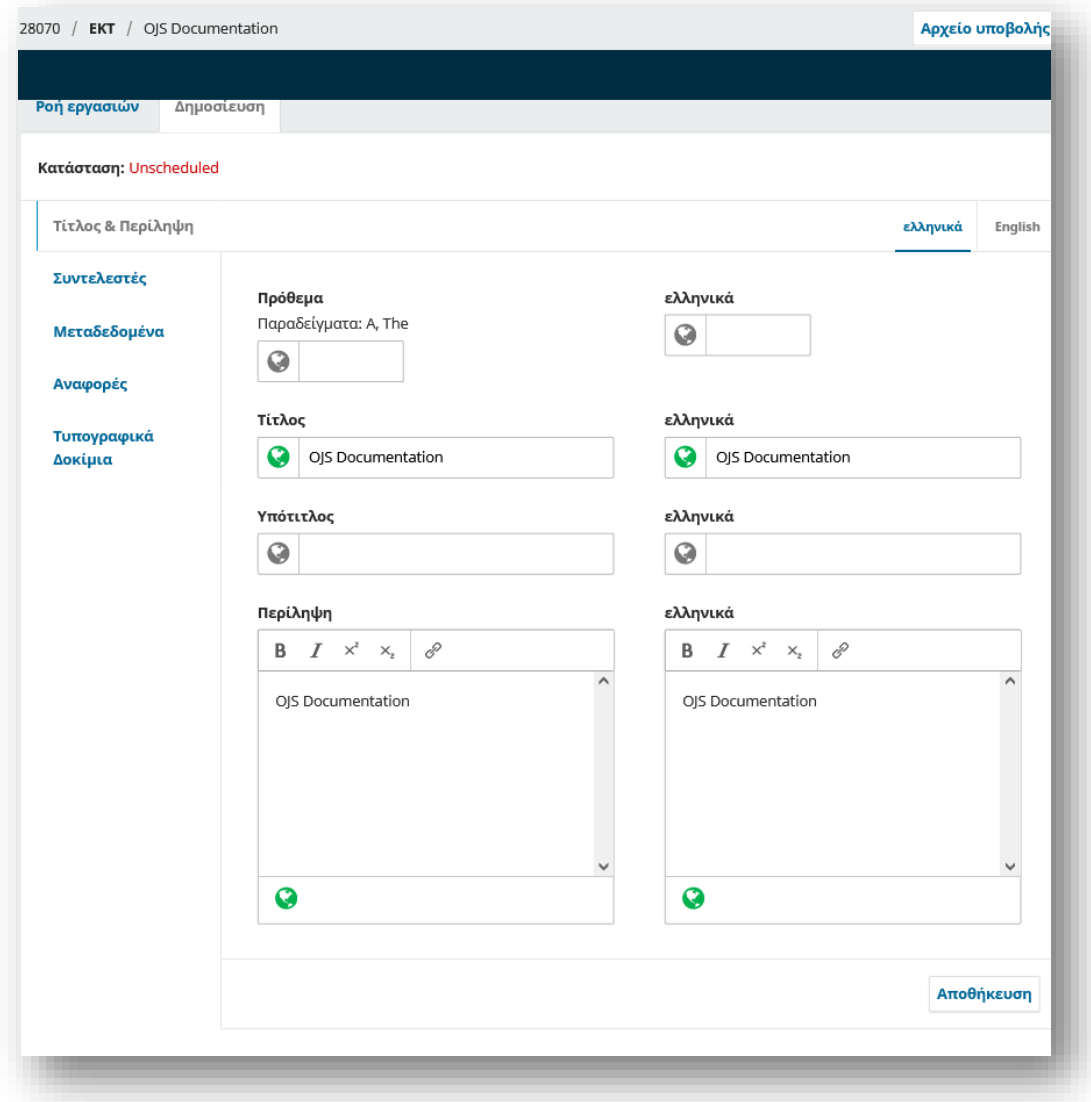

Όταν σας δοθεί άδεια, θα μπορείτε να κάνετε αλλαγές στις ακόλουθες ενότητες στην καρτέλα Δημοσίευση: Τίτλος & Περίληψη, Συντελεστές και Μεταδεδομένα. Ενώ το Τυπογραφικά Δοκίμια αναφέρεται ως επιλογή στο πλαϊνό μενού, δεν θα μπορείτε να ανεβάσετε ή να κάνετε αλλαγές σε αυτήν την ενότητα.

Εάν παρατηρήσετε ότι το κουμπί "Αποθήκευση" είναι γκρι και ανενεργό, αυτό σημαίνει ότι θα πρέπει να ζητήσετε άδεια από τον Επιμελητή για να κάνετε αλλαγές στην υποβολή σας ή να του ζητήσετε να κάνει τις αλλαγές για εσάς.

### <span id="page-32-0"></span>Απάντηση σε Αξιολόγηση

Μόλις ολοκληρωθεί η διαδικασία αξιολόγησης, θα ειδοποιηθείτε μέσω email από τον επιμελητή για την απόφασή του. Αφού λάβετε το email με την απόφαση, συνδεθείτε στον πίνακα ελέγχου σας. Επιλέξτε το χειρόγραφο για το οποίο έχετε ειδοποιηθεί.

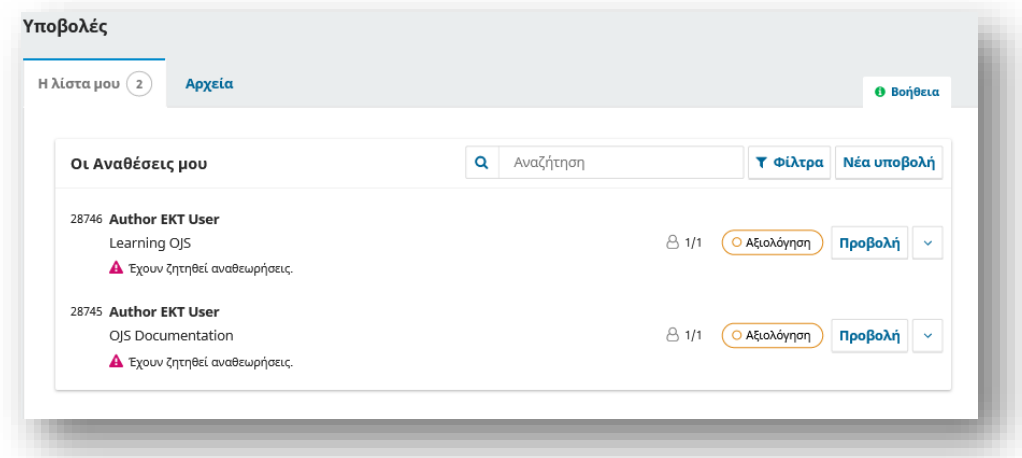

Στην καρτέλα Αξιολόγηση, θα δείτε επίσης ένα αντίγραφο της Συντακτικής Απόφασης στις Ειδοποιήσεις (αν αυτές είναι ενεργοποιημένες). Ανάλογα με τον τύπο της αξιολόγησης που χρησιμοποιεί το περιοδικό, ενδέχεται να δείτε λιγότερες πληροφορίες στην καρτέλα Αξιολόγηση του περιοδικού. Το παρακάτω παράδειγμα δείχνει μια ανοιχτή αξιολόγηση που επιτρέπει στους συγγραφείς να δουν ποιος ήταν ο Αξιολογητής.

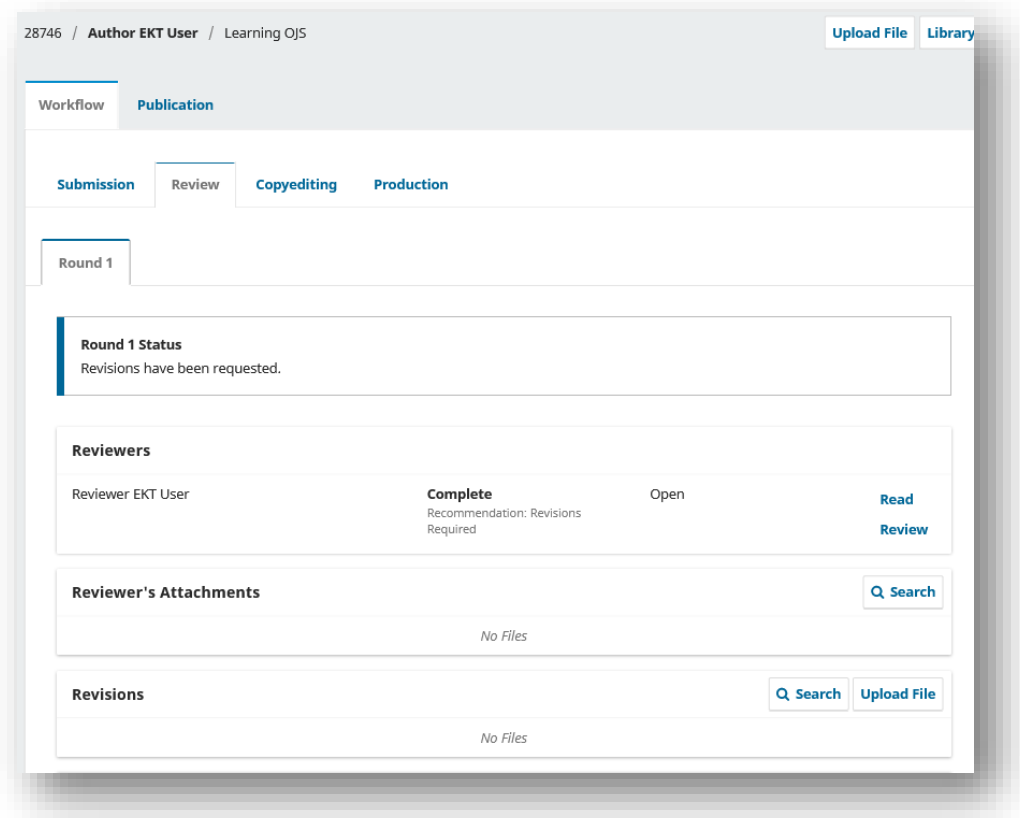

Με βάση τις πληροφορίες στο μήνυμα του συντάκτη, πρέπει τώρα να προετοιμάσετε τις αναθεωρήσεις σας.

#### *Μεταφόρτωση του Αναθεωρημένου Αρχείου*

Μόλις είστε έτοιμοι να ανεβάσετε το αναθεωρημένο αρχείο, μετακινηθείτε προς τα κάτω στη σελίδα και βρείτε το πλαίσιο για τις Αναθεωρήσεις

Χρησιμοποιήστε το σύνδεσμο Μεταφόρτωση αρχείου για να ανεβάσετε το αναθεωρημένο χειρόγραφό σας

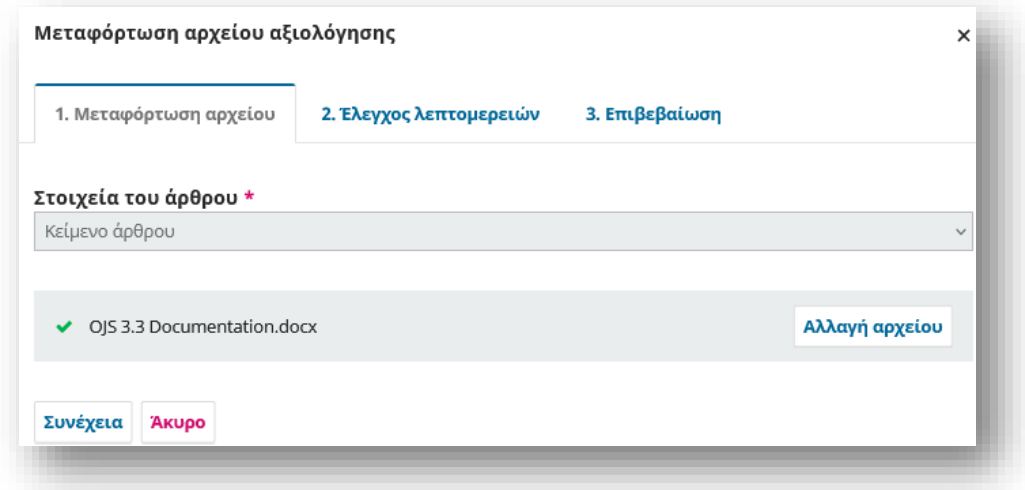

Χρησιμοποιήστε το αναπτυσσόμενο μενού για να επιλέξετε ότι ανεβάζετε μια αναθεώρηση ενός υπάρχοντος αρχείου.

Στη συνέχεια, ανεβάστε το αναθεωρημένο αρχείο και πατήστε Συνέχεια.

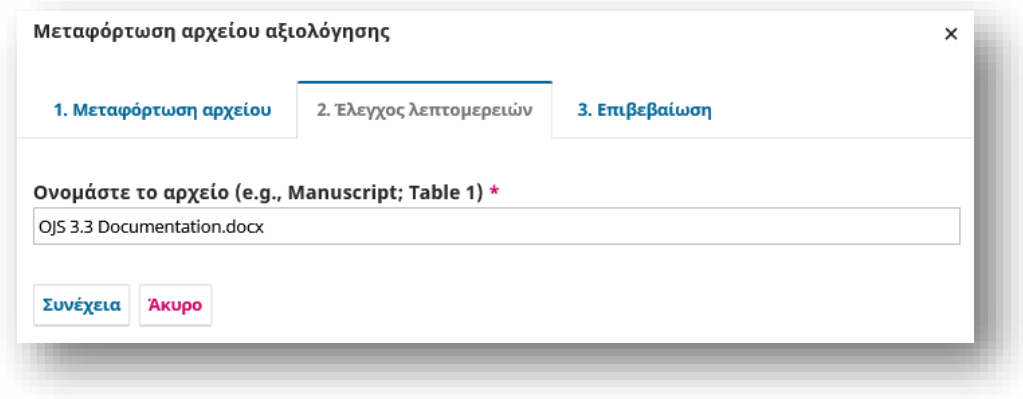

Ελέγξτε τις λεπτομέρειες του αρχείου και πατήστε Συνέχεια ξανά.

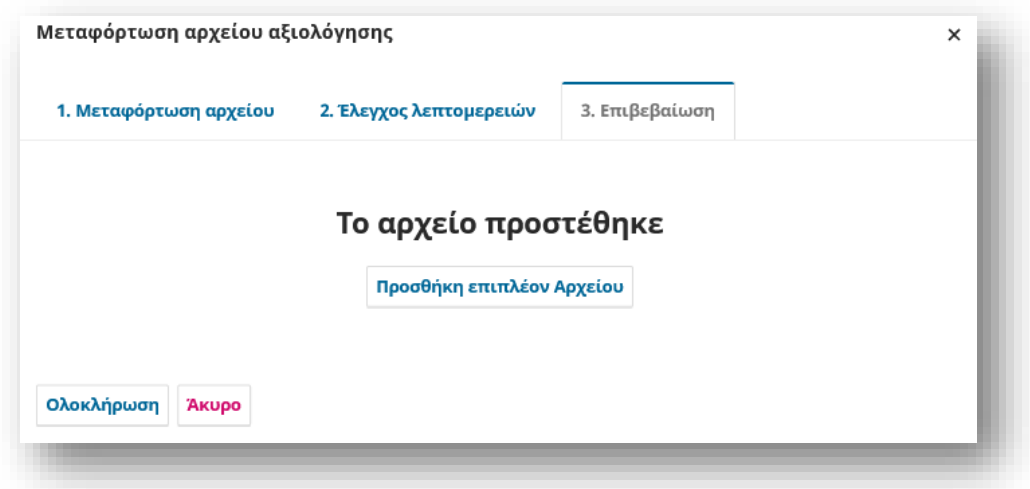

Εάν έχετε επιπλέον αρχεία για μεταφόρτωση, κάντε το τώρα. Διαφορετικά, πατήστε Ολοκλήρωση. Το αναθεωρημένο αρχείο σας είναι πλέον ορατό στον πίνακα "Αναθεωρήσεις".

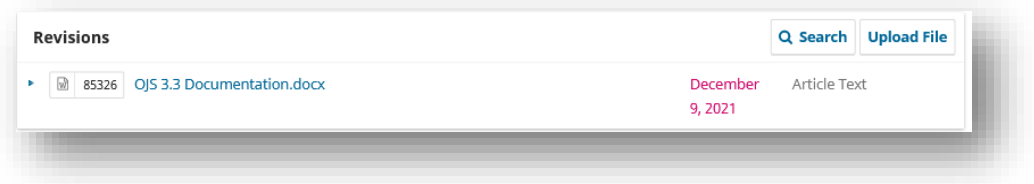

### *Ενημερώστε τον Συντάκτη*

Ο Επιμελητής θα λάβει μια ειδοποίηση σχετικά με τα νέα αρχεία που μεταφορτώνονται. Επιπλέον, μπορείτε να ενημερώσετε τον συντάκτη μέσω του πίνακα συζήτησης Κρίσης επιλέγοντας προσθήκη συζήτησης.

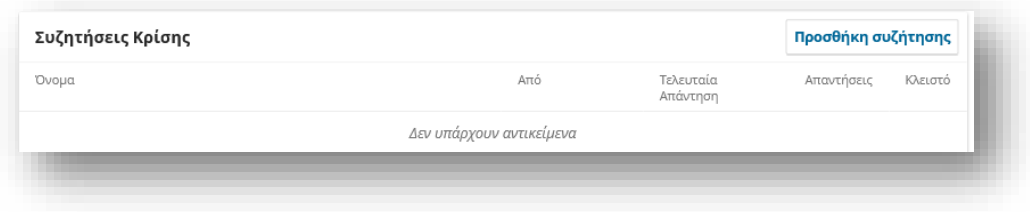

Προσθέστε μια γραμμή θέματος και ένα μήνυμα.

Πατήστε OK για να στείλετε το μήνυμα.

Σε αυτό το σημείο, ο συγγραφέας πρέπει να περιμένει να ακούσει από τον εκδότη εάν οι αναθεωρήσεις είναι αποδεκτές.

#### *Αναθεωρήσεις αποδεκτές*

Θα λάβετε ένα email ότι οι αναθεωρήσεις σας έγιναν δεκτές.

Επιπλέον, θα εμφανίζονται ειδοποιήσεις στον πίνακα ελέγχου σας

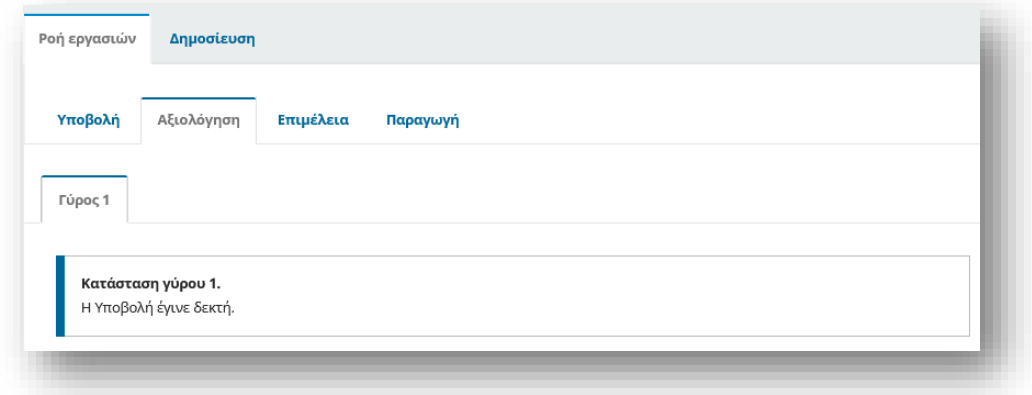

Συγχαρητήρια! Γίνατε αποδεκτοί και το αρχείο υποβολής σας μεταβαίνει στο στάδιο Επιμέλεια.

### <span id="page-35-0"></span>Εκ νέου υποβολή για έλεγχο

Εάν η απόφαση του επιμελητή είναι να υποβληθεί η υποβολή εκ νέου για έλεγχο, θα πρέπει να συνδεθείτε και να επιλέξετε το άρθρο στη σελίδα υποβολών σας. Η εκ νέου υποβολή γίνεται στο στάδιο της αναθεώρησης, δεν χρειάζεται να ξεκινήσει νέα υποβολή.

Στο στάδιο της αναθεώρησης, θα χρειαστεί να κάνετε δύο πράγματα για να το υποβάλετε ξανά αφού αναθεωρήσετε το έγγραφό σας:

Ανεβάστε το νέο αρχείο στην ενότητα αναθεωρήσεων. Για να ανεβάσετε ένα νέο αρχείο κάντε κλικ στο «Μεταφόρτωση αρχείου». Θα ανοίξει ένα νέο παράθυρο που σας επιτρέπει να ανεβάσετε τα αρχεία σας. Επιλέξτε την κατάλληλη επιλογή από το αναπτυσσόμενο μενού για να υποδείξετε ότι υποβάλλετε μια αναθεώρηση ενός υπάρχοντος αρχείου.

Προσθέστε μια συζήτηση για να ειδοποιήσετε τον επιμελητή ότι υποβάλατε ξανά.

Η διαδικασία αξιολόγησης θα επαναληφθεί και πιθανότατα θα λάβετε πρόσθετες αναθεωρήσεις. Μόλις ολοκληρωθούν και γίνουν αποδεκτές, θα μεταφερθείτε στο επόμενο στάδιο.
# Απάντηση σε αίτημα επιμέλειας κειμένου

Το επόμενο βήμα στη ροή εργασιών είναι να επιθεωρήσετε τα αρχεία υποβολής που έχουν υποστεί επιμέλεια.

Θα λάβετε ένα email που θα υποδεικνύει ότι τα αρχεία είναι διαθέσιμα. Για να τα δείτε, συνδεθείτε στο περιοδικό και μεταβείτε στον πίνακα ελέγχου σας.

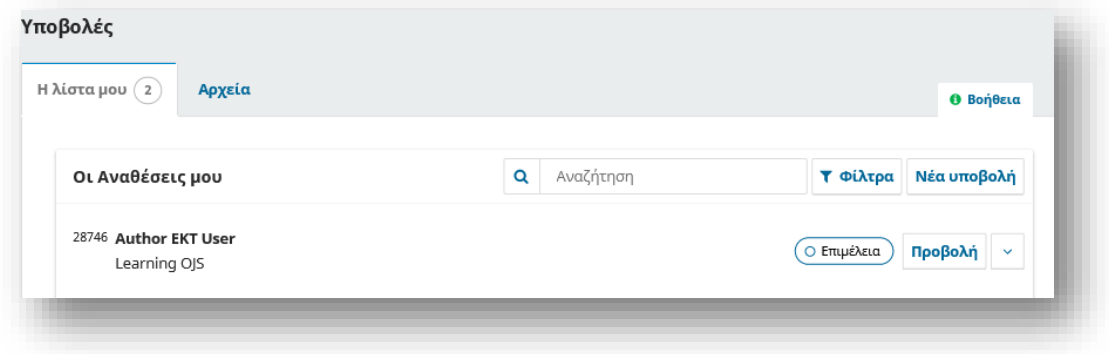

Μπορείτε να δείτε την καταχώρισή σας στον πίνακα "Οι Αναθέσεις μου". Επιλέξτε το σύνδεσμο "Προβολή" για να μεταβείτε στην πλήρη υποβολή, συμπεριλαμβανομένης τις ειδοποιήσεις στον πίνακα "Συζητήσεις Επιμέλειας".

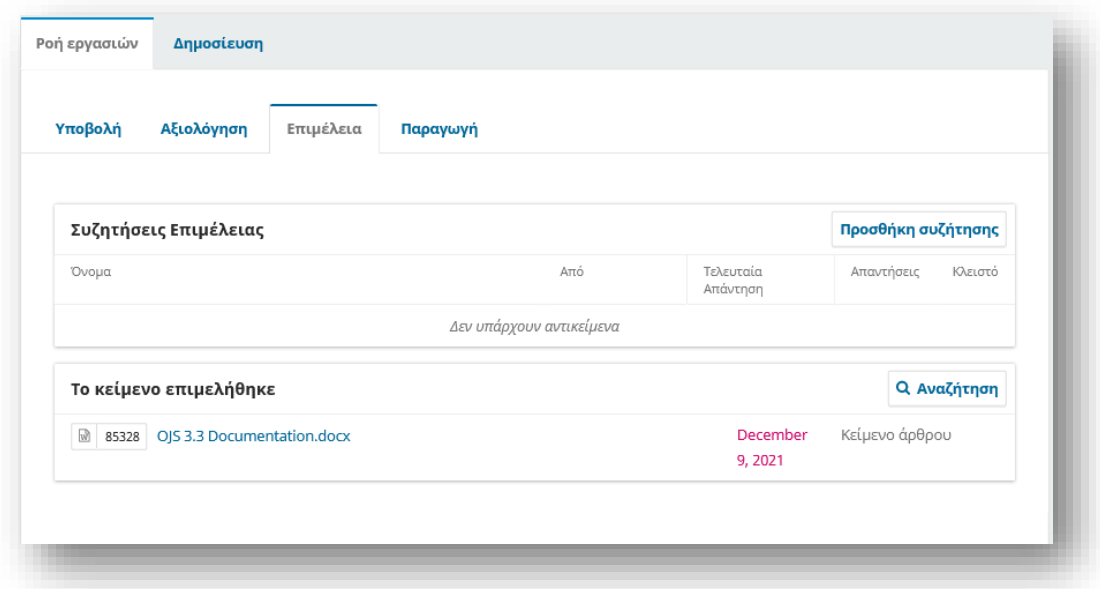

Αφού διαβάσετε το συνημμένο αρχείο, μπορείτε να απαντήσετε στη Συζήτηση υποδεικνύοντας τυχόν απαιτούμενες αλλαγές ή την έγκρισή σας.

Ο ρόλος σας στη διαδικασία επιμέλειας έχει πλέον ολοκληρωθεί και μπορείτε να περιμένετε το αίτημα για διόρθωση των τελικών δοκιμίων (π.χ. αρχεία PDF, HTML κ.λπ.) πριν από τη δημοσίευση.

## Απάντηση σε αίτημα επιμέλειας τυπογραφικού δοκιμίου

Το επόμενο βήμα στη ροή εργασίας είναι να επιθεωρήσετε τα αρχεία υποβολής που έχουν μετατραπεί σε τυπογραφικά δοκίμια (π.χ. PDF, EPUB κ.λπ.).

Θα λάβετε ένα email που θα σας ενημερώνει ότι τα αρχεία είναι διαθέσιμα. Για να τα δείτε, συνδεθείτε στο περιοδικό και μεταβείτε στον πίνακα ελέγχου σας.

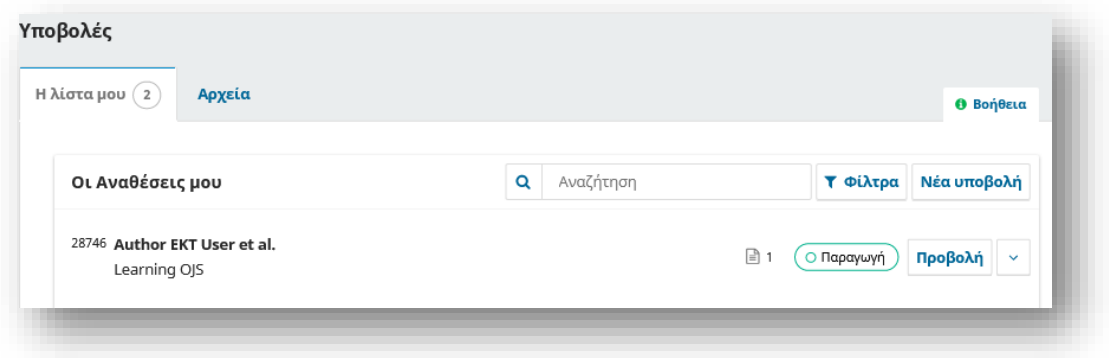

Μπορείτε να δείτε την καταχώρισή σας στον πίνακα "Οι Αναθέσεις μου". Επιλέξτε τον σύνδεσμο Προβολή για να μεταβείτε στο πλήρες αρχείο υποβολής, στον πίνακα "Συζητήσεις Επιμέλειας" θα βρείτε την συζήτηση που έχει ανοίξει από τους συμμετέχοντες.

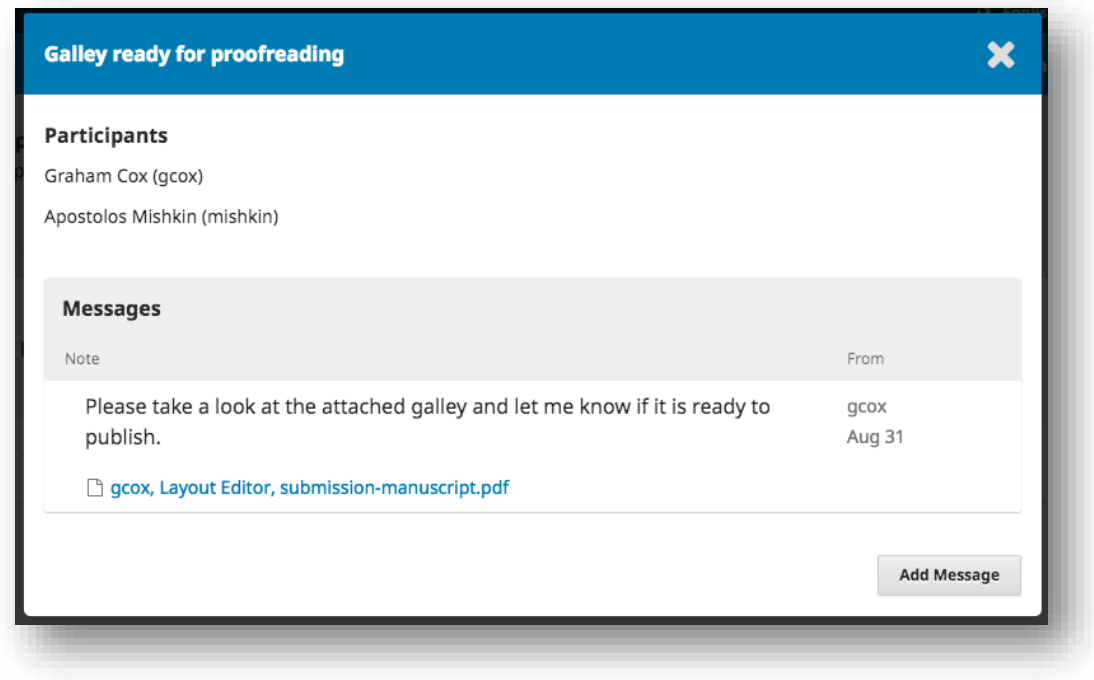

Διαβάστε το μήνυμα και ανοίξτε το συνημμένο αρχείο.

Αφού διαβάσετε το συνημμένο αρχείο, μπορείτε να απαντήσετε στους συμμετέχοντες υποδεικνύοντας τυχόν απαιτούμενες αλλαγές ή την έγκρισή σας.

Αυτό είναι! Ο ρόλος σας στη ροή εργασιών σύνταξης έχει πλέον ολοκληρωθεί.

# Οδηγίες προς Αξιολογητές

Ως Αξιολογητής, θα μάθετε για το αίτημα ελέγχου μέσω email ή ελέγχοντας τον πίνακα ελέγχου σας. Εκεί θα είναι ορατές οι αναθέσεις αξιολόγησης εν αναμονή αποδοχής από όλα τα περιοδικά που έχετε κάνει εγγραφή καθώς και αυτές που έχουν υποβληθεί ή αρχειοθετηθεί.

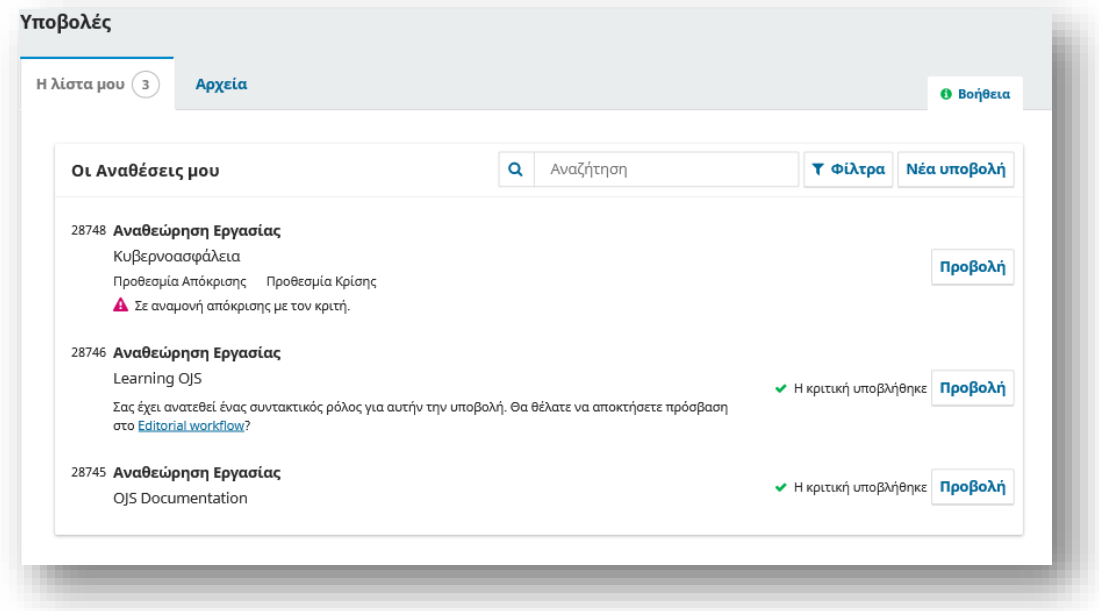

Επιλέγοντας τον σύνδεσμο Προβολή θα μεταφερθείτε στο πρώτο βήμα Αξιολόγησης στην εγγραφή υποβολής, το οποίο είναι πολύ πιο περιορισμένο σε σχέση με τη προβολή του Επιμελητή και δεν περιέχει πληροφορίες για τον συγγραφέα.

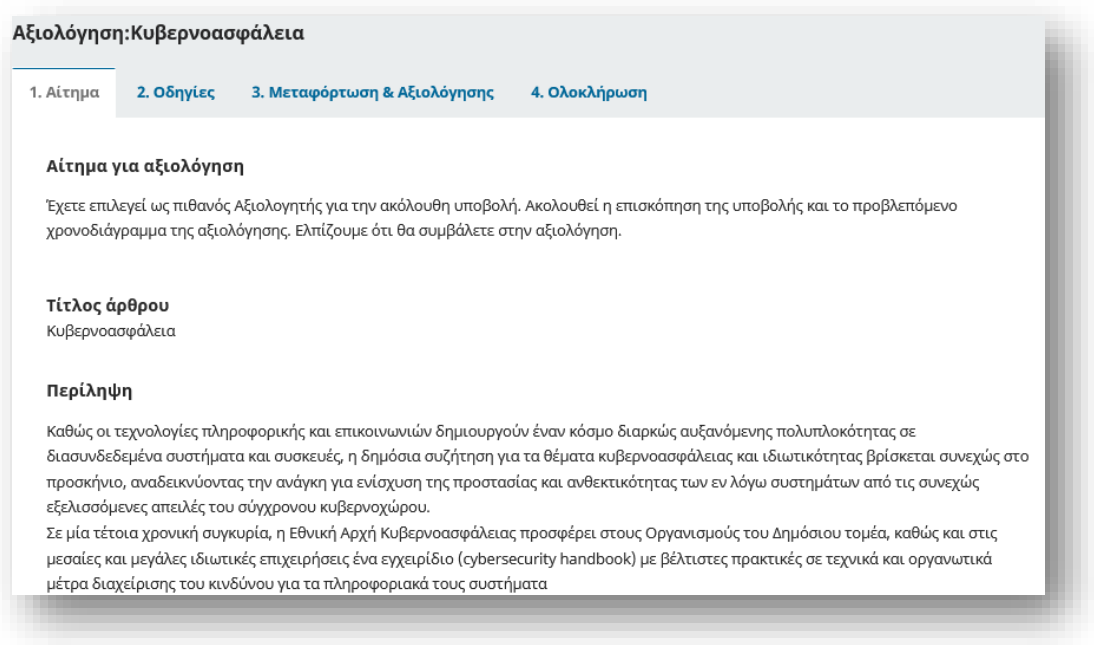

Αυτό το πρώτο βήμα αποτελείται από τις ακόλουθες ενότητες:

**Αίτημα για αξιολόγηση:** παρέχει κάποιο κείμενο που σας προσκαλεί να ενεργήσετε ως Αξιολογητής.

**Τίτλος άρθρου:** παρέχει τον τίτλο του άρθρου.

**Περίληψη**: παρέχει τη περίληψη του κείμενου.

Πιο κάτω στην οθόνη, θα βρείτε πρόσθετες πληροφορίες όπως το σύνδεσμο Προβολή στοιχείων της υποβολής από όπου θα ανοίξει ένα παράθυρο με πρόσθετες πληροφορίες, συμπεριλαμβανομένων όλων των καταχωρημένων μεταδεδομένων τα οποία δεν είναι επεξεργάσιμα από τον αξιολογητή.

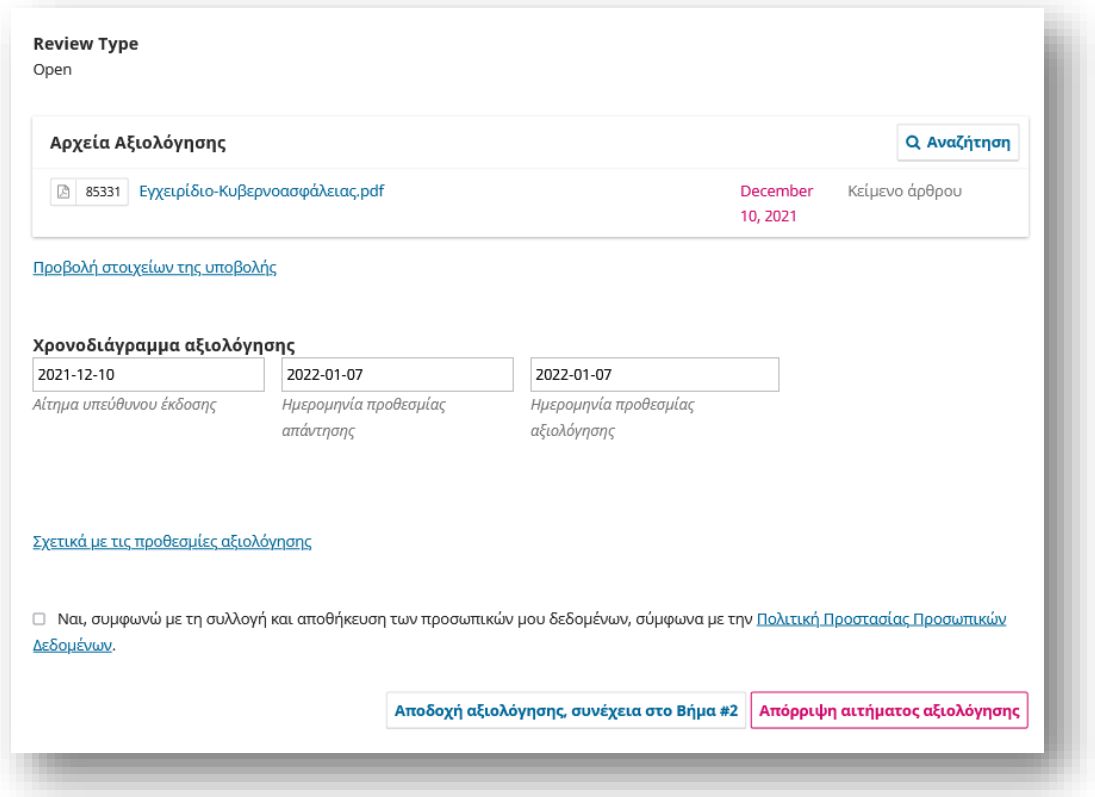

Επίσης από εδώ μπορείτε να δείτε το Χρονοδιάγραμμα της Αξιολόγησης και σχετικές προθεσμίες, το τύπο αξιολόγησης καθώς και τα αρχεία προς αξιολόγηση. Στο κάτω μέρος της σελίδας μπορείτε να απορρίψετε ή να αποδεχτείτε την κριτική. Εάν απορρίψετε, θα αποσυρθείτε από τη διαδικασία. Εάν αποδεχτείτε, θα προχωρήσετε στο βήμα 2, όπου θα μπορείτε να διαβάσετε τυχόν οδηγίες για τους αξιολογητές που παρέχονται από το περιοδικό.

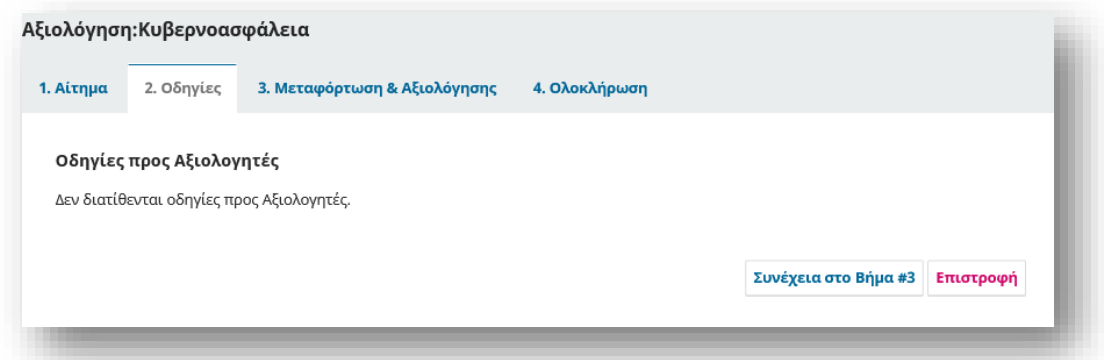

Πατήστε Συνέχεια για να μεταβείτε στο βήμα 3. Από εδώ μπορείτε να πραγματοποιήσετε λήψη ενός αντιγράφου των αρχείων αξιολόγησης και να εισαγάγετε τα σχόλια κριτικής. Το πρώτο

παράθυρο είναι για σχόλια προς τον επιμελητή και τον συγγραφέα. το δεύτερο παράθυρο είναι μόνο για τον επιμελητή.

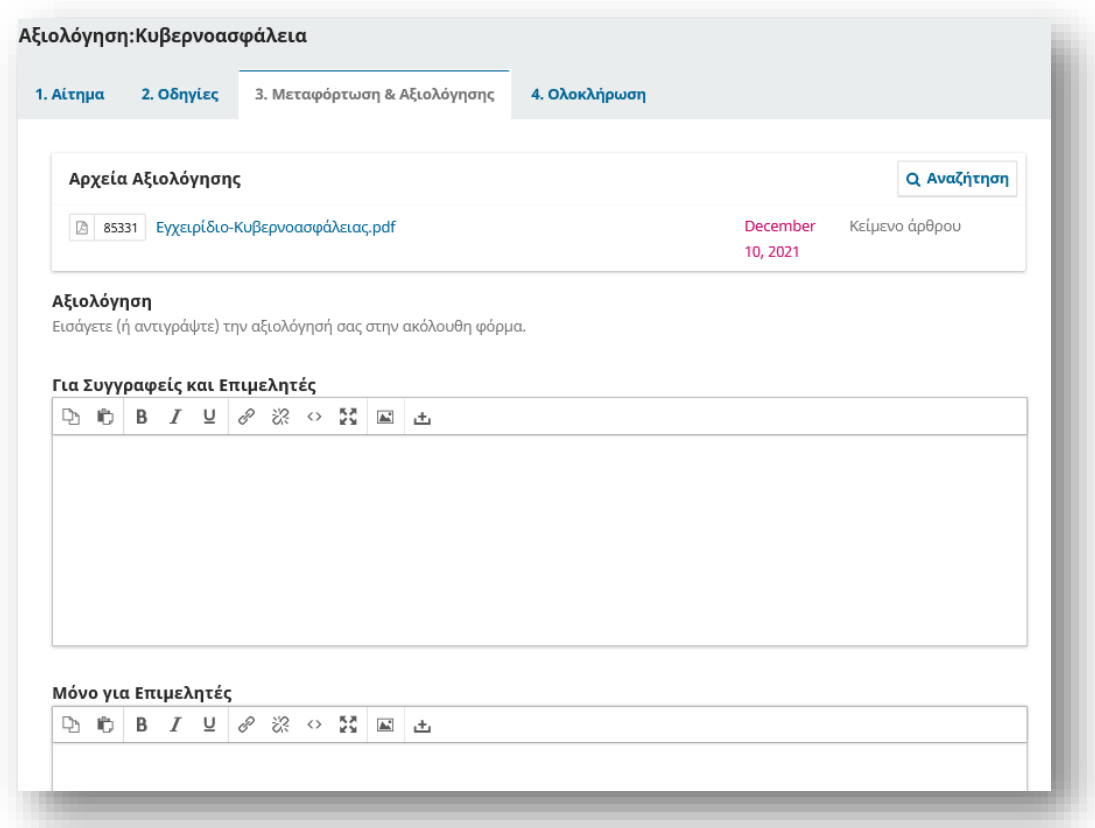

Αφού διαβάσετε το έγγραφο και προσθέσετε τα σχόλιά σας, κάντε κύλιση προς τα κάτω στη σελίδα για να ανεβάσετε προαιρετικά ένα αναθεωρημένο αντίγραφο του αρχείου κριτικής (θυμηθείτε να αφαιρέσετε οποιαδήποτε προσωπική ταυτότητα από το αρχείο πριν το ανεβάσετε).

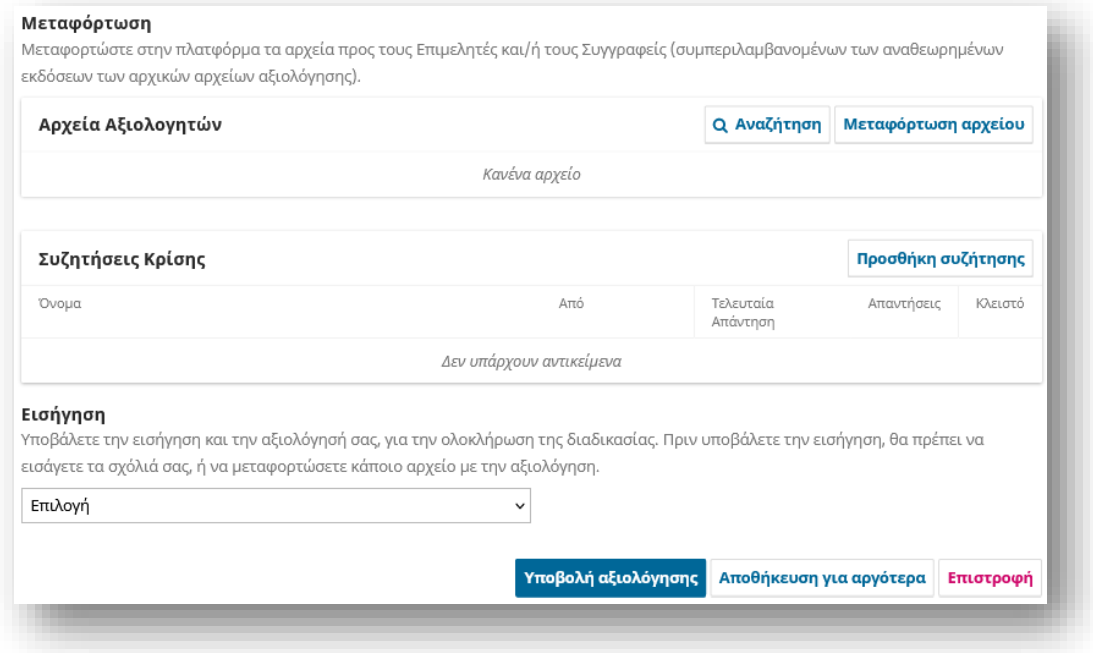

Στη συνέχεια, πρέπει να κάνετε την Εισήγησή σας χρησιμοποιώντας το αναπτυσσόμενο μενού.

Οι επιλογές σας περιλαμβάνουν:

**Αποδοχή υποβολής:** είναι έτοιμο να μεταβεί στο Copyediting ως έχει.

**Απαιτούνται αναθεωρήσεις**: απαιτεί μικρές αλλαγές που μπορούν να ελεγχθούν και να γίνουν αποδεκτές από τον επιμελητή.

**Επανυποβολή για αξιολόγηση:** απαιτεί σημαντικές αλλαγές και άλλον έναν γύρο αξιολόγησης.

**Επανυποβολή αλλού:** δεν φαίνεται να ταιριάζει με την εστίαση και το εύρος αυτού του περιοδικού.

**Απόρριψη υποβολής:** έχει πάρα πολλές αδυναμίες για να γίνει αποδεκτό.

**Ανατρέξτε στα σχόλια:** εάν καμία από τις παραπάνω συστάσεις δεν έχει νόημα, μπορείτε να αφήσετε ένα σχόλιο για τον επιμελητή που περιγράφει λεπτομερώς τις ανησυχίες σας.

Τέλος, πατήστε το κουμπί Υποβολή αξιολόγησης για να ολοκληρώσετε την εργασία σας.

Θα σας ζητηθεί να επιβεβαιώσετε.

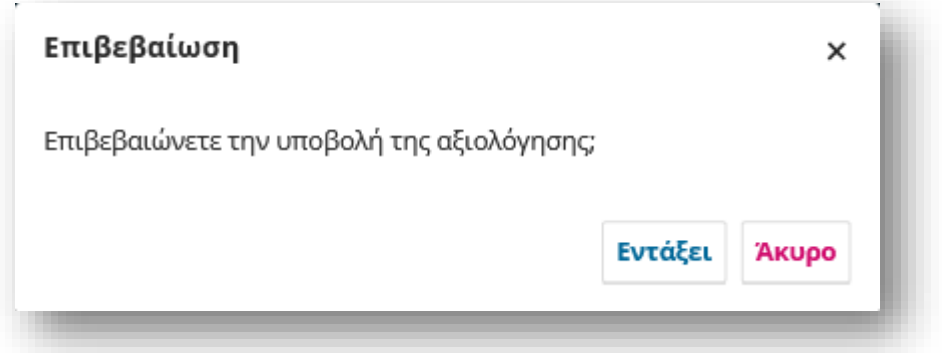

Πατήστε Εντάξει. Θα μεταφερθείτε στην τελική οθόνη επιβεβαίωσης ευχαριστώντας για την εργασία σας.

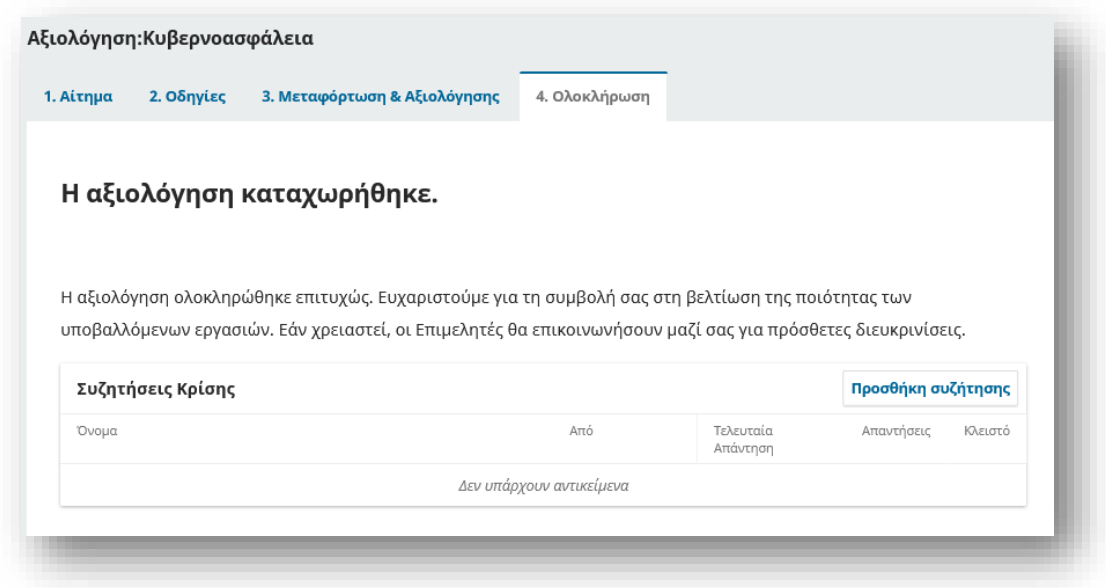

Αυτό είναι! Η αναθεώρηση έχει πλέον ολοκληρωθεί.

# Συντακτική ροή εργασιών

Σε αυτό το κεφάλαιο, θα ακολουθήσετε μια υποβολή σε όλη τη ροή εργασιών, από την αρχική υποβολή έως την τελική δημοσίευση.

Η ροή εργασίας χωρίζεται σε 4 στάδια:

**Υποβολή:** Εδώ προσγειώνονται οι νέες υποβολές ενώ ανατίθενται στους Επιμελητές Ενοτήτων και εξετάζονται για μετάβαση στο στάδιο Αξιολόγησης. Ορισμένες υποβολές είναι σαφώς ακατάλληλες και δεν ξεπερνούν ποτέ αυτό το στάδιο.

**Αξιολόγηση**: Εδώ γίνεται η αξιολόγηση των υποβληθέντων άρθρων, καθώς και τυχόν αναθεωρήσεις που απαιτούνται από τον συγγραφέα. Κάποια υποβολή δεν θα περάσει από έλεγχο και θα τελειώσει εδώ. Όσοι γίνουν δεκτοί περνούν στο επόμενο στάδιο.

**Επιμέλεια**: Τα αποδεκτά άρθρα μετακινούνται σε αυτό το στάδιο, όπου βελτιώνονται από την εργασία ενός επιμελητή ενότητας. Μπορεί να δοθεί στους συγγραφείς η ευκαιρία να ελέγξουν τα επιμελημένα χειρόγραφα.

**Παραγωγή**: Μόλις ολοκληρωθούν και εγκριθούν τα επιμελημένα αρχεία, η υποβολή περνά σε αυτό το στάδιο. Στην Παραγωγή, τα αρχεία που έχουν υποστεί επιμέλεια μετατρέπονται σε τυπογραφικά δοκίμια – HTML, XML, PDF, EPUB κ.λπ. Ο συγγραφέας έχει και πάλι την ευκαιρία να κάνει διορθώσεις . Μόλις ικανοποιηθούν όλοι, η υποβολή έχει προγραμματιστεί για δημοσίευση σε κάποιο μελλοντικό τεύχος.

# Εργασίες

Οι εργασίες σας είναι διαθέσιμες από το επάνω δεξιό μενού του Πίνακα ελέγχου σας. Ο αριθμός «2» στην παρακάτω εικόνα υποδηλώνει ότι αυτή τη στιγμή υπάρχουν 2 εργασίες στη λίστα σας.

Οι εργασίες παρέχουν μια γρήγορη ματιά σε αντικείμενα που χρειάζονται την προσοχή σας. Οι έντονες εγγραφές δεν έχουν αναγνωσθεί και οι μη έντονες καταχωρήσεις έχουν διαβαστεί.

Χρησιμοποιήστε το checkbox για να επισημάνετε εργασίες προς διαγραφή (ο σύνδεσμος είναι διαθέσιμος στο κάτω μέρος της λίστας).

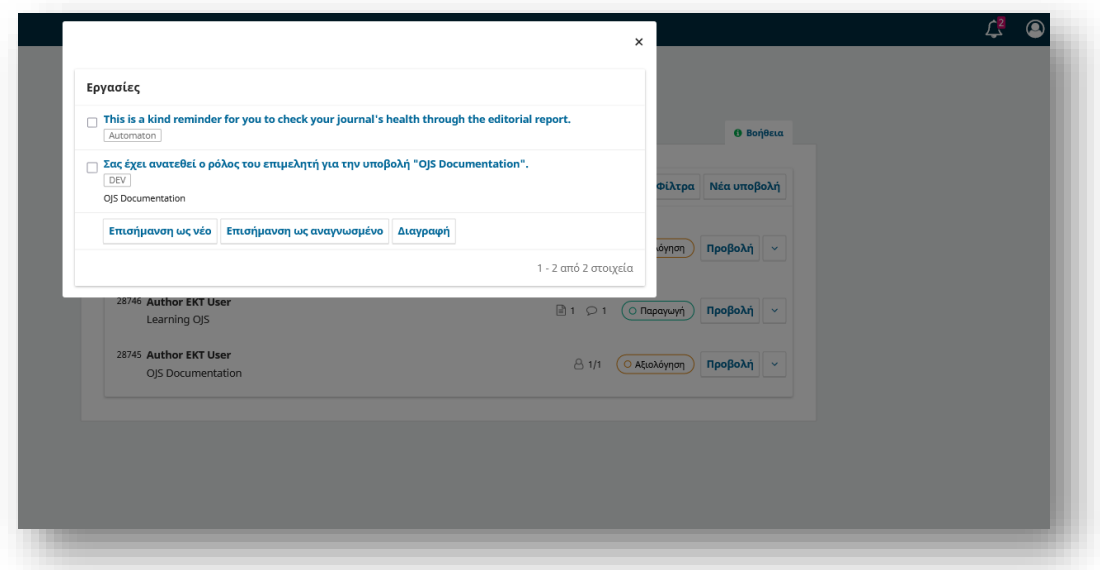

# Ειδοποιήσεις Υποβολής

Όταν ένας συγγραφέας υποβάλλει μια νέα υποβολή στο περιοδικό σας, ο συγγραφέας και όλοι οι συνεισφέροντες θα λάβουν ένα μήνυμα ηλεκτρονικού ταχυδρομείου που θα επιβεβαιώνει την υποβολή τους και στον επιμελητή θα αποσταλεί αυτόματα μια ειδοποίηση μέσω email για τη νέα υποβολή. Σε ορισμένες περιπτώσεις, ένας επιμελητής θα ανατεθεί αυτόματα για την υποβολή. Ποιοι συντάκτες λαμβάνουν την ειδοποίηση ή εκχωρούνται αυτόματα θα εξαρτηθεί από τον τρόπο ρύθμισης του περιοδικού σας.

Εάν υπάρχει μόνο ένας χρήστης που έχει εκχωρηθεί σε ρόλο Επιμελητή ή Διαχειριστή Περιοδικού, αυτός ο χρήστης θα εκχωρηθεί αυτόματα και θα ειδοποιηθεί.

Εάν ένας ή περισσότεροι Επιμελητές Ενοτήτων ανατεθούν στην ενότητα στην οποία έγινε η υποβολή, θα αντιστοιχιστούν αυτόματα στην υποβολή και θα ειδοποιηθούν.

Εάν ένας ή περισσότεροι Επιμελητές Ενοτήτων εκχωρηθούν σε μια κατηγορία στην οποία έγινε η υποβολή, θα αντιστοιχιστούν αυτόματα στην υποβολή και θα ειδοποιηθούν.

Μπορείτε επίσης να διαμορφώσετε το OJS έτσι ώστε ένα αντίγραφο του μηνύματος ηλεκτρονικού ταχυδρομείου ειδοποίησης να αποστέλλεται στην κύρια επαφή του περιοδικού ή σε άλλη διεύθυνση από τις Ρυθμίσεις περιοδικού.

Για να ενεργοποιήσετε την αποστολή αντιγράφων επιβεβαίωσης ηλεκτρονικού ταχυδρομείου υποβολής στην κύρια επαφή ή σε άλλη διεύθυνση:

Στον πίνακα ελέγχου του Διαχειριστή Περιοδικού, μεταβείτε στις Ρυθμίσεις > Ροή εργασιών > Υποβολές

Κάντε κύλιση προς τα κάτω στην ειδοποίηση για τις υποβολές του συγγραφέα

Επιλέξτε το πλαίσιο δίπλα στην επιλογή "Αποστολή αντιγράφου στην κύρια επαφή, που προσδιορίζεται στις Ρυθμίσεις περιοδικού".

Εάν επιθυμείτε να σταλεί ένα αντίγραφο σε κάποιο email επικοινωνίας που επιθυμείτε εισαγάγετε το email στο αντίστοιχο πεδίο.

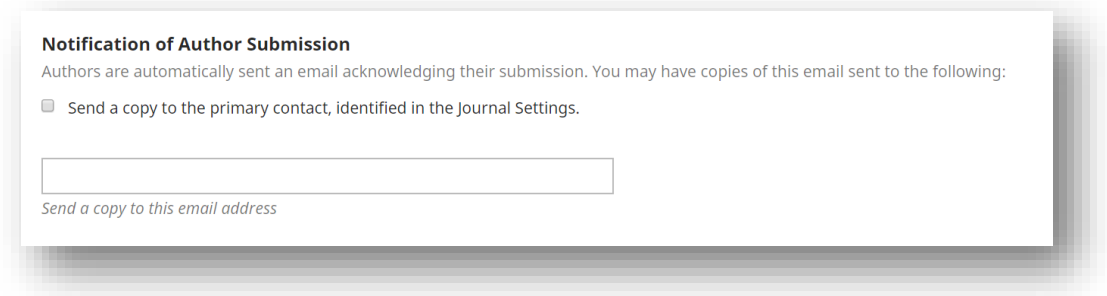

Οι χρήστες μπορούν επίσης να αλλάξουν τις μεμονωμένες ρυθμίσεις ειδοποιήσεων από το δικό τους προφίλ στην ενότητα Επεξεργασία προφίλ > Ειδοποιήσεις.

# Πίνακας ελέγχου υποβολής

Όταν συνδέεστε στον Πίνακα ελέγχου, μπορείτε να βρείτε ενεργές υποβολές είτε από τις Αναθέσεις σας είτε από μία από τις ουρές (Η λίστα μου, Χωρίς Ανάθεση, Όλα τα ενεργά και Αρχεία). Η αριθμητική ένδειξη σάς δίνει μια επισκόπηση του πόσα συνολικά στοιχεία υπάρχουν σε κάθε ουρά.

#### *Η λίστα μου*

Οι Αναθέσεις μου: Αυτό το πλαίσιο περιλαμβάνει υποβολές που προστίθενται σε ενότητες όπου είστε επιμελητής ενότητας ή σε δικές σας υποβολές, εάν είστε επίσης συγγραφέας σε αυτό το περιοδικό.

Το εργαλείο αναζήτησης για κάθε ουρά μπορεί μερικές φορές να είναι χρήσιμο για τον εντοπισμό των υποβολών.

Το εργαλείο φίλτρου σάς επιτρέπει να περιορίσετε την περιήγησή σας σε συγκεκριμένες συνθήκες για ταχύτερη αναζήτηση.

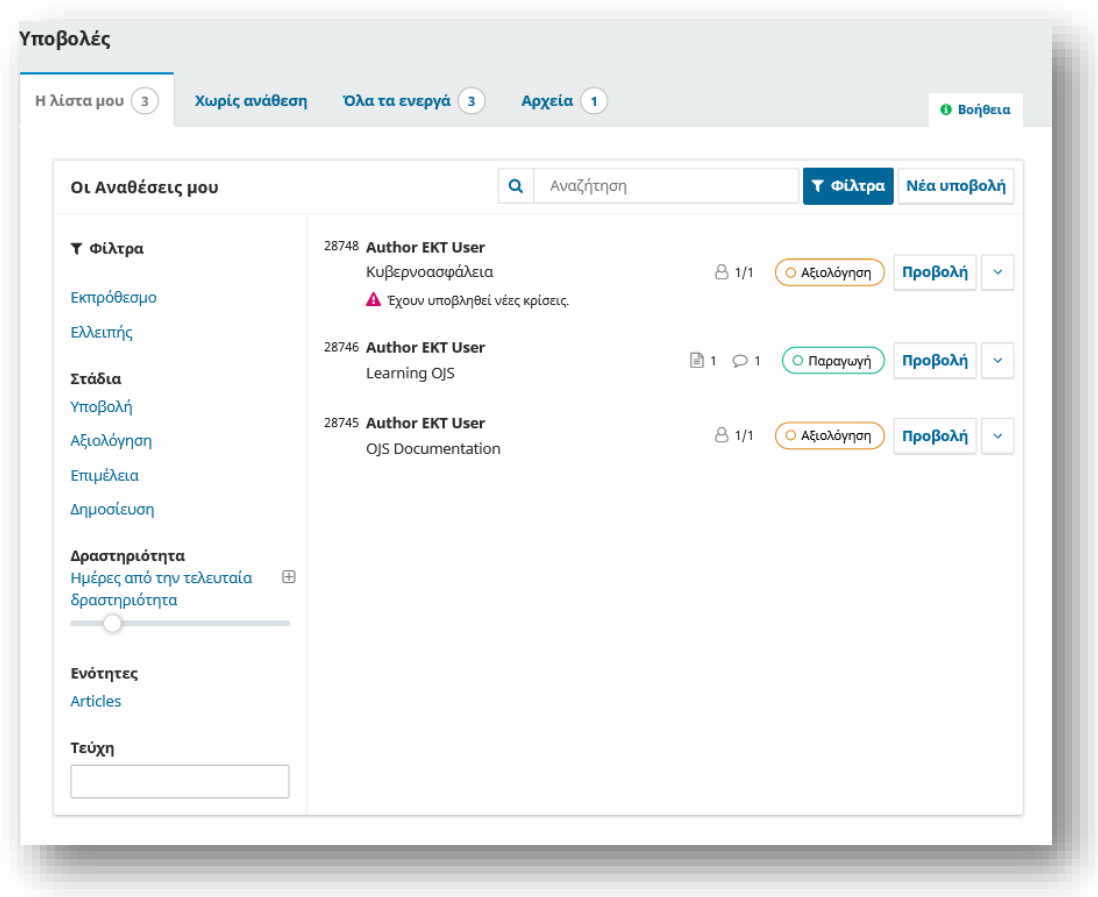

Λάβετε υπόψη ότι μπορείτε να χρησιμοποιήσετε τα μπλε βέλη στα δεξιά κάθε υποβολής για να αποκαλύψετε περισσότερες λεπτομέρειες, όπως πόσες αξιολογήσεις είναι εκκρεμείς, νέες συζητήσεις και άλλα. Αποκαλύπτει επίσης κουμπιά για να σας μεταφέρει στο αρχείο υποβολής, να προβάλετε τη καρτέλα καταγραφής δραστηριοτήτων και τις σημειώσεις και να διαγράψετε την υποβολή.

## *Χωρίς Ανάθεση*

Αυτό το πλαίσιο περιλαμβάνει υποβολές που προστέθηκαν χωρίς να έχει ανατεθεί ακόμα για αυτές κάποιος επιμελητές ενοτήτων.

Στο παρακάνω παράδειγμα, δεν υπάρχουν υποβολές χωρίς ανάθεση, επομένως ο πίνακας είναι κενός.

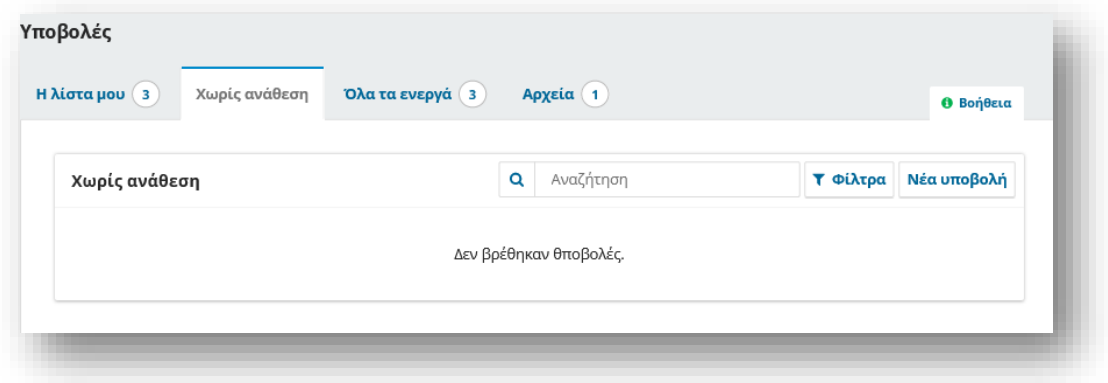

#### *Όλα τα ενεργά*

Αυτή η ενότητα περιλαμβάνει μια λίστα με όλες τις υποβολές, χωρίς να είναι οργανωμένες όπως αυτές στο Η λίστα μου.

#### *Αρχεία*

Αυτή η ενότητα περιλαμβάνει μια λίστα με όλες τις υποβολές που είτε απορρίφθηκαν είτε έχουν ήδη δημοσιευτεί από το περιοδικό. Οι απορριφθείσες υποβολές ενδέχεται να διαγραφούν από τη λίστα των αρχειοθετημένων υποβολών. Η διαγραφή μιας απορριφθείσας υποβολής θα αφαιρέσει εντελώς την υποβολή και όλα τα αρχεία υποβολής από το περιοδικό σας.

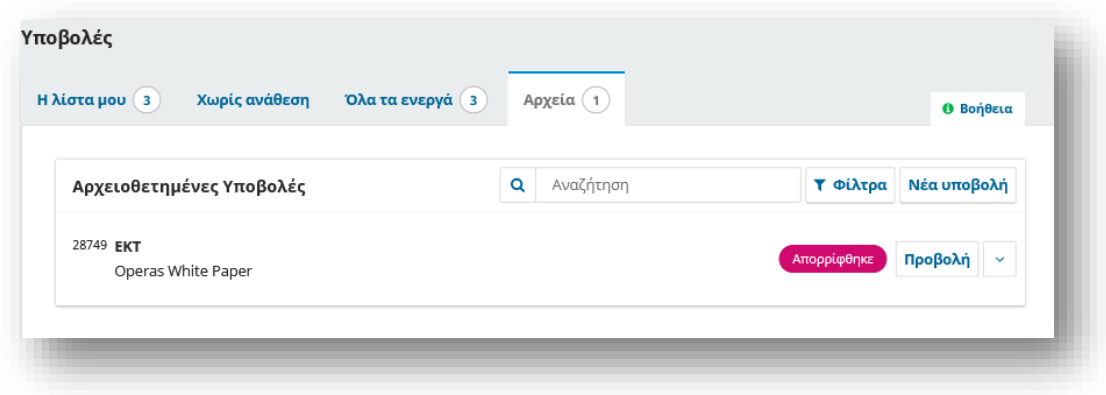

## *Επίδειξη διαδικασίας Υποβολής*

Για αυτήν την επίδειξη, εξετάζουμε την υποβολή με τίτλο A virtual guide to OJS 3.3.

Μπορεί να βρεθεί από της Αναθέσεις μου, καθώς και στην λίστα Όλα τα ενεργά.

Μόλις βρείτε την υποβολή, μπορείτε να χρησιμοποιήσετε το κουμπί Προβολή για να προβάλετε την υποβολή ή να χρησιμοποιήσετε το μπλε βέλος για να δείτε εάν υπάρχουν ανοιχτές συζητήσεις, και την πρόσβαση στη καρτέλα καταγραφής δραστηριοτήτων και σημειώσεις.

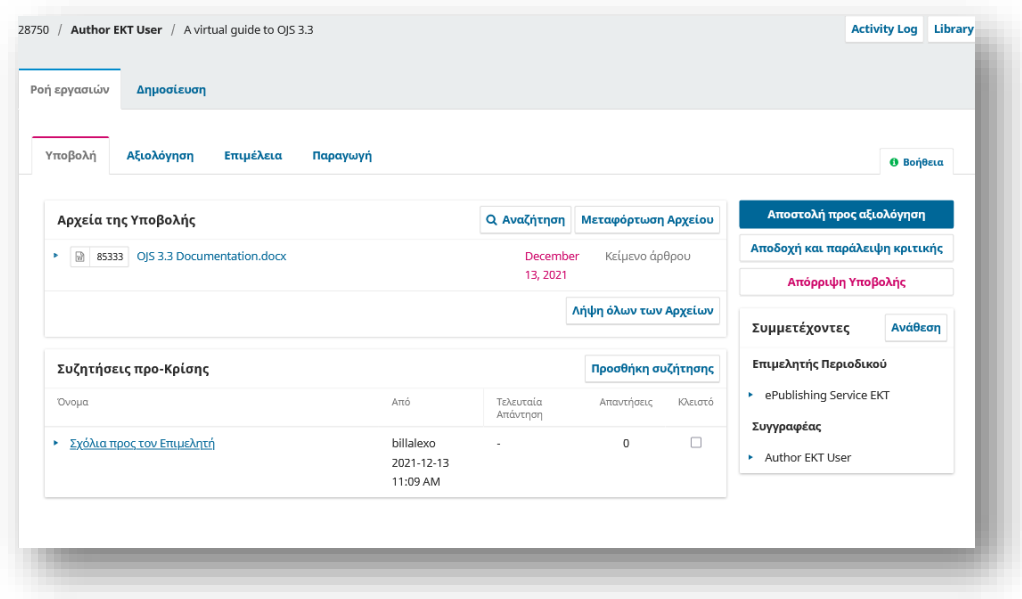

Από εδώ, μπορείτε να δείτε:

**Υποβολή:** Αυτός ο πίνακας παραθέτει τα αρχεία που έχουν υποβληθεί. Σε αυτήν την προβολή, υπάρχει μόνο ένα αρχείο, αλλά θα μπορούσαν να έχουν υποβληθεί πολλά αρχεία. Τα αρχεία υποβολής θα διατηρούν πλέον τα αρχικά ονόματα κατά τη λήψη. Για περιοδικά που χρησιμοποιούν ανώνυμη κριτική, ο συγγραφέας και ο αξιολογητής (αν επρόκειτο να ανεβάσουν οποιοδήποτε έγγραφο) εξακολουθούν να αφαιρούνται.

**Συζητήσεις προ-Κρίσης:** Αυτό το πλαίσιο επιτρέπει στον επιμελητή να επικοινωνεί με τον συγγραφέα ή με άλλα μέλη της συντακτικής ομάδας. Για παράδειγμα, για να ζητήσετε από τον συγγραφέα κάποιες πρόσθετες πληροφορίες ή να ζητήσετε από έναν επιμελητή ενότητας να αναλάβει την ευθύνη για αυτήν την υποβολή.

**Κουμπιά ενεργειών:** Αυτά περιλαμβάνουν Αποστολή προς αξιολόγηση, Αποδοχή και παράλειψη κριτικής και Απόρριψη Υποβολής.

*Σημείωση: Εάν δεν βλέπετε αυτά τα κουμπιά, πιθανότατα δεν έχετε αναθέσει ακόμη την υποβολή σε έναν Επιμελητή.*

**Κατάσταση Υποβολής** Μόλις ένας επιμελητής καταγράψει μια απόφαση σε ένα στάδιο της ροής εργασιών του OJS 3.3, η καταγεγραμμένη απόφαση θα εμφανιστεί στη θέση των κουμπιών απόφασης. Οι Επιμελητές θα εξακολουθούν να έχουν τη δυνατότητα να αλλάζουν την καταγεγραμμένη απόφαση κάνοντας κλικ στο «Αλλαγή απόφασης» και αυτό θα ενεργοποιήσει ξανά τις 3 επιλογές.

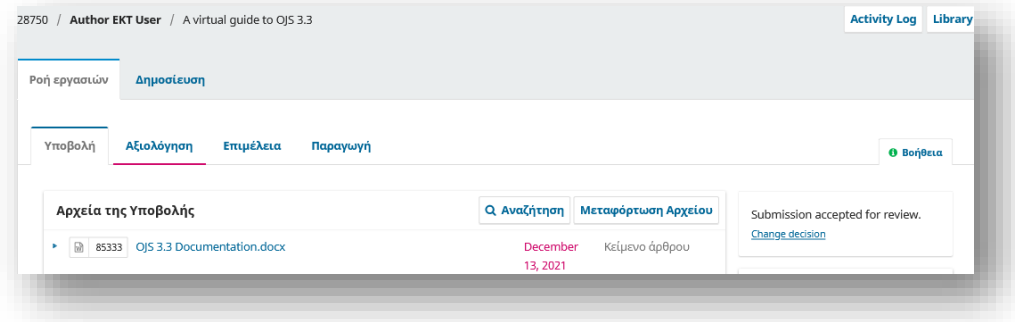

**Συμμετέχοντες:** Αυτό το πλαίσιο είναι όπου θα δείτε τη λίστα των συμμετεχόντων που συμμετέχουν στην υποβολή, συμπεριλαμβανομένου του επιμελητή, των επιμελητών ενότητας και του συγγραφέα. Άλλα ονόματα θα εμφανίζονται εδώ καθώς προστίθενται στα επόμενα βήματα.

Από εδώ ο Επιμελητής μπορεί να δώσει δικαιώματα στο Συγγραφέα κάνοντας κλικ στο βέλος δίπλα στο όνομά του και στη συνέχεια στο Επεξεργασία να μπορεί να κάνει αλλαγές στις ακόλουθες ενότητες στην καρτέλα Δημοσίευση: Τίτλος & Περίληψη, Συντελεστές, Μεταδεδομένα και Αναφορές.

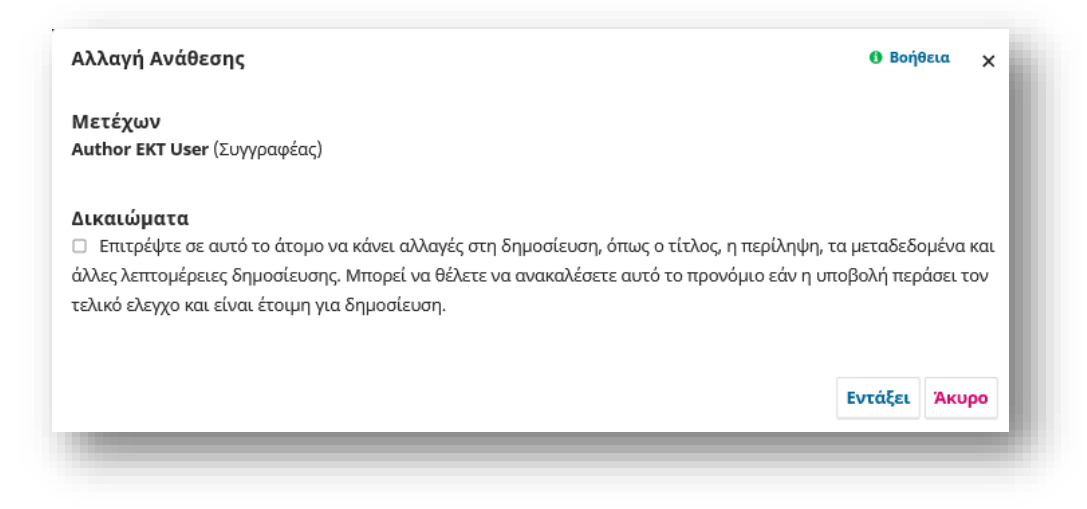

**Βιβλιοθήκη Υποβολών:** Η Βιβλιοθήκη Υποβολών είναι ένας γενικός χώρος αποθήκευσης εγγράφων που μπορεί να περιλαμβάνουν και διάφορες φόρμες. Ο χρήστης μπορεί να ανεβάσει τη συμπληρωμένη φόρμα για το χειρόγραφό του στη Βιβλιοθήκη Υποβολών. Οι μεταφορτωμένες φόρμες θα είναι επίσης διαθέσιμες σε άλλους συμμετέχοντες (με εξαίρεση τους Αναθεωρητές).

**Βιβλιοθήκη εγγράφων:** Οι χρήστες σε όλη τη ροή εργασιών σύνταξης θα μπορούν να έχουν πρόσβαση σε όλα τα αρχεία στη Βιβλιοθήκη του εκδότη που διατίθενται από τον Διαχειριστή ή τον Επιμελητή Περιοδικού ανοίγοντας τη Βιβλιοθήκη Υποβολής και κάνοντας κλικ στην «Προβολή βιβλιοθήκης εγγράφων».

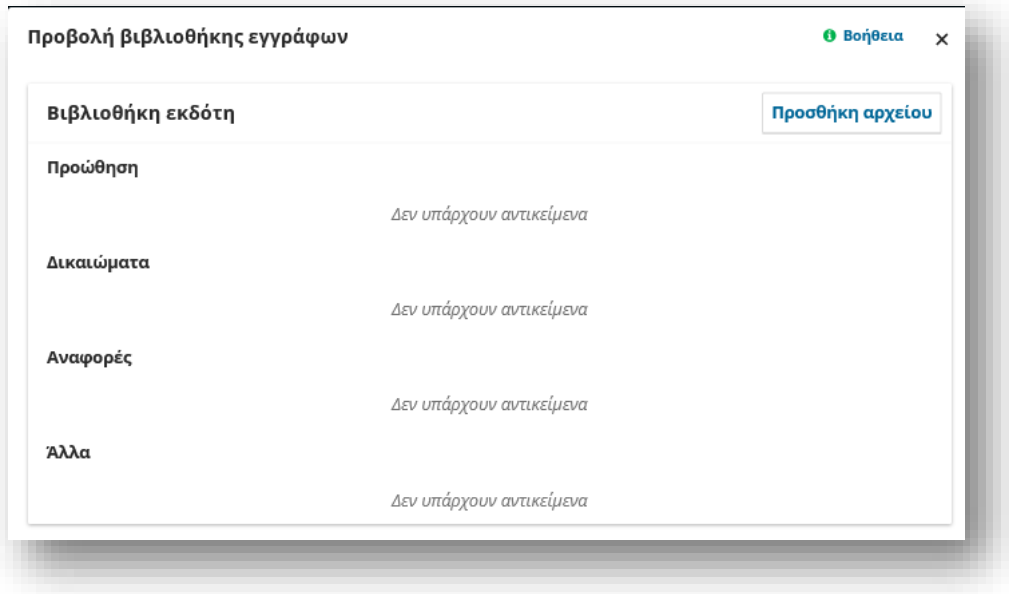

## *Ανάθεση της Υποβολής*

Ανάλογα με τον τρόπο με τον οποίο έχετε διαμορφώσει τις ενότητες σας, ορισμένες νέες υποβολές ενδέχεται να μην έχουν εκχωρηθεί. Εάν συμβαίνει αυτό, το επόμενο βήμα είναι να αντιστοιχίσετε έναν επιμελητή ή έναν επιμελητή ενότητας. Για να το κάνετε αυτό, επιλέξτε τον σύνδεσμο Ανάθεση στον πίνακα Συμμετέχοντες.

Εάν δεν είστε σίγουροι για τα ονόματα των επιμελητών ενότητας, απλώς επιλέξτε αυτόν τον ρόλο από το αναπτυσσόμενο μενού και, στη συνέχεια, πατήστε το κουμπί Αναζήτηση. Όλοι οι επιμελητές ενοτήτων θα εμφανιστούν και θα είναι διαθέσιμοι για επιλογή.

Πατήστε το κουμπί Εντάξει για να κάνετε την ανάθεση και να στείλετε το μήνυμα.

Ο επιμελητής μπορεί φυσικά να αναθέσει και τον εαυτό του ως επιμελητή της υποβολής.

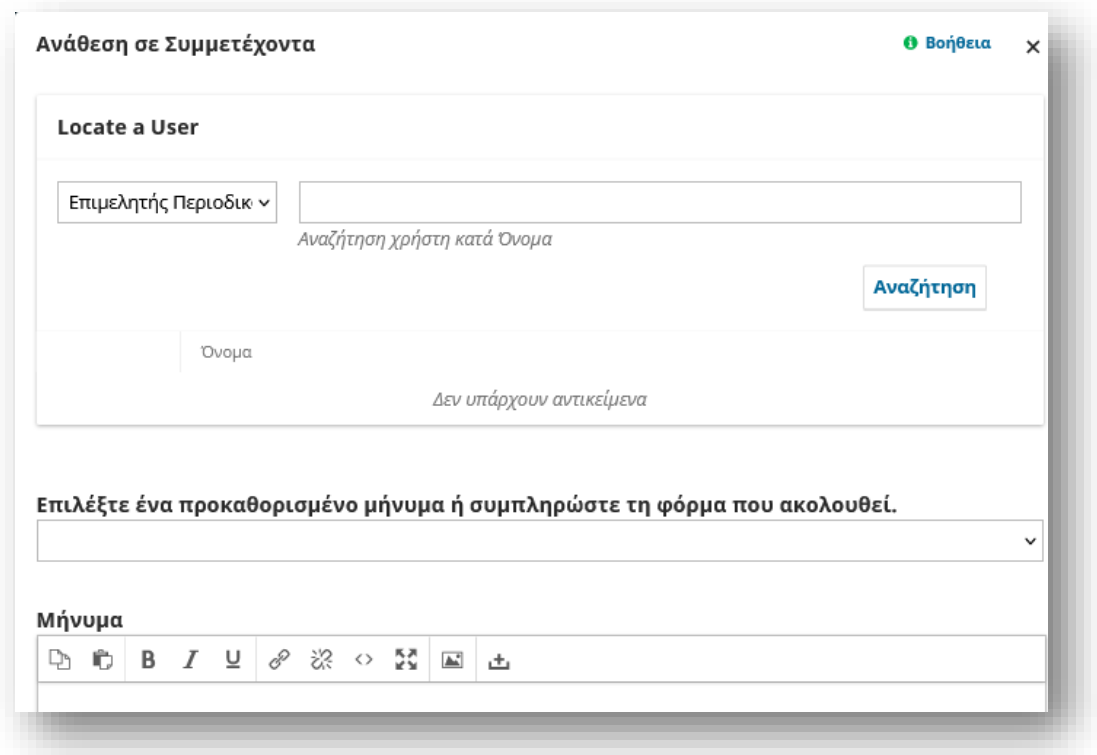

**Αποστολή προς αξιολόγηση**: Μετακινεί την υποβολή στο επόμενο στάδιο.

**Αποδοχή και παράλειψη κριτικής**: Παρακάμπτει το στάδιο αξιολόγησης και μετακινεί την υποβολή απευθείας στο στάδιο της Επιμέλειας.

**Απόρριψη υποβολής**: Απορρίπτει την υποβολή πριν από τη διαδικασία ελέγχου. Στη συνέχεια, η υποβολή θα αρχειοθετηθεί. Στην OJS 3.3, υπάρχει πλέον η επιλογή επαναφοράς απόφασης Απόρριψης στο στάδιο Υποβολή και Αναθεώρηση. Αυτό μπορεί να γίνει κάνοντας κλικ στην Αλλαγή απόφασης και στη συνέχεια στην Επαναφορά απόρριψης. Μετά την επαναφορά μιας απορριφθείσας απόφασης, η υποβολή επαναφέρεται στο προηγούμενο στάδιο και στο γύρο αναθεώρησης εάν είναι ενεργός.

Μόλις ο Επιμελητής επιλέξει μια ενέργεια, η κατάσταση υποβολής θα αλλάξει και τα κουμπιά ενεργειών θα απενεργοποιηθούν.

## *Επιμελητής ή Επιμελητής ενότητας*

Εφόσον έχει εκχωρηθεί επιμελητής ενοτήτων, μπορούν να συνδεθούν και να προβάλουν τον πίνακα ελέγχου τους. Η υποβολή που τους έχει ανατεθεί μπορεί να βρεθεί στο επάνω μέρος της λίστας "Οι αναθέσεις μου"

Κάνοντας κλικ στη προβολή του άρθρου ανοίγει η πλήρης εγγραφή υποβολής.

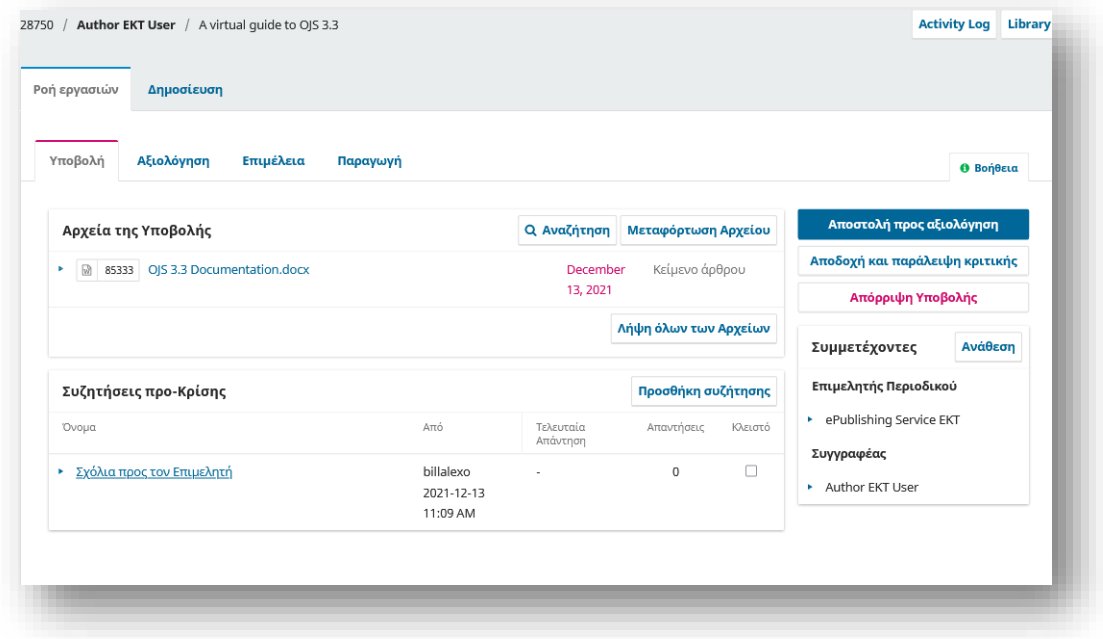

## *Αποδοχή της Εργασίας*

Δεν απαιτείται, αλλά ο επιμελητής ενότητας θα μπορούσε να απαντήσει στη Συζήτηση προ-Κρίσης για να ενημερώσει τον επιμελητή ότι θα προχωρήσει στην ανάθεση. Επίσης αν έχει οποιεσδήποτε ερωτήσεις για τον συγγραφέα, μπορεί να χρησιμοποιήσει τη Συζήτηση προ-Κρίσης.

### *Αποστολή σε Αξιολογητή*

Μόλις ο Επιμελητής Ενοτήτων βεβαιωθεί ότι η υποβολή είναι κατάλληλη για το περιοδικό, μπορεί να επιλέξει το κουμπί Αποστολή προς αξιολόγηση για να μετακινήσει την υποβολή στο επόμενο στάδιο

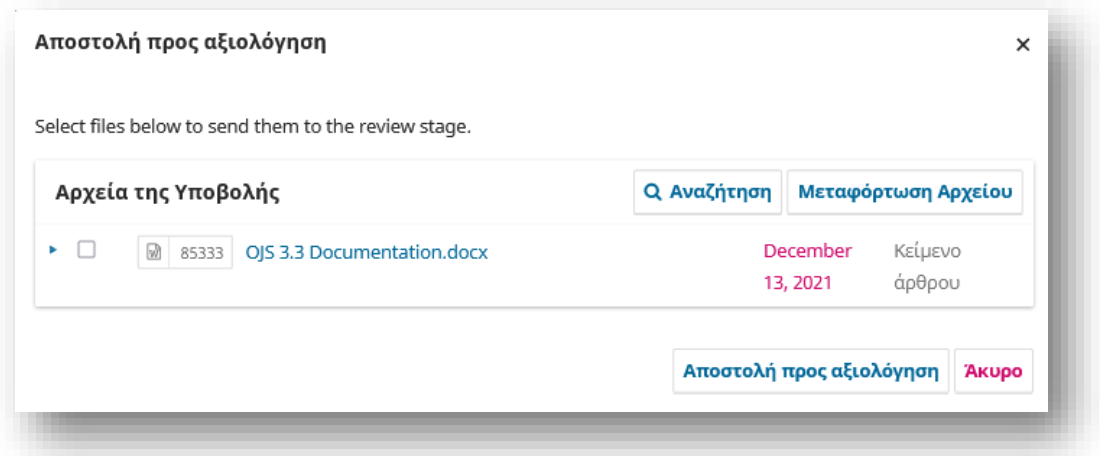

Επιλέξτε τα αρχεία που πρόκειται να ελεγχθούν και πατήστε Αποστολή προς αξιολόγηση προκειμένου να ολοκληρωθεί η διαδικασία.

## Aξιολόγηση

Όταν η υποβολή εισέρχεται στο Στάδιο Αξιολόγησης, μια ειδοποίηση υποδεικνύει ότι πρέπει να ανατεθούν Αξιολογητές.

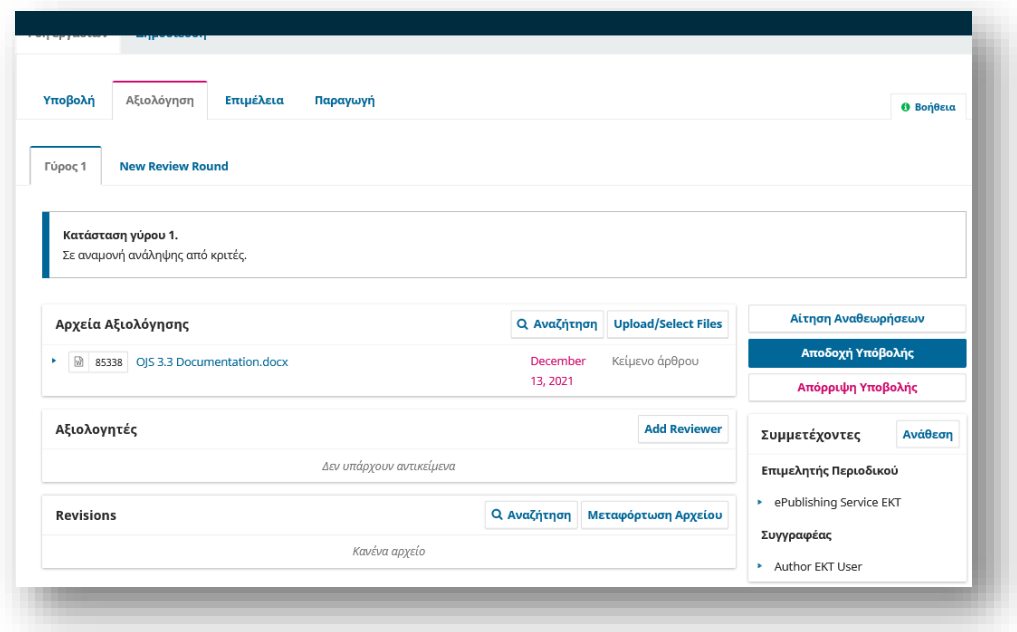

*Σημείωση: Στη παραπάνω εικόνα, βλέπουμε την προβολή του Επιμελητή. Παρατηρήστε τα κουμπιά Ενέργειας (Αίτηση αναθεωρήσεων, Αποδοχή υποβολής, Απόρριψη υποβολής) είναι ενεργοποιημένα.*

Αν ήμασταν συνδεδεμένοι ως Επιμελητές Ενότητας, θα βλέπαμε περιορισμένες επιλογές (μόνο η Δημιουργία σύστασης θα ήταν διαθέσιμη).

Από τον πίνακα Αξιολογητές, μπορείτε να επιλέξετε Προσθήκη Αξιολογητή για να εκχωρήσετε έναν νέο Αξιολογητή.

Ανοίγει ένα νέο παράθυρο, όπου αναφέρονται οι Αξιολογητές και μπορούν να επιλεγούν ένας κάθε φορά.

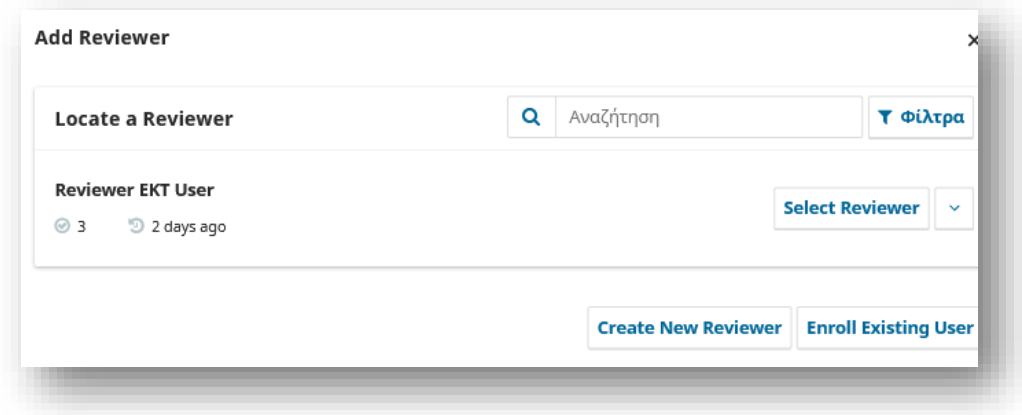

Κάνοντας κλικ στο μπλε βέλος αποκαλύπτονται περισσότερες πληροφορίες σχετικά με το ιστορικό κριτικών του, συμπεριλαμβανομένων πόσες ενεργές κριτικές τους έχουν εκχωρηθεί αυτήν τη στιγμή, πόσες αξιολογήσεις έχουν ολοκληρώσει ή απορρίψει κ.λπ. Εάν ο χρήστης έχει προσθέσει Βιογραφία ή Ενδιαφέροντα κριτικής, αυτές οι πληροφορίες θα εμφανιστούν εδώ.

Επιπλέον, ένας επιμελητής περιοδικού μπορεί να προσθέσει μια σημείωση σύνταξης σχετικά με τον αξιολογητή στο προφίλ του. Αυτή η σημείωση θα εμφανιστεί στα στοιχεία του αξιολογητή, αλλά δεν θα είναι ορατή στον ίδιο ή στο κοινό.

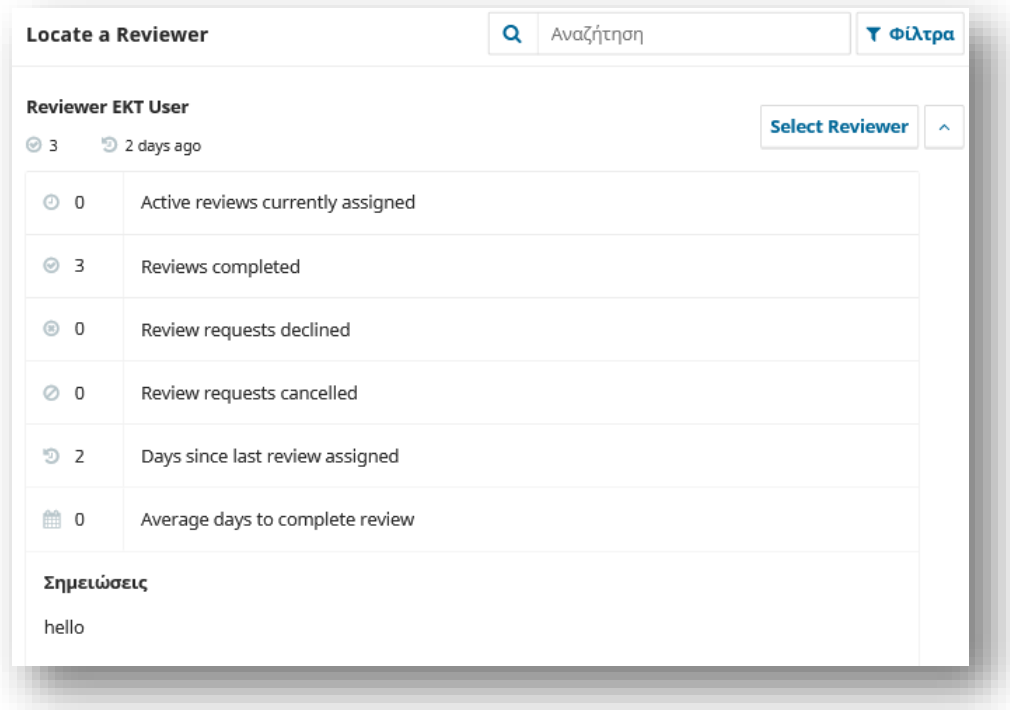

Στο κάτω μέρος αυτής της φόρμας, θα δείτε επιλογές για:

**Επιλογή αξιολογητή:** Χρησιμοποιήστε το για να επιβεβαιώσετε την επιλογή σας αφού επιλέξετε έναν αξιολογητή από τη λίστα.

**Δημιουργία νέου αξιολογητή:** Εάν κανένας από τους αναθεωρητές δεν είναι κατάλληλος, μπορείτε να χρησιμοποιήσετε αυτό το κουμπί για να δημιουργήσετε έναν νέο αξιολογητή. Αυτός είναι ένας νέος λογαριασμός στο σύστημα.

**Εγγραφή υπάρχοντος χρήστη**: Εάν κανένας από τους αξιολογητές δεν είναι κατάλληλος, μπορείτε να εγγράψετε έναν υπάρχοντα χρήστη από άλλο περιοδικό ως αξιολογητή.

Επιλέγοντας αξιολογητή ανοίγει ένα νέο παράθυρο με ένα μήνυμα για τον αξιολογητή.

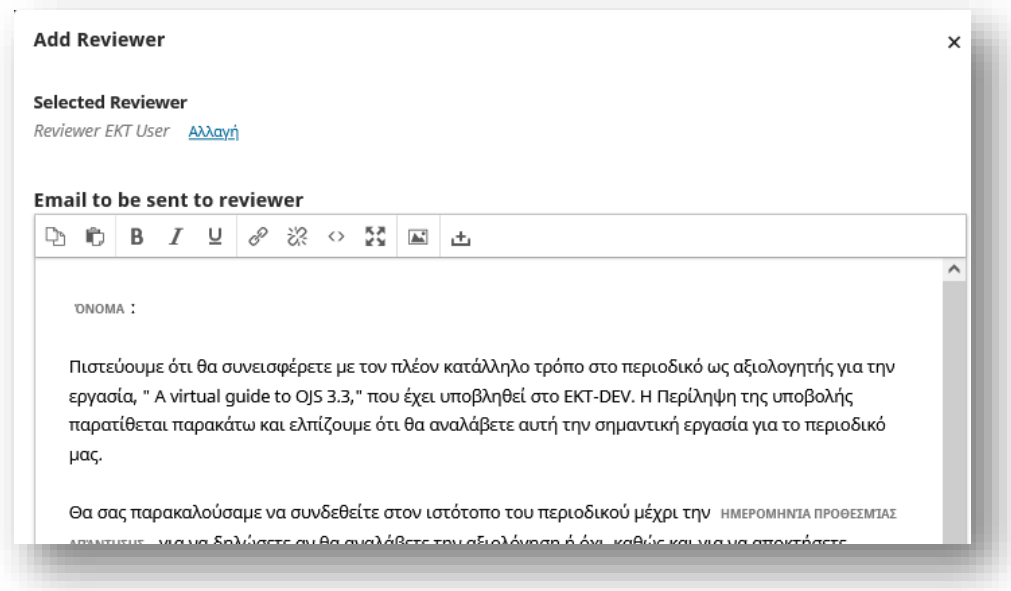

Μπορείτε να επεξεργαστείτε το έτοιμο κείμενο.

Εάν χρησιμοποιείτε μια μέθοδο Ανώνυμης Αναθεώρησης, βεβαιωθείτε ότι τα αρχεία που στέλνετε στον Αξιολογητή δεν έχουν οποιεσδήποτε πληροφορίες αναγνώρισης σχετικά με τον συγγραφέα.

Πιο κάτω στη φόρμα, θα δείτε τις πρόσθετες λεπτομέρειες που αποστέλλονται στον Αξιολογητή, συμπεριλαμβανομένου του τίτλου, της περίληψης, των σημαντικών ημερομηνιών και ενός συνδέσμου προς τα αρχεία που πρόκειται να ελεγχθούν.

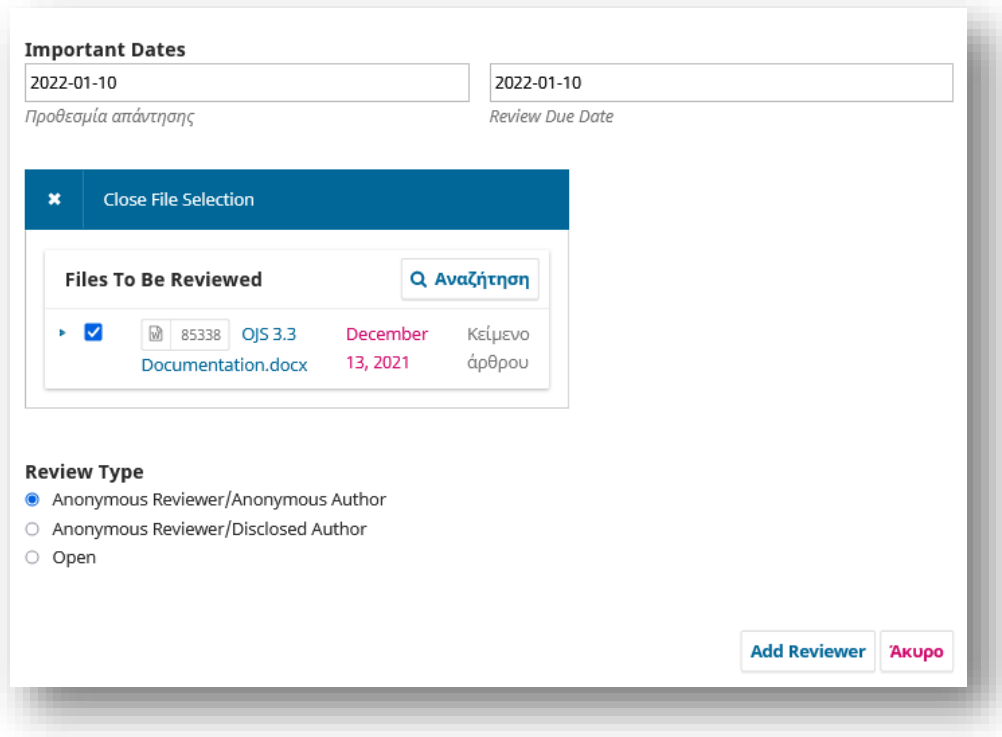

Από προεπιλογή, οι Αξιολογητής θα έχουν ένα εκτεταμένο πλαίσιο κειμένου για να πληκτρολογήσουν τα σχόλιά τους. Ωστόσο, ο Διαχειριστής περιοδικού μπορεί να δημιουργήσει Φόρμες αναθεώρησης στις Ρυθμίσεις ροής εργασίας > Ανασκόπηση για να κάνει πιο εστιασμένες ερωτήσεις. Εάν θέλετε ο Αξιολογητής να συμπληρώσει μια φόρμα αξιολόγησης, επιλέξτε την στην ενότητα Φόρμα κριτικής.

Πατήστε το κουμπί Προσθήκη αξιολογητή για να στείλετε το μήνυμα και να αναθέσετε τον αξιολογητή.

Επιστρέφοντας στο Στάδιο Αξιολόγησης, μπορούμε να δούμε ότι ο αξιολογητής είναι πλέον στη λίστα.

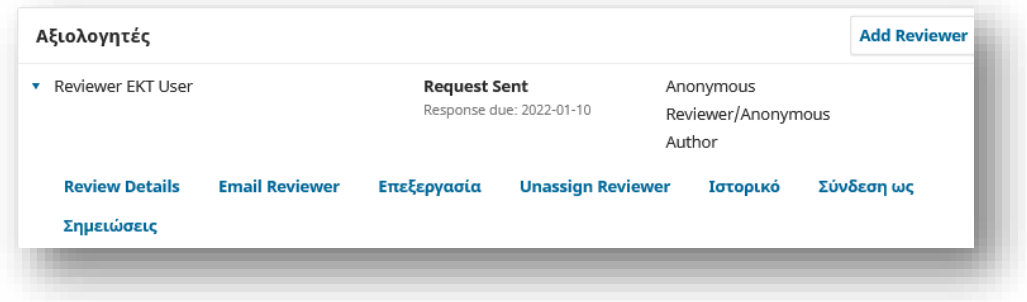

Μπορείτε να κάνετε πρόσθετες αλλαγές χρησιμοποιώντας το μπλε βέλος δίπλα στο όνομα του αξιολογητή επιλέγοντας μεταξύ λεπτομερειών αξιολόγησης, αποστολή email, επεξεργασία των στοιχείων αξιολόγησης, ιστορικό ή ακόμα και την ακύρωση του αιτήματος αξιολόγησης.

Σε αυτό το σημείο μπορείτε να προσθέσετε περισσότερους από ένα αξιολογητή εφόσον το επιθυμείτε.

## *Απάντηση σε Αξιολογήσεις*

Μόλις οι Αξιολογητές ολοκληρώσουν την εργασία τους, ο Επιμελητής μπορεί να δει τα αποτελέσματα στον πίνακα ελέγχου του. Εδώ θα βλέπουν ειδοποιήσεις ότι έχουν υποβληθεί νέες αξιολογήσεις και εάν υπάρχουν όλες οι κριτικές.

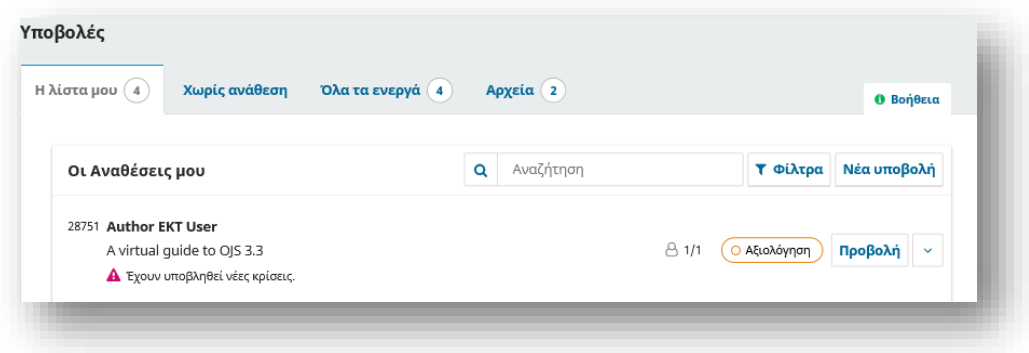

Χρησιμοποιήστε τον σύνδεσμο Ανάγνωση κριτικής στον πίνακα Αξιολογητές για να διαβάσετε τα σχόλια από τους Αξιολογητές, συμπεριλαμβανομένων εκείνων τόσο για τον συγγραφέα και τον επιμελητή όσο και μόνο για τον επιμελητή.

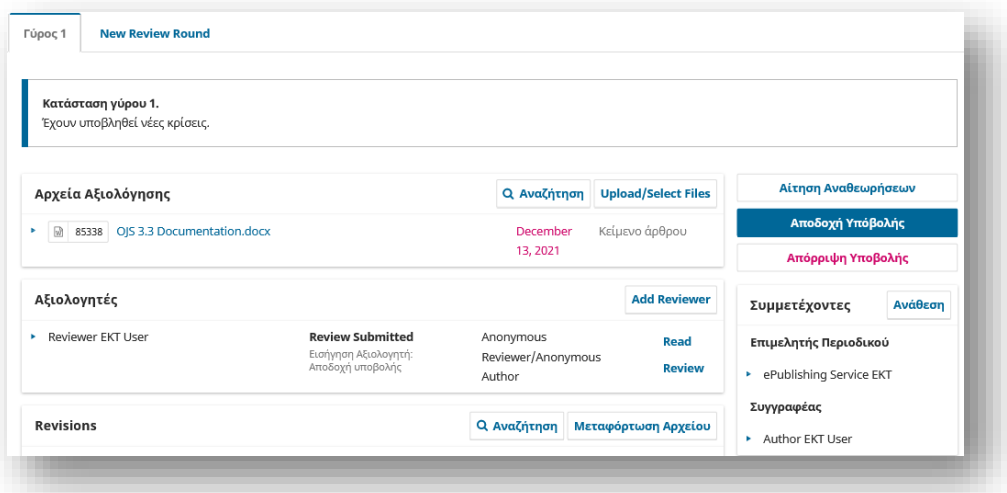

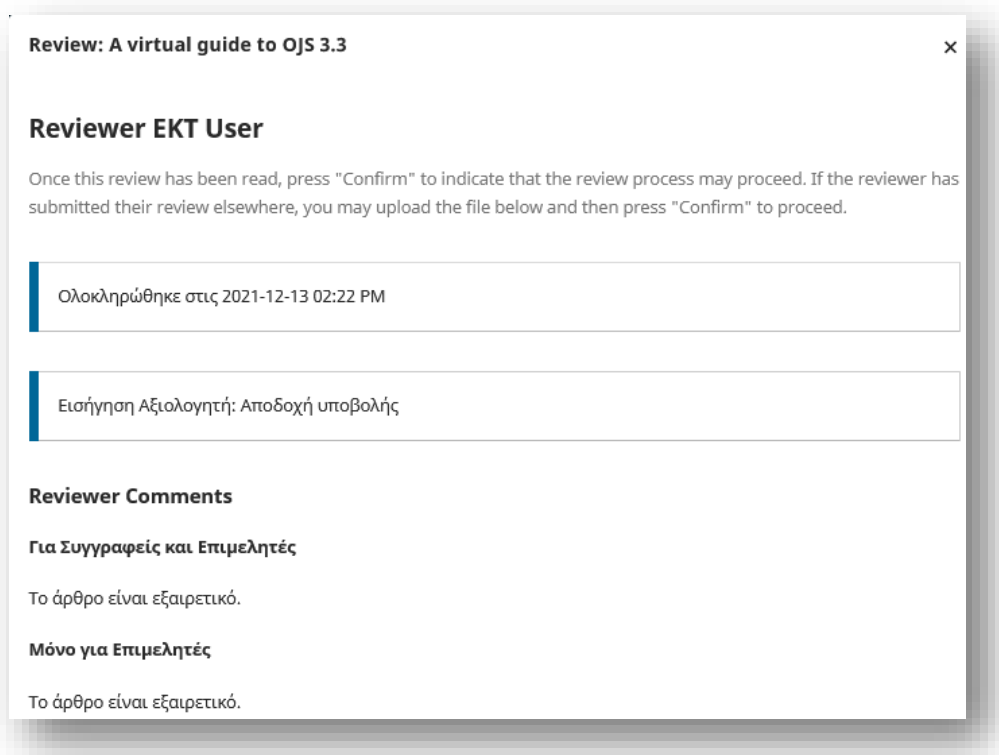

Επιλέξτε το σύνδεσμο Επιβεβαίωση στο κάτω μέρος της οθόνης.

Στο πλαίσιο Αξιολογητές, μπορείτε πλέον να δείτε έναν σύνδεσμο "Ευχαριστώ τον αξιολογητή". Επιλέξτε αυτό για να ευχαριστήσετε τον Αξιολογητή.

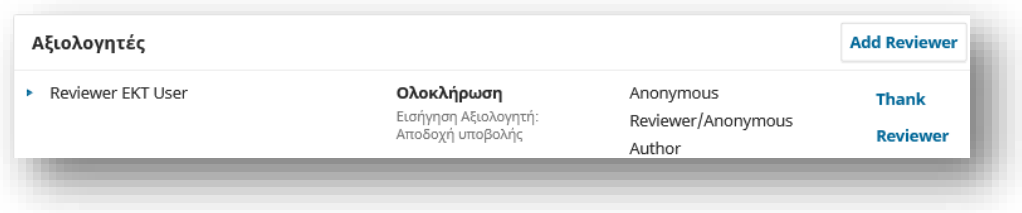

Πατήστε το κουμπί Ευχαριστώ τον αξιολογητή για να στείλετε το μήνυμα.

## *Λήψη της Απόφασης*

Με βάση τις προτάσεις του Αξιολογητή, μπορείτε να χρησιμοποιήσετε τα κουμπιά ενεργειών για να λάβετε μια απόφαση.

Οι επιλογές περιλαμβάνουν:

**Αίτηση αναθεωρήσεων:** Αυτό θα απαιτήσει από τον συγγραφέα να κάνει μικρές αλλαγές, ο επιμελητής έχει την επιλογή να επιλέξει εάν θα απαιτείται άλλος γύρος αξιολόγησης.

**Αποδοχή Υποβολής:** Αυτό σημαίνει ότι η υποβολή γίνεται αποδεκτή χωρίς αξιολογήσεις και μπορεί να προχωρήσει στο στάδιο της Επιμέλειας.

**Απόρριψη υποβολής:** Αυτό σημαίνει ότι η υποβολή δεν έχει περάσει το στάδιο της αναθεώρησης και είναι ακατάλληλη για περαιτέρω εξέταση. Στη συνέχεια, η υποβολή θα μεταφερόταν στα Αρχεία. Μόνο οι απορριφθείσες υποβολές στα Αρχεία μπορούν να διαγραφούν. Στην OJS 3.3, υπάρχει πλέον η επιλογή επαναφοράς απόφασης Απόρριψης στο στάδιο Υποβολή και Αναθεώρηση. Αυτό μπορεί να γίνει κάνοντας κλικ στην Αλλαγή απόφασης και στη συνέχεια στην Επαναφορά απόρριψης. Μετά την επαναφορά μιας απορριφθείσας απόφασης, η υποβολή επαναφέρεται στο προηγούμενο στάδιο και στο γύρος αναθεώρησης εάν είναι ενεργός.

## *Αίτηση αναθεωρήσεων*

Σε αυτό το παράδειγμα, θα ζητήσουμε από τον Συγγραφέα να κάνει κάποιες μικρές αναθεωρήσεις πριν από την αποδοχή.

Για να το κάνετε αυτό, επιλέξτε το κουμπί Αίτηση αναθεωρήσεων.

Αυτό έχει ως αποτέλεσμα ένα νέο παράθυρο μηνύματος.

Έχετε να επιλέξετε αν τα αναθεωρημένα αρχεία θα είναι μέρος ενός νέου γύρου αξιολόγησης ή όχι.

Μπορεί να αποσταλεί email στο Συγγραφέα και να προστεθούν οι κριτικές των αξιολογητών σε αυτό.

Τέλος επιλέξτε τα αρχεία που θα πρέπει να αναθεωρηθούν από τον Συγγραφέα.

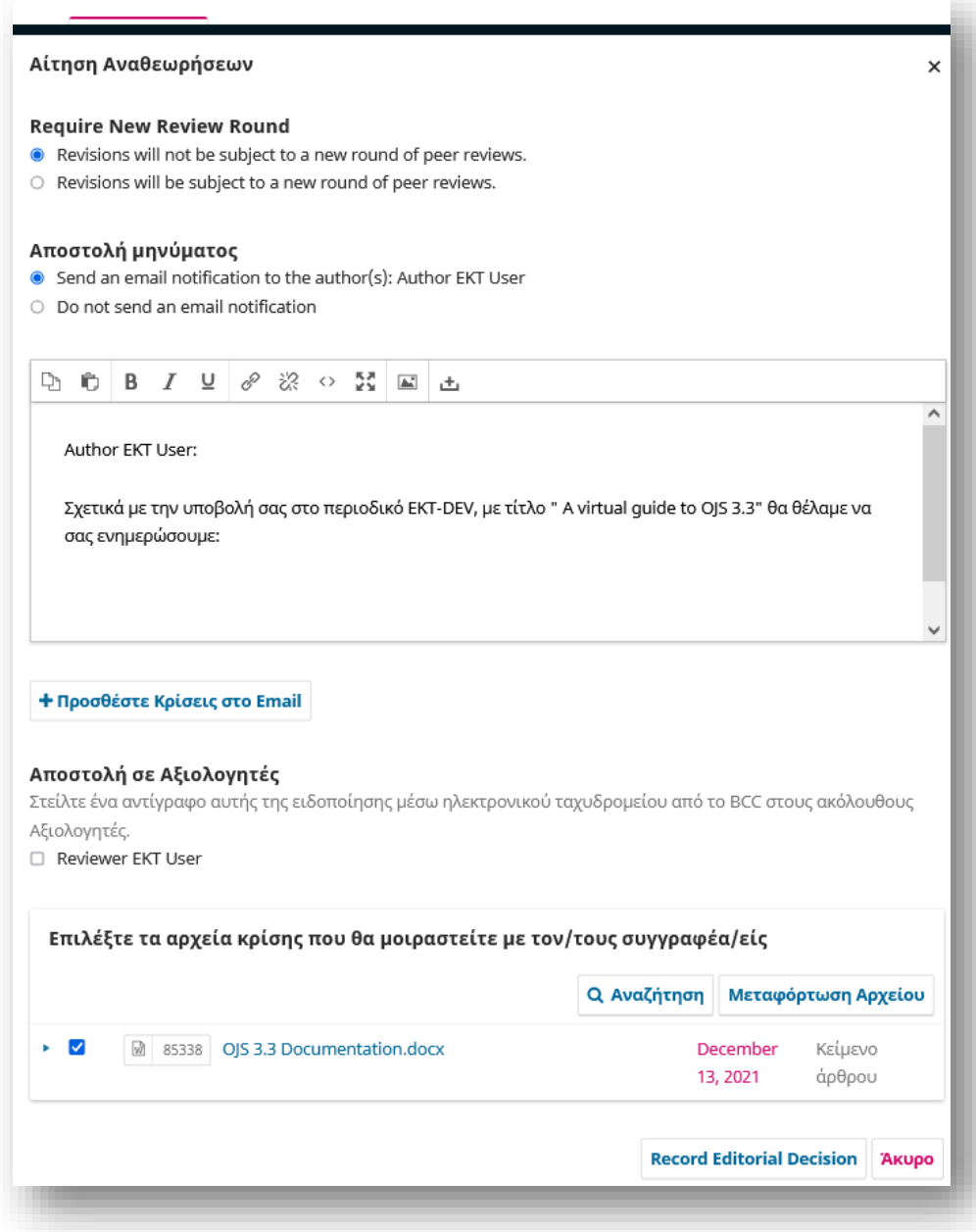

Η κατάσταση της υποβολής πλέον αλλάζει με σημείωση πως έχουν ζητηθεί αναθεωρήσεις.

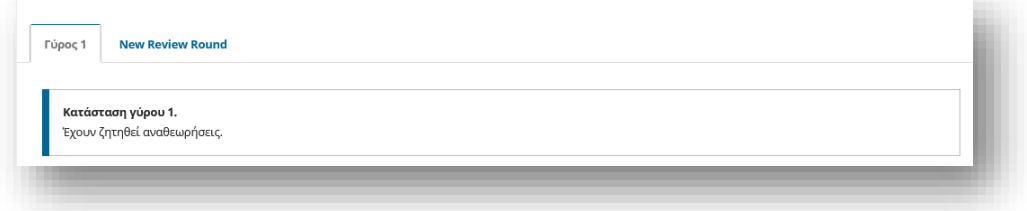

Μόλις ο Συγγραφέας κάνει τις αναθεωρήσεις, θα πρέπει να λάβετε ένα μήνυμα (μέσω email και του πίνακα συζητήσεων).

Θα δείτε επίσης το αναθεωρημένο αρχείο στον πίνακα Αναθεωρήσεις.

Σε αυτό το σημείο, μπορείτε να κάνετε λήψη του αναθεωρημένου αρχείου, να ελέγξετε για να βεβαιωθείτε ότι είναι έτοιμο και να επικοινωνήσετε με τον συγγραφέα χρησιμοποιώντας τον πίνακα "Συζητήσεις Κρίσης" πριν προχωρήσετε στην Αποδοχή Υποβολής.

## *Πρόσθετος Γύρος Αξιολόγησης*

Εάν θέλετε να βάλετε το αναθεωρημένο άρθρο σε έναν άλλο γύρο αξιολόγησης, μπορείτε να ξεκινήσετε έναν δεύτερο γύρο αξιολόγησης αφού ληφθούν οι αναθεωρήσεις του συγγραφέα.

Είναι καλύτερο να ξεκινήσετε έναν νέο γύρο αξιολόγησης αφού ένας συγγραφέας ανεβάσει αναθεωρημένα αρχεία στον προηγούμενο γύρο. Η δημιουργία ενός νέου γύρου αξιολόγησης προτού ο συγγραφέας ανεβάσει τα αρχεία του θα μπορούσε να δημιουργήσει κάποια σύγχυση, καθώς ο πίνακας ελέγχου του (και ο δικός σας) θα είναι προεπιλεγμένος στον νέο γύρο. Ωστόσο, ο συγγραφέας θα μπορεί να επιστρέψει στον Γύρο 1 για να ανεβάσει τα αρχεία του. Αυτό θα έχει επίσης ως αποτέλεσμα να χρειαστεί να κάνετε λήψη του μεταφορτωμένου αρχείου από τον Γύρο 1 και να το ανεβάσετε στον Γύρο 2.

Δεν θα πρέπει να ξεκινήσει ένας νέος γύρος εάν αντιμετωπίζετε προβλήματα με τον τρέχοντα γύρο (δηλαδή, δεν μπορείτε να καταγράψετε την απόφαση, να προσκαλέσετε ξανά έναν Αξιολογητή που απορρίφθηκε ή αφαιρέθηκε). Για να ξεκινήσετε έναν πρόσθετο κύκλο αναθεώρησης μετά τη λήψη των αναθεωρημένων αρχείων, κάντε κλικ στην καρτέλα Νέος γύρος αξιολόγησης στην καρτέλα Αξιολόγησης της υποβολής.

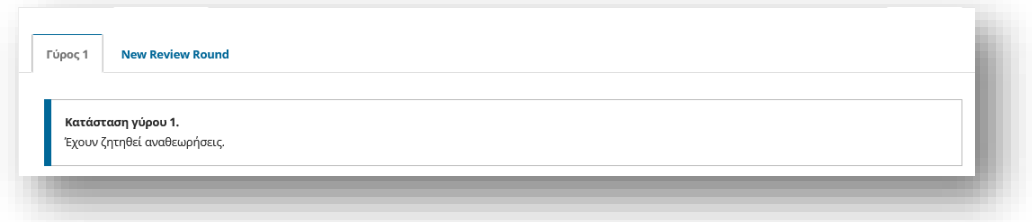

Αυτό θα ανοίξει ένα άλλο μενού για να επιλέξετε ποια αρχεία (που παρέχονται από τον συγγραφέα) θα συμπεριλάβετε για το νέο γύρο αξιολόγησης. Στη συνέχεια, ένας νέος γύρος θα προστεθεί στη ροή εργασιών στη καρτέλα Αξιολόγηση.

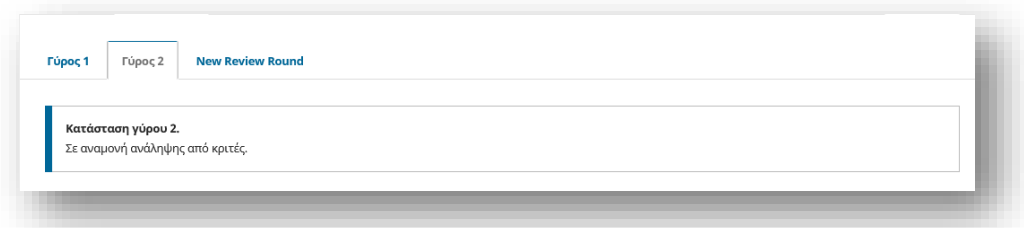

Μόλις είστε έτοιμοι να ξεκινήσετε τον νέο γύρο αξιολόγησης, αναθέστε Αξιολογητές όπως κάνατε στον προηγούμενο γύρο. Μπορείτε να αναθέσετε τους ίδιους Αξιολογητές ή διαφορετικούς.

Οι Αξιολογητές από προηγούμενους γύρους δεν θα έχουν πρόσβαση στα σχόλια που είχαν κάνει στο παρελθόν. Εάν ένας Αξιολογητής έχει ζητήσει τα σχόλιά του από τον προηγούμενο γύρο, ο Επιμελητής θα μπορούσε να τα αντιγράψει από τον Γύρο 1 και να ξεκινήσει μια συζήτηση στον Γύρο 2. Εναλλακτικά, το περιοδικό μπορεί να επιλέξει να ενθαρρύνει την υποβολή Απάντησης στον Αξιολογητή ως μέρος της εκ νέου υποβολής .

Αυτά τα βήματα μπορούν να επαναληφθούν μέχρι να ληφθεί η τελική απόφαση αποδοχής ή απόρριψης του χειρόγραφου.

## *Μετάβαση στο βήμα Επιμέλειας*

Η υποβολή είναι τώρα έτοιμη για μετακίνηση στο επόμενο στάδιο της Επιμέλειας. Για να το κάνετε αυτό, χρησιμοποιήστε το μπλε κουμπί Αποδοχή Υποβολής

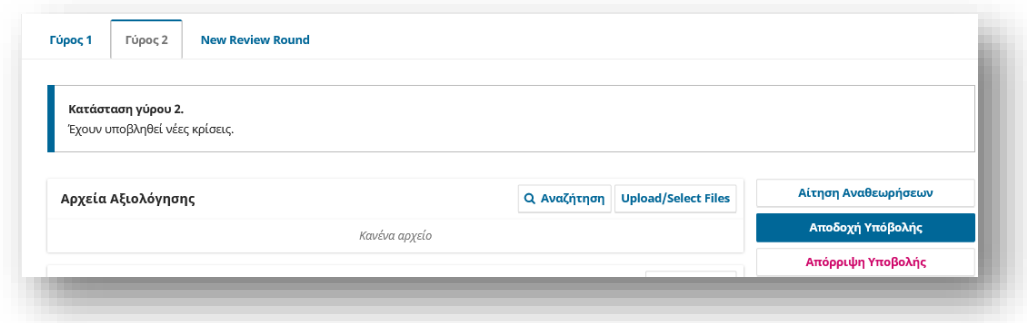

Αυτό θα ανοίξει ένα νέο παράθυρο.

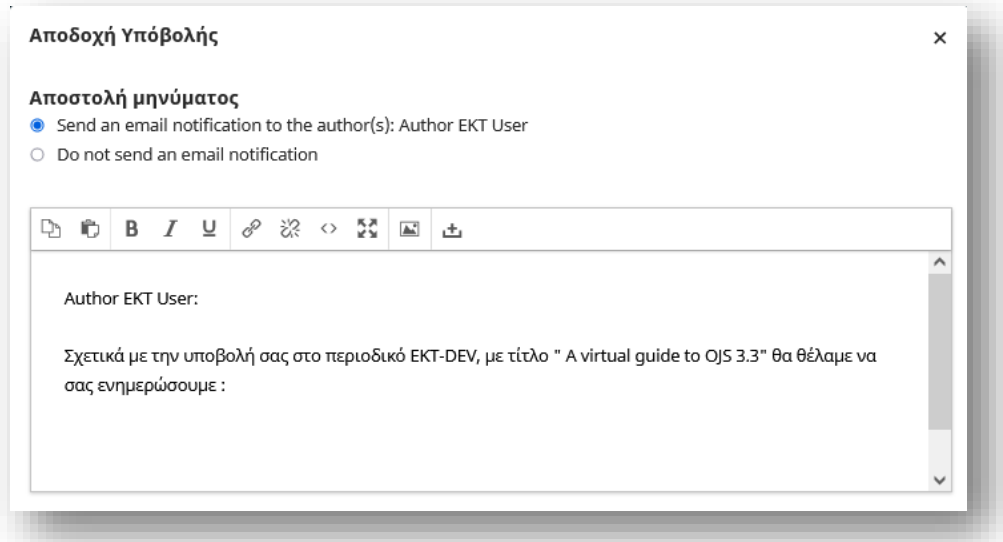

Στη συνέχεια θα σας ζητηθεί να επιλέξετε τα αρχεία που θέλετε να προωθήσετε στο στάδιο Επιμέλεια.

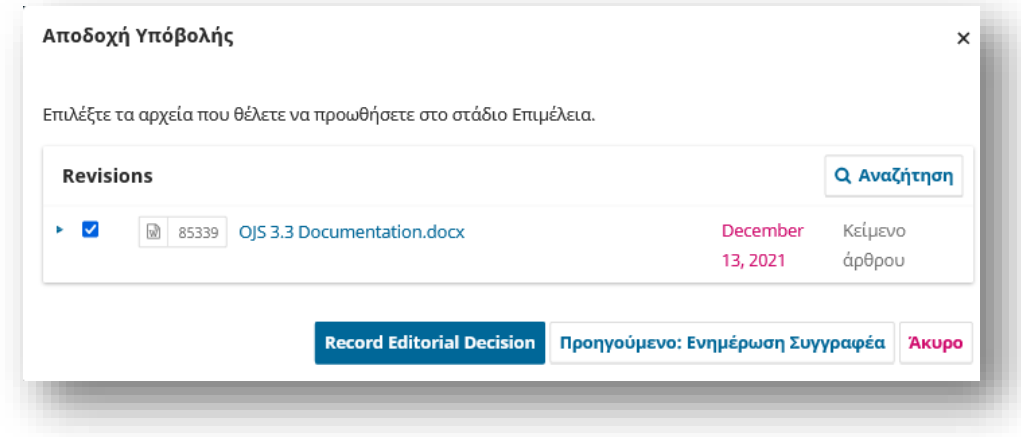

Πατήστε το κουμπί Record Editorial Decision στο κάτω μέρος του παραθύρου. Η υποβολή μεταφέρεται αυτόματα στο στάδιο της Επιμέλειας. Πίσω στην καρτέλα Αξιολόγηση, θα παρατηρήσετε ότι η κατάσταση τώρα υποδεικνύει ότι η υποβολή έχει γίνει αποδεκτή.

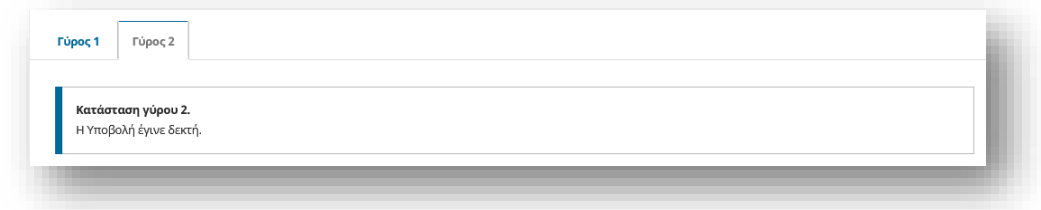

## Επιμέλεια

Όταν μια υποβολή γίνει αποδεκτή στο Στάδιο Αξιολόγησης, θα μετακινηθεί αυτόματα στο στάδιο της Επιμέλειας.

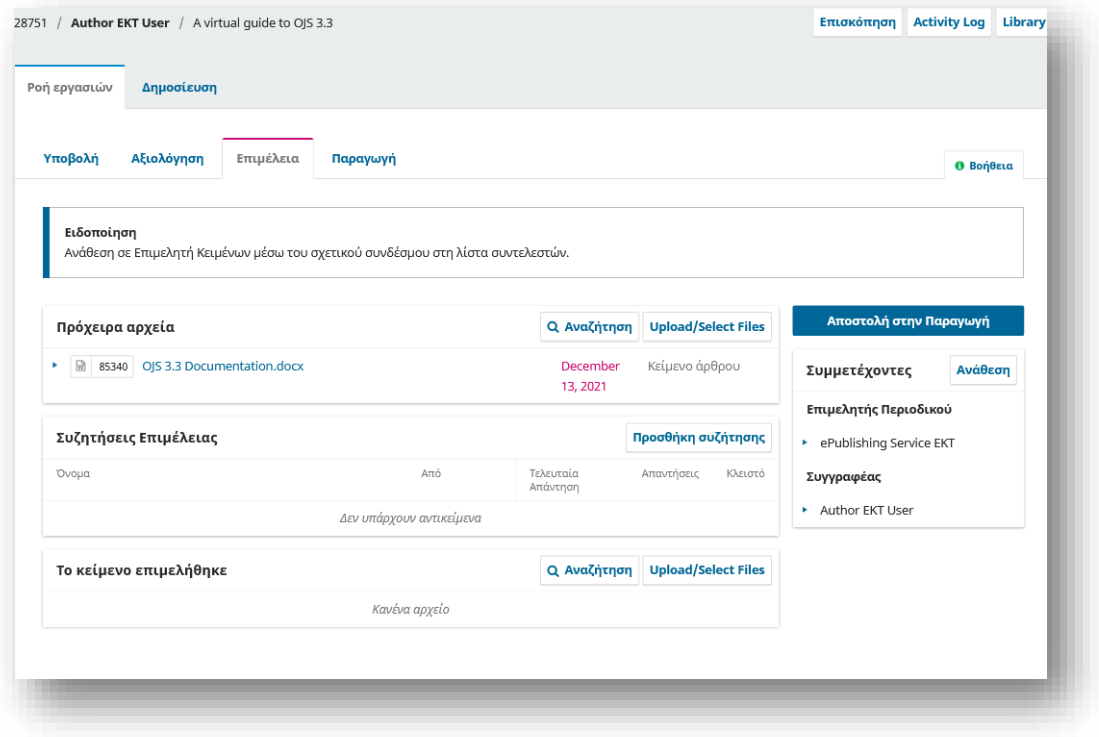

## *Προσθήκη επιμελητή κειμένου*

Όταν η υποβολή εισέρχεται στο στάδιο της Επιμέλειας, μια ειδοποίηση υποδεικνύει ότι πρέπει να εκχωρηθεί ένας επιμελητής κειμένου. Οι επιμελητές κειμένου μπορούν να αντιστοιχιστούν χρησιμοποιώντας τον σύνδεσμο Ανάθεση στον πίνακα Συμμετέχοντες.

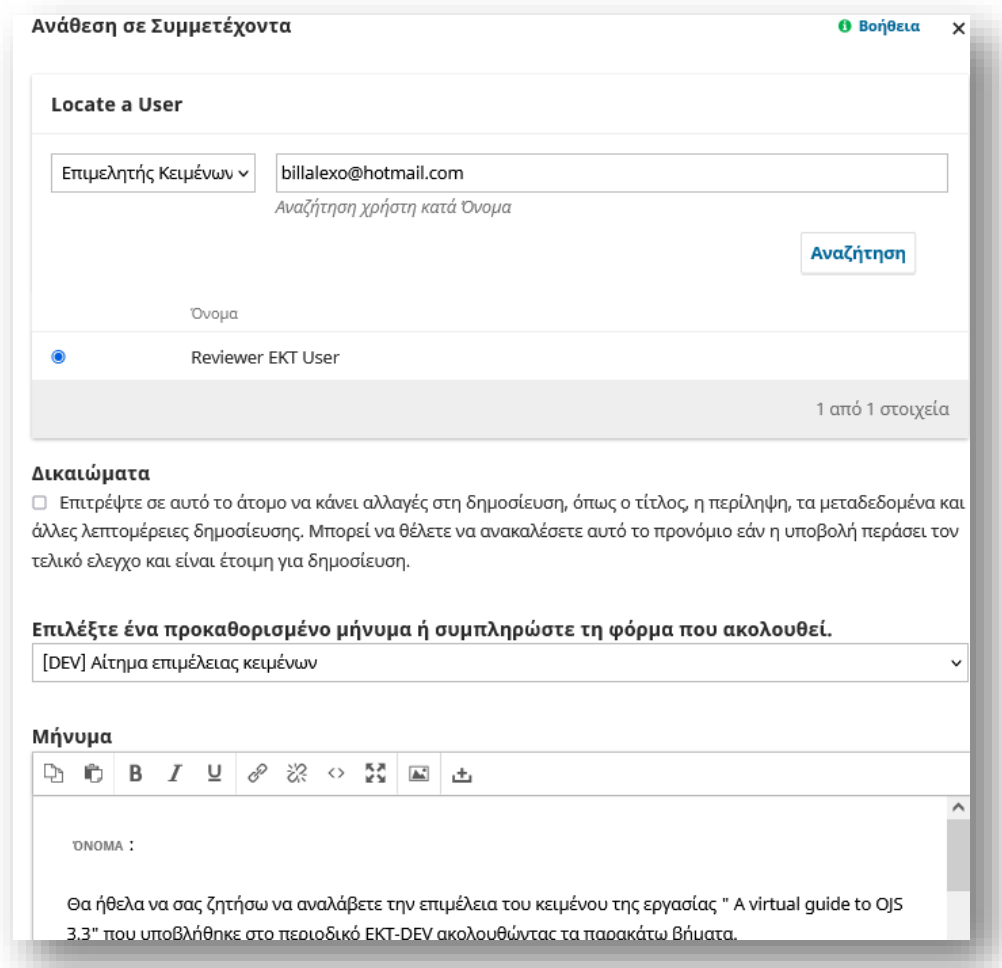

Επιλέξτε έναν επιμελητή κειμένων για αυτήν την υποβολή.

Επιλέξτε ένα έτοιμο μήνυμα.

Κάντε όποιες αλλαγές απαιτούνται στο μήνυμα.

Πατήστε Εντάξει.

Τώρα μπορείτε να δείτε τη νέα ειδοποίηση ότι η υποβολή αναμένει Επιμέλεια.

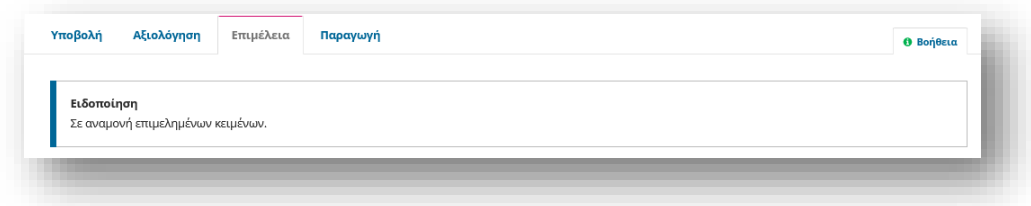

Μπορείτε τώρα να περιμένετε μέχρι το Επιμελητής κειμένων να κάνει τη δουλειά του.

### *Επιμελητής κειμένων*

Ο Επιμελητής κειμένων θα λάβει ένα μήνυμα ηλεκτρονικού ταχυδρομείου από τον Επιμελητή που θα του ζητά να αναλάβει την υποβολή.

Για να ξεκινήσει, πρέπει να συνδεθούν και να βρουν την υποβολή από τον πίνακα ελέγχου τους.

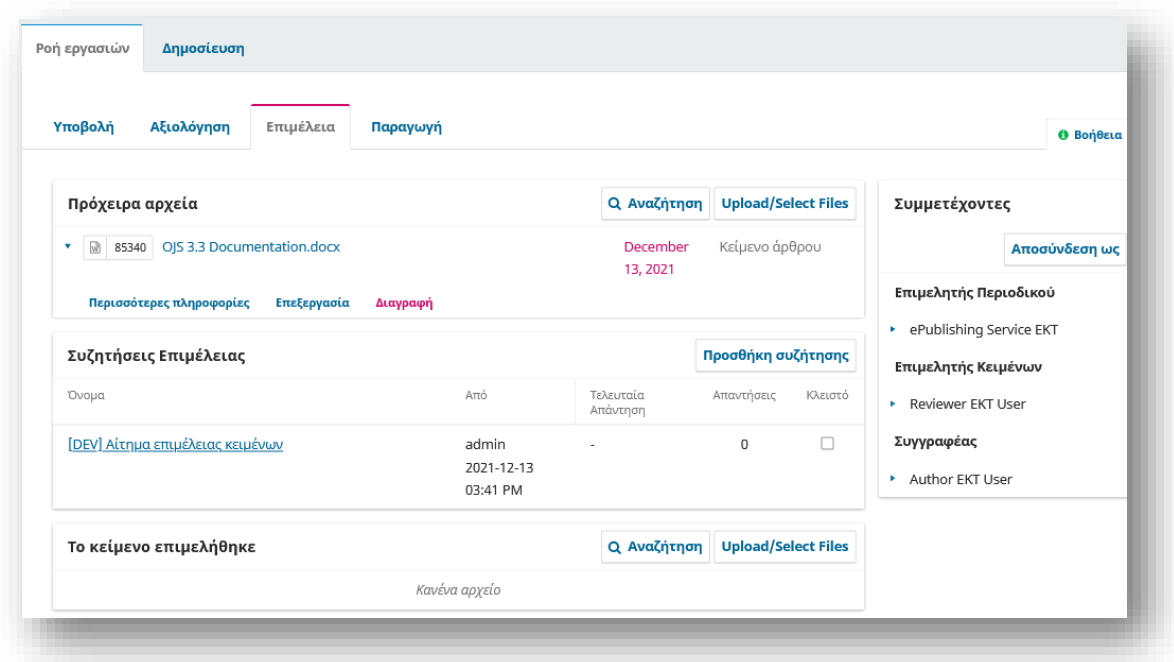

Από εδώ, μπορούν να δουν τα Πρόχειρα Αρχεία. Αυτά είναι τα αρχεία που απαιτούν επιμέλεια. Κάνοντας κλικ στον συνδεδεμένο τίτλο θα γίνει λήψη του αρχείου στην επιφάνεια εργασίας τους.

Εκτός OJS, θα κάνουν τη δουλειά της επιμέλειας.

Για να ελέγξετε τα μεταδεδομένα της υποβολής, κάντε κλικ από την καρτέλα Ροή εργασιών στην καρτέλα Δημοσίευση

Αυτό θα περιλαμβάνει τον έλεγχο του τίτλου του άρθρου, της περίληψης, των ονομάτων συνεργατών, των λέξεων-κλειδιών κ.λπ.

Εάν πραγματοποιηθούν αλλαγές, πατήστε το κουμπί Αποθήκευση πριν βγείτε από αυτό το παράθυρο.

Μπορείτε να κάνετε προεπισκόπηση της εμφάνισης της σελίδας Περίληψη εάν δημοσιευόταν με τα τρέχοντα μεταδεδομένα κάνοντας κλικ στο κουμπί Προεπισκόπηση στο επάνω δεξιό τμήμα της σελίδας.

### *Συμβουλευτείτε τον συγγραφέα*

Μόλις ολοκληρώσουν την επεξεργασία επιμέλειας, θα εκτελέσουν τις αλλαγές προσθέτοντας μια νέα συζήτηση, χρησιμοποιώντας τον σύνδεσμο Προσθήκη συζήτησης.

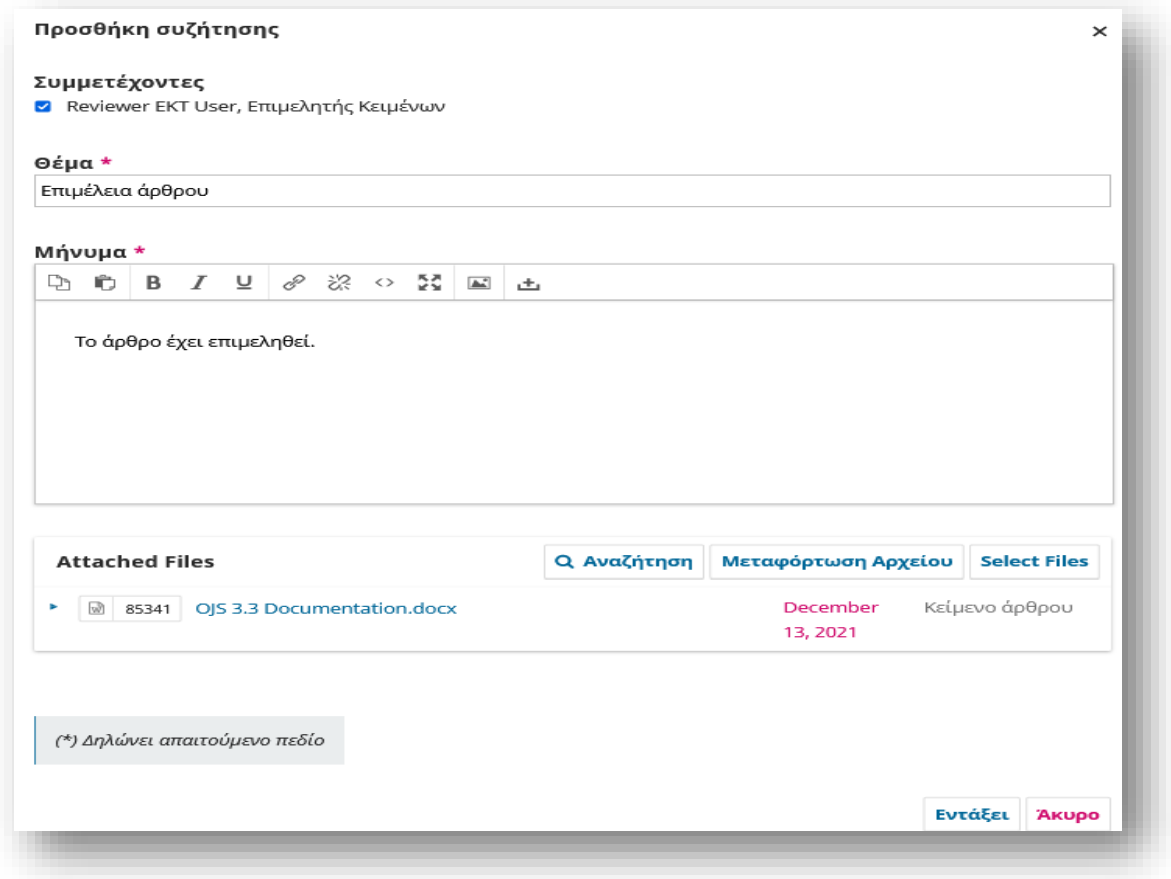

Από το παράθυρο Προσθήκη συζήτησης, πρέπει να επιλέξουν τον συγγραφέα και να προσθέσουν μια γραμμή θέματος και ένα μήνυμα καθώς και να μεταφορτώσουν το επιμελημένο αρχείο.

Ολοκληρώνοντας τη διαδικασία πατήστε Εντάξει για να αποσταλεί το μήνυμα στο Συγγραφέα.

Μόλις λάβετε νέα από τον συγγραφέα, μπορείτε να ελέγξετε τα σχόλιά του ελέγχοντας την απάντηση στη συζήτηση.

Εφόσον επιβεβαιωθείτε από την επικοινωνία πως δεν απαιτούνται περαιτέρω αλλαγές μπορείτε να προχωρήσετε στη μεταφόρτωση της τελικής επεξεργασμένης έκδοσης του χειρόγραφου.

## *Το τελικό επιμελημένο αρχείο*

Τώρα μπορείτε να προχωρήσετε και να ανεβάσετε την τελική επεξεργασμένη έκδοση στον πίνακα Επιμέλεια στο κάτω μέρος της οθόνης.

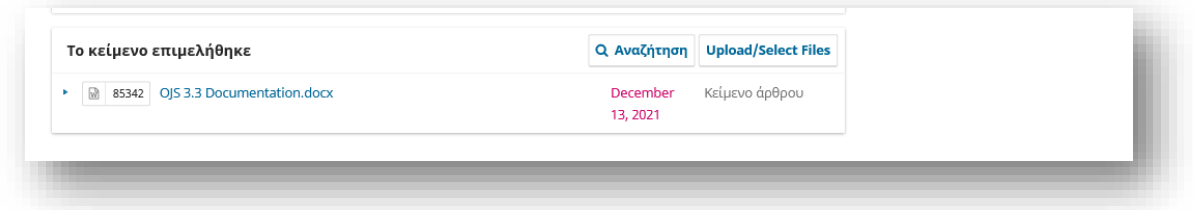

Χρησιμοποιήστε το σύνδεσμο Μεταφόρτωση/Επιλογή αρχείων για να ανεβάσετε την τελική επεξεργασμένη έκδοση.

Το αρχείο είναι πλέον ορατό στον πίνακα Επιμέλεια (κοντά στο κάτω μέρος της οθόνης), υποδεικνύοντας στον Επιμελητή ότι αυτή είναι η τελική έκδοση, η οποία είναι έτοιμη για το στάδιο της Παραγωγής.

### *Ενημερώστε τον Επιμελητή Ενότητας*

Το τελευταίο βήμα είναι να ενημερώσετε τον Επιμελητή Ενότητας ότι η διαδικασία επιμέλειας έχει ολοκληρωθεί.

Για να το κάνετε αυτό, ξεκινήστε μια νέα συζήτηση χρησιμοποιώντας τη σύνδεση Προσθήκη συζήτησης.

Στο παράθυρο συζήτησης, προσθέστε τον επιμελητή ενότητας, ένα θέμα και ένα μήνυμα.

Πατήστε Εντάξει για να στείλετε το μήνυμα.

Η εργασία σας ως Επιμελητής κειμένου έχει πλέον ολοκληρωθεί!

#### *Μετάβαση στην Παραγωγή*

Ο Επιμελητής ενότητας θα λάβει ένα email ότι η διαδικασία επιμέλειας έχει ολοκληρωθεί και θα δει μια ειδοποίηση στις συζητήσεις.

Μπορεί να κάνει λήψη και να ελέγξει την τελική επεξεργασμένη έκδοση από τον πίνακα "Το κείμενο επιμελήθηκε".

Σε αυτό το σημείο θα μπορούσατε να επικοινωνήσετε περαιτέρω με τον Επιμελητή κειμένου ή, εάν είστε ικανοποιημένοι, να μετακινήσετε την υποβολή στο στάδιο της Παραγωγής.

Για να το κάνετε αυτό, επιλέξτε το μπλε κουμπί Αποστολή στην Παραγωγή.

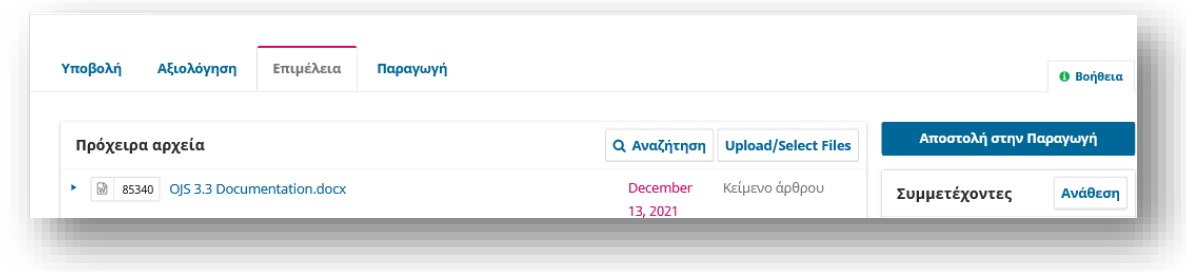

Αυτό θα δημιουργήσει μια επίσημη ειδοποίηση στους Συγγραφείς ότι η υποβολή μεταβαίνει στο επόμενο στάδιο.

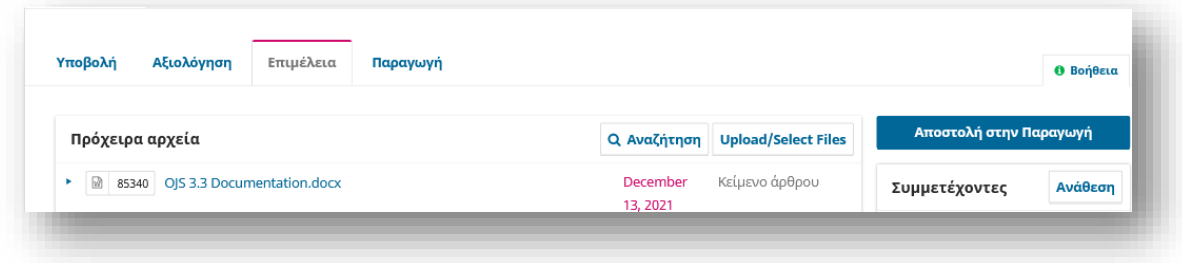

Το κατάλληλο αρχείο περιλαμβάνεται, από τον πίνακα Επιμέλεια και θα μεταφερθεί αυτόματα στην Παραγωγή.

Πατήστε Record Editorial Decision για να προχωρήσετε.

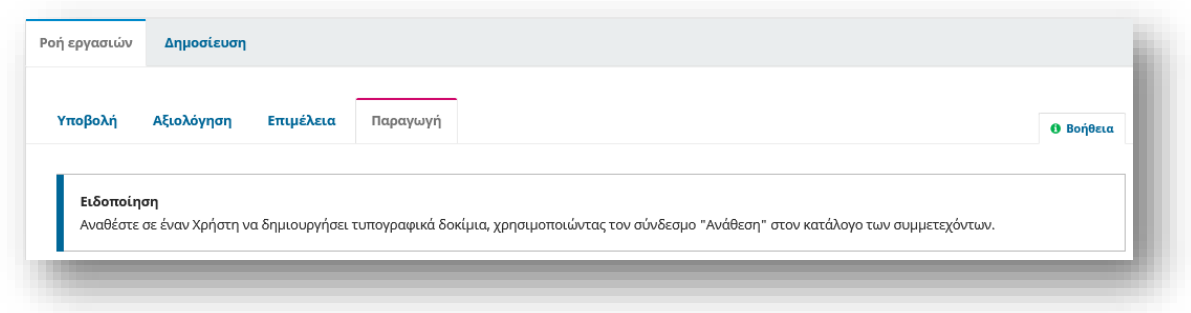

Το στάδιο Αντιγραφής έχει πλέον ολοκληρωθεί και η κατάσταση υποβολής θα ενημερωθεί.

Το επόμενο κεφάλαιο καλύπτει το στάδιο παραγωγής και δημοσίευσης.

# Παραγωγή και Δημοσίευση

Με την ολοκλήρωση του σταδίου της Επιμέλειας, η υποβολή περνά πλέον στην Παραγωγή. Από εδώ, τα αρχεία που έχουν υποστεί επιμέλεια θα μετατραπούν σε αρχεία με δυνατότητα δημοσίευσης (π.χ. PDF, HTML) και θα διορθωθούν πριν από τη δημοσίευση. Θα δημιουργηθεί ένα νέο τεύχος περιοδικού και το άρθρο θα προγραμματιστεί για δημοσίευση στο τεύχος.

Αυτό το κεφάλαιο εξηγεί τα βήματα αυτής της διαδικασίας, καθώς και τον τρόπο χρήσης της δυνατότητας versioning feature (που εισήχθη για πρώτη φορά στην OJS 3.2) για τη δημοσίευση μιας νέας έκδοσης ενός άρθρου εάν γίνουν σημαντικές αλλαγές.

Το OJS προσφέρει επίσης έναν απλό τρόπο για να παρακάμψετε τη ροή εργασιών σύνταξης που περιγράφηκε στο προηγούμενο κεφάλαιο και να υποβάλετε περιεχόμενο απευθείας στην παραγωγή, όπου μπορεί να προστεθεί σε ένα τεύχος και να δημοσιευτεί.

Μπορείτε να το κάνετε αυτό μέσω της προσθήκης Quick Submit.

Για να ξεκινήσετε να εργάζεστε στην Παραγωγή, ο Επιμελητής Ενοτήτων ή ο Επιμελητής Περιοδικού πρέπει να συνδεθεί στο σύστημα και να επιλέξει την υποβολή από τον πίνακα εργαλείων του.

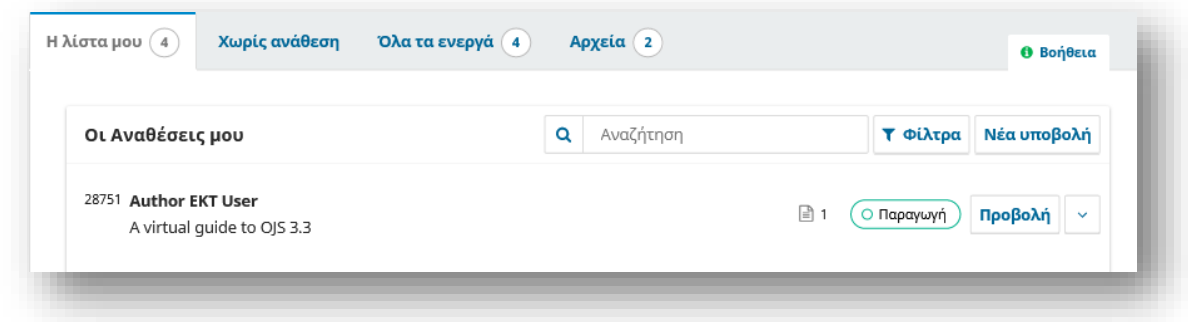

Κάνοντας κλικ στο προβολή θα ανοίξει η εγγραφή υποβολής.

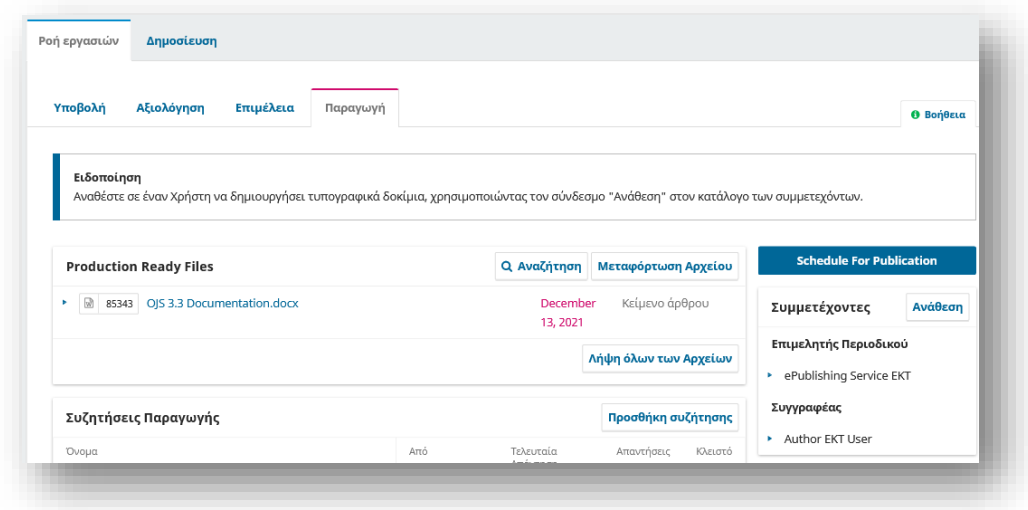

Θα δείτε ότι τα αρχεία που έχουν υποστεί επιμέλεια είναι πλέον διαθέσιμα στον πίνακα Έτοιμα αρχεία παραγωγής. Στην καρτέλα Παραγωγή, μπορείτε να αντιστοιχίσετε συμμετέχοντες (όπως έναν Επιμελητή Σελιδοποίησης) στο στάδιο Παραγωγής και να επικοινωνήσετε με τους συμμετέχοντες στον πίνακα Συζητήσεις παραγωγής.

# Καρτέλες δημοσίευσης

Όλα όσα σχετίζονται με τη δημοσίευση μιας υποβολής γίνονται στην καρτέλα Δημοσίευση. Η καρτέλα Δημοσίευση σάς επιτρέπει να επεξεργαστείτε ή να προσθέσετε πληροφορίες σχετικά με την υποβολή, συμπεριλαμβανομένων των συντελεστών, των μεταδεδομένων και των αναγνωριστικών. Είναι επίσης όπου θα ανεβάσετε τα τελικά αρχεία Galley για δημοσίευση στο περιοδικό.

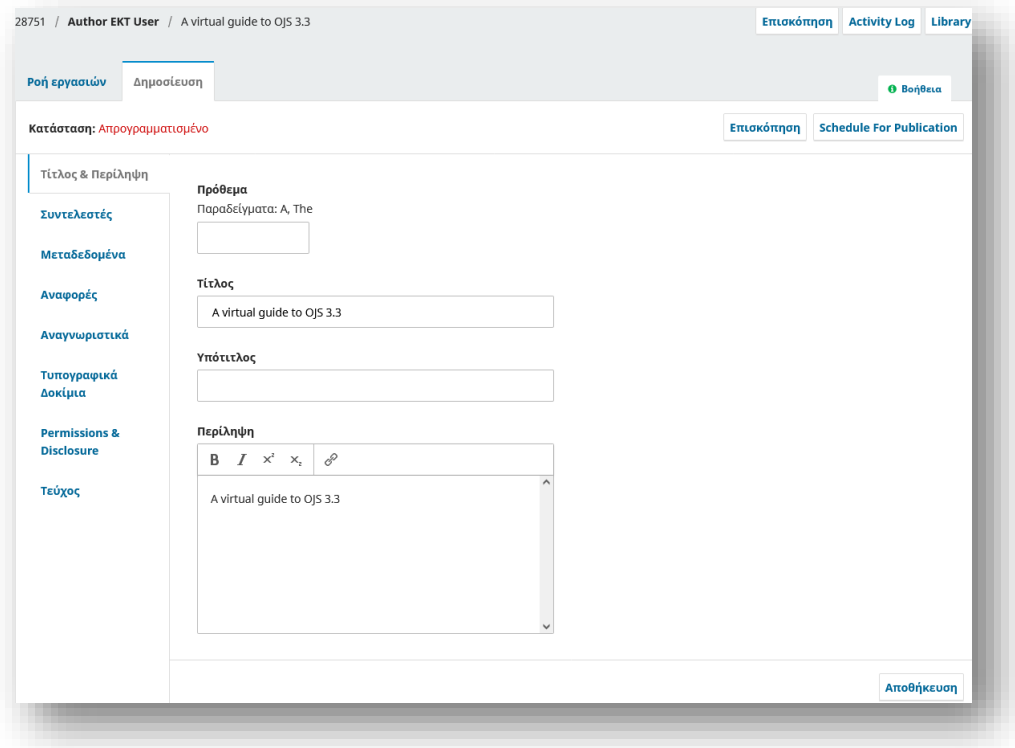

Ακολουθεί μια επισκόπηση του τι χρησιμεύουν οι διαφορετικές καρτέλες σε αυτήν την ενότητα.

**Τίτλος & Περίληψη:** Χρησιμοποιήστε αυτήν την καρτέλα για να επεξεργαστείτε τον τίτλο, τον υπότιτλο και την περίληψη του άρθρου. Εάν πραγματοποιηθούν αλλαγές, κάντε κλικ στην επιλογή Αποθήκευση πριν βγείτε από αυτό το παράθυρο.

**Συντελεστές:** Χρησιμοποιήστε αυτήν την καρτέλα για να προσθέσετε, να επεξεργαστείτε ή να αφαιρέσετε συντελεστές άρθρων.

**Μεταδεδομένα:** Χρησιμοποιήστε αυτήν την καρτέλα για να προσθέσετε ή να επεξεργαστείτε λέξεις-κλειδιά άρθρου. Εάν πραγματοποιηθούν αλλαγές, κάντε κλικ στην επιλογή Αποθήκευση πριν βγείτε από αυτό το παράθυρο.

**Αναφορές:** Χρησιμοποιήστε αυτήν την καρτέλα για να προσθέσετε ή να επεξεργαστείτε τις αναφορές του άρθρου.

**Αναγνωριστικά:** Χρησιμοποιήστε την καρτέλα Αναγνωριστικά για να προβάλετε ή να προσθέσετε ένα μοναδικό αναγνωριστικό, όπως ένα DOI.

**Τυπογραφικά Δοκίμια:** Χρησιμοποιήστε την καρτέλα Τυπογραφικά Δοκίμια για να ανεβάσετε το τελικό αρχείο για δημοσίευση. Αυτό εξηγείται παρακάτω.

**Δικαιώματα:** Συμπεριλάβετε λεπτομέρειες σχετικά με τον κάτοχο πνευματικών δικαιωμάτων και σύνδεσμο προς την άδεια χρήσης του άρθρου, εάν υπάρχει. Αυτό θα συμπληρωθεί αυτόματα σύμφωνα με τις ρυθμίσεις διανομής του περιοδικού σας.

**Τεύχος**: Χρησιμοποιήστε την καρτέλα Τεύχος για να αντιστοιχίσετε το άρθρο σε ένα τεύχος περιοδικού. Αυτό εξηγείται παρακάτω.

#### *Πολύγλωσσες Υποβολές*

Οι καρτέλες Τίτλος & Περίληψη, Μεταδεδομένα, Δικαιώματα και Τεύχος έχουν επιλογές για την προσθήκη και την επεξεργασία μεταδεδομένων σε πολλές γλώσσες. Οι γλώσσες πρέπει πρώτα να ενεργοποιηθούν στις Ρυθμίσεις Ιστότοπου -> Παραμετροποίηση λειτουργιών -> Γλώσσες.

Επιλέξτε την καρτέλα γλώσσας που θέλετε κάτω από το κουμπί "Προγραμματισμός Δημοσίευσης" και συμπληρώστε τα πεδία μεταδεδομένων στην επιλεγμένη γλώσσα.

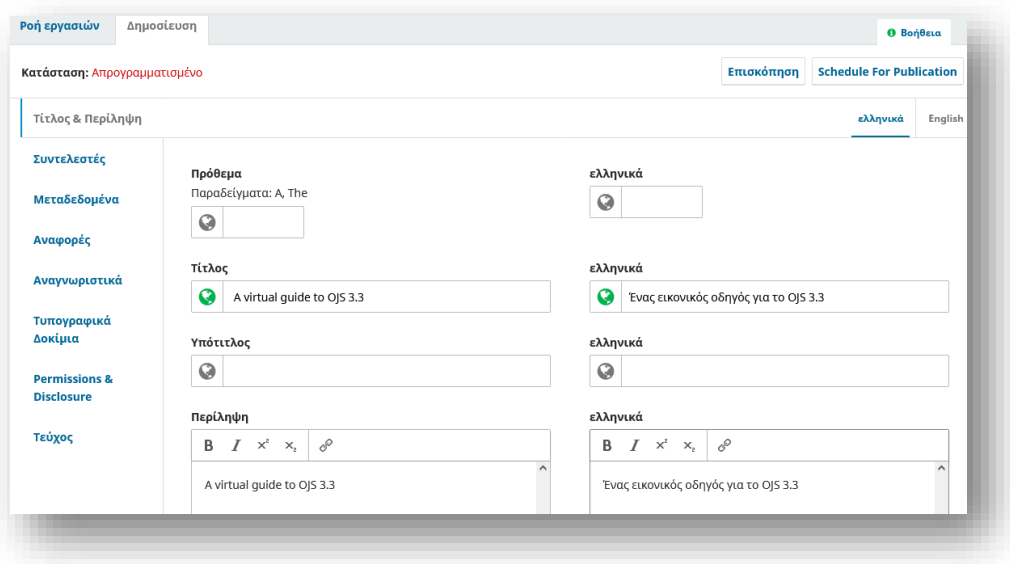

# Μορφοποίηση άρθρου για δημοσίευση

## *Εκχώρηση Επιμελητή Σελιδοποίησης*

Ένα banner ειδοποίησης υποδεικνύει ότι πρέπει να αναθέσετε σε κάποιον να δημιουργήσει τα αρχεία galley (π.χ. τα PDF, HTML, κ.λπ.) από τα έτοιμα αρχεία παραγωγής.

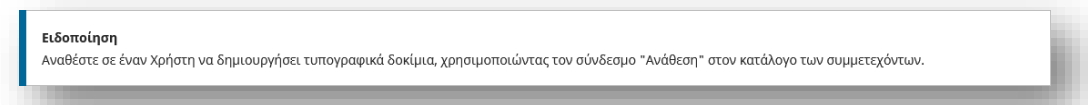

Αυτό μπορεί να διαφέρει από περιοδικό σε περιοδικό - μπορεί να έχετε Επιμελητές Σελιδοποίησης ή Βοηθούς παραγωγής για να κάνετε αυτή τη δουλειά. Ορισμένα περιοδικά χρησιμοποιούν εξωτερικό γραφίστα ή υπηρεσία στοιχειοθεσίας. Εάν θέλετε να επικοινωνήσετε με τον Επιμελητή Σελιδοποίησης, τον Βοηθό παραγωγής ή τον γραφίστα μέσω OJS και να διαχειριστείτε τη διαδικασία παραγωγής μαζί τους, βεβαιωθείτε ότι έχουν λογαριασμό χρήστη και προσθέστε τους ως συμμετέχοντες στην υποβολή.

Για να κάνετε την εργασία, χρησιμοποιήστε το σύνδεσμο Ανάθεση στη λίστα Συμμετεχόντων. Αυτό θα ανοίξει ένα νέο παράθυρο.

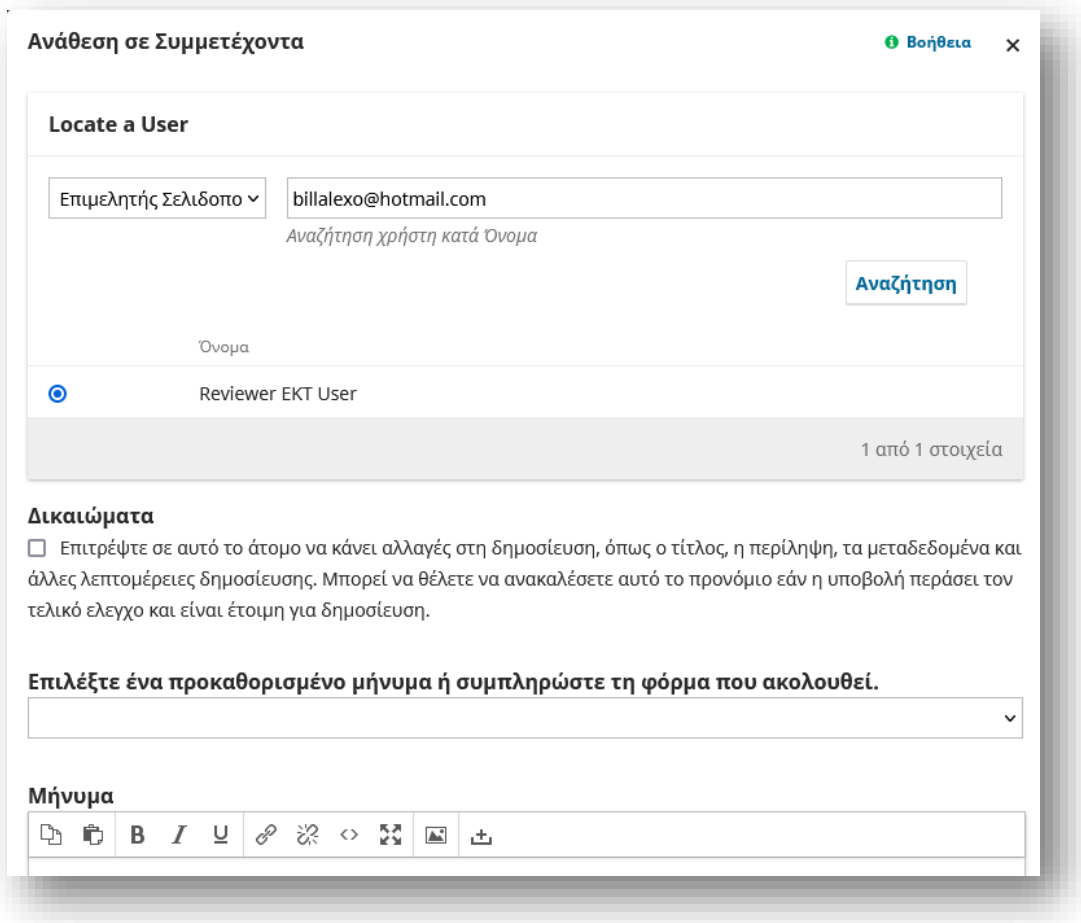

Χρησιμοποιήστε τον επιλογέα ρόλων και το κουμπί αναζήτησης για να βρείτε τους κατάλληλους χρήστες. Επιλέξτε τον χρήστη και επιλέξτε ένα προκαθορισμένο μήνυμα και, στη συνέχεια, κάντε κλικ στο Εντάξει για αποστολή.

Ο χρήστης έχει πλέον ειδοποιηθεί μέσω email και στον πίνακα ελέγχου του. Τώρα μπορείτε να δείτε τον Επιμελητή Σελιδοποίησης στη λίστα Συμμετεχόντων. Θα πρέπει να περιμένετε να ολοκληρώσει τις εργασίες του.

## *Επιμελητής Σελιδοποίησης*

Ως Επιμελητής Σελιδοποίησης, θα έχετε λάβει ένα μήνυμα που σας προσκαλεί να δημιουργήσετε τα τυπογραφικά δοκίμια για την υποβολή. Για να ξεκινήσετε, συνδεθείτε στο σύστημα και μεταβείτε στον πίνακα ελέγχου σας.

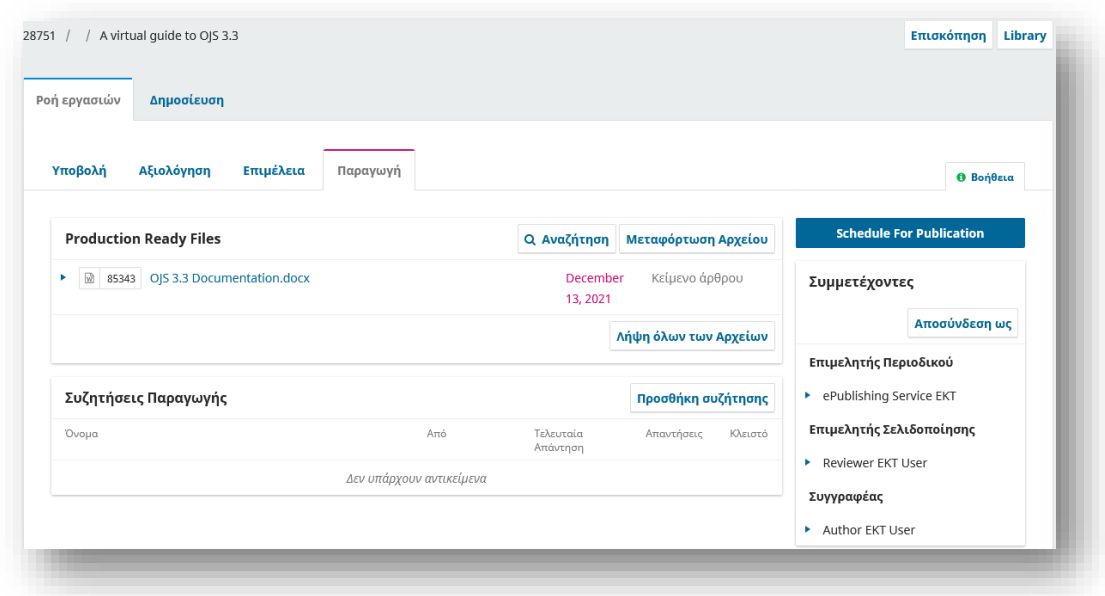

Από τον πίνακα έτοιμα αρχεία παραγωγής, πραγματοποιήστε λήψη των αρχείων στην επιφάνεια εργασίας σας και εργαστείτε εκτός OJS για να τα μετατρέψετε σε αρχεία galley. Η επόμενη ενότητα εξηγεί τις μορφές αρχείων galley και την προετοιμασία.

## *Προετοιμάστε και προσθέστε αρχεία Galley*

Το Galley είναι το τελικό αρχείο έτοιμο για δημοσίευση που έχει ετοιμαστεί για τους αναγνώστες και θα δημοσιευτεί στη σελίδα του άρθρου. Τα τυπογραφικά δοκίμια θα πρέπει να είναι σε σταθερή μη επεξεργάσιμη μορφή (π.χ. HTML, PDF, ePub ή XML). Τα αρχεία Galley μπορούν επίσης να περιλαμβάνουν συμπληρωματικό υλικό, όπως αρχεία πολυμέσων. Μπορείτε να δημοσιεύσετε ένα αρχείο galley για ένα άρθρο και για ένα ολόκληρο τεύχος.

## *Μορφές αρχείων Galley*

Τα διαδικτυακά περιοδικά δημοσιεύουν τα άρθρα τους σε διάφορους τύπους αρχείων. Τα πιο κοινά είναι τα PDF και HTML, αλλά χρησιμοποιούνται όλο και περισσότερες πρόσθετες μορφές, όπως ePub, MP3 και XML.

**Αρχεία PDF:** Ένα PDF είναι ο ευκολότερος τύπος αρχείου για δημιουργία από ένα έγγραφο του Word. Οι τρέχουσες εκδόσεις του Microsoft Word (και άλλων επεξεργαστών κειμένου) σάς επιτρέπουν να κάνετε "Αποθήκευση ως" ή "Εξαγωγή ως" PDF. Η πλειοψηφία των περιοδικών OJS δημοσιεύουν τα άρθρα τους ως PDF.

Τα PDF είναι επίσης δημοφιλή σε πολλούς αναγνώστες, καθώς αναδημιουργούν εκ νέου την εκτυπωμένη σελίδα. Ωστόσο, τα PDF είναι συχνά λιγότερο ευέλικτα σε κινητές συσκευές και δεν χειρίζονται πάντα τους συνδέσμους ή τα ενσωματωμένα μέσα (όπως αρχεία ήχου ή βίντεο) ιδιαίτερα καλά. Με την ευρεία χρήση των κινητών συσκευών, η διασφάλιση ότι το κοινό σας μπορεί να διαβάσει τα άρθρα σας στα τηλέφωνα ή τα tablet του είναι όλο και πιο σημαντική.

**Αρχεία HTML:** Τα αρχεία HTML έχουν το πλεονέκτημα της ευελιξίας. Χειρίζονται πολύ καλά τη σύνδεση και τα πολυμέσα και μπορούν να χωρέσουν σχεδόν σε οποιαδήποτε οθόνη συμπεριλαμβανομένων των τηλεφώνων και των tablet. Ωστόσο, φαίνονται διαφορετικά από μια τυπωμένη σελίδα, επομένως ορισμένοι αναγνώστες προτιμούν ένα PDF. Η ιδανική κατάσταση είναι να παρέχετε αρχεία PDF και HTML ώστε να καλύπτονται καλύτερα οι ανάγκες διαφορετικών χρηστών.

Η δημιουργία ενός αρχείου HTML μπορεί να απαιτεί περισσότερο χρόνο και προσπάθεια από τη δημιουργία αρχείων PDF. Οι επιμελητές κειμένου δεν διαθέτουν αποτελεσματικά εργαλεία για να κάνουν μια "Αποθήκευση ως" σε HTML. Το Microsoft Word προσπαθεί να το κάνει αυτό, αλλά τα αποτελέσματα δεν είναι χρήσιμα για μεταφόρτωση στο OJS.

**Αρχεία ePUB :** Παρόμοια με τα αρχεία HTML, τα αρχεία ePub είναι ιδανικά για κινητές συσκευές, αλλά απαιτούν εξειδικευμένη κωδικοποίηση για τη δημιουργία. Διατίθενται εργαλεία μετατροπής, όπως το Calibre. Όπως και τα αρχεία HTML, ενδέχεται να απαιτείται κάποια πρόσθετη εκκαθάριση μετά τη μετατροπή και να απαιτείται κάποια περεταίρω γνώση του format.

**Αρχεία XML:** Τα αρχεία XML είναι δομημένα αρχεία στα οποία κάθε τμήμα του άρθρου επισημαίνεται ως ξεχωριστό στοιχείο. Αυτό επιτρέπει στον αναγνώστη να πλοηγείται εύκολα και να έχει πρόσβαση σε σχήματα, εικόνες, μεταδεδομένα, αναφορές και μέρη του κειμένου του άρθρου. Η δημιουργία αρχείων XML είναι ένας πολύ αποτελεσματικός τρόπος δημοσίευσης σε πολλές μορφές. Όταν δημιουργείτε ένα αρχείο XML, μπορείτε στη συνέχεια να δημιουργήσετε αυτόματα αρχεία PDF, HTML, ePub και άλλες μορφές.

Η PKP αναπτύσσει εργαλεία που θα σας επιτρέψουν να δημιουργήσετε, να μετατρέψετε και να επεξεργαστείτε αρχεία XML μέσα στο OJS. Αυτήν τη στιγμή πρέπει να δημιουργήσετε και να επεξεργαστείτε τα αρχεία εκτός του OJS. Εάν θέλετε να δημιουργήσετε αρχεία XML για το περιοδικό σας, μπορείτε να χρησιμοποιήσετε τις υπηρεσίες ενός γραφίστα ή εάν έχετε κάποια εμπειρία XML, μπορείτε να δημιουργήσετε τα αρχεία μόνοι σας.

**Αρχεία πολυμέσων:** Γίνεται όλο και πιο δημοφιλές για τα περιοδικά να δημοσιεύουν πολυμορφικό περιεχόμενο, συμπεριλαμβανομένων αρχείων ήχου και βίντεο, εκτός από άρθρα που βασίζονται σε κείμενο. Εκτός από την παροχή ακουστικών και οπτικών μορφών για άρθρα που βασίζονται σε κείμενο, τα οποία μπορούν να βοηθήσουν στην αύξηση της προσβασιμότητας του περιεχομένου περιοδικών, το πολυμορφικό περιεχόμενο εκτιμάται ολοένα και περισσότερο ως εναλλακτική μορφή υποτροφίας που αντιπροσωπεύει και αντικατοπτρίζει διαφορετικούς τρόπους έκφρασης και τρόπους γνώσης. Τα περιοδικά που επιλέγουν να δημιουργήσουν ηχητικές εκδόσεις άρθρων που βασίζονται σε κείμενο μπορούν να επιλέξουν να το κάνουν χειροκίνητα, ζητώντας από κάποιον να διαβάσει το άρθρο σε συσκευή εγγραφής φωνής ή αυτόματα χρησιμοποιώντας το λογισμικό Text to Speech.

Τα αρχεία πολυμέσων μπορούν να ενσωματωθούν στη σελίδα του άρθρου στον ιστότοπο του περιοδικού σας ή μπορούν να συνδεθούν από έναν εξωτερικό ιστότοπο, όπως το YouTube ή το SoundCloud. Εάν χρησιμοποιείτε έναν εξωτερικό ιστότοπο, η ποιότητα μπορεί να είναι καλύτερη, αλλά δεν θα συλλέγονται στατιστικά στοιχεία για τις προβολές ή τις λήψεις στο galley και η διατήρηση του περιεχομένου εξαρτάται από τον εξωτερικό ιστότοπο.

Κατά τη μεταφόρτωση ενός αρχείου πολυμέσων, μπορείτε να επιλέξετε «κείμενο άρθρου» από τη λίστα στοιχείων και να ανεβάσετε απευθείας το αρχείο (MP3, MP4, αρχείο εικόνας κ.λπ.). Αυτό θα επιτρέψει στον χρήστη να έχει πρόσβαση στο αρχείο χρησιμοποιώντας το λογισμικό προβολής εικόνων ή το λογισμικό αναπαραγωγής ήχου/βίντεο που είναι εγκατεστημένο στη συσκευή του. Εναλλακτικά, μπορείτε να ενσωματώσετε το αρχείο ήχου, βίντεο ή εικόνας σε μια σελίδα HTML, ώστε οι χρήστες να μπορούν να δουν το αρχείο απευθείας στο πρόγραμμα περιήγησής τους.

## *Επικοινωνήστε με τον συγγραφέα*

Στη συνέχεια, θα πρέπει να μοιραστείτε το PDF με τον συγγραφέα για μια τελική ματιά και να αποσυνδεθείτε. Για να το κάνετε αυτό, χρησιμοποιήστε τον σύνδεσμο Προσθήκη συζήτησης στον πίνακα Συζήτηση παραγωγής. Αυτό θα ανοίξει ένα νέο παράθυρο. Θυμηθείτε να προσθέσετε τον συγγραφέα στο επάνω μέρος του παραθύρου και, στη συνέχεια, να προσθέσετε ένα θέμα και ένα μήνυμα. Πριν την αποστολή, επισυνάψτε ένα αντίγραφο του αρχείου PDF χρησιμοποιώντας τον σύνδεσμο Μεταφόρτωση αρχείου. Αυτό θα το κάνει διαθέσιμο στον συγγραφέα. Θυμηθείτε να επιλέξετε το σωστό στοιχείο άρθρου και, στη συνέχεια, να ανεβάσετε το PDF. Μόλις τελειώσετε, πατήστε Ολοκλήρωση.

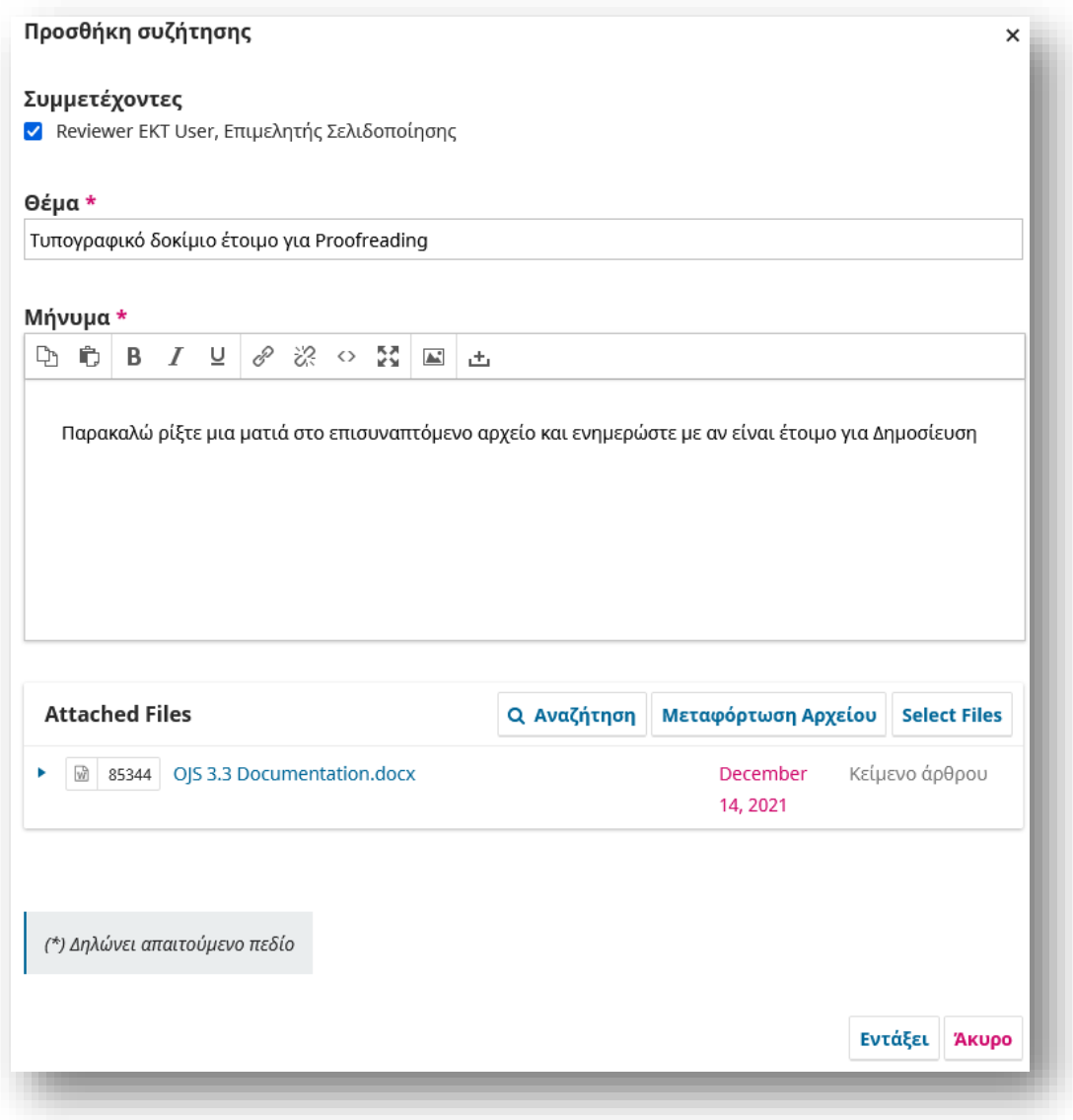

Το αρχείο είναι πλέον συνημμένο και μπορείτε να στείλετε το μήνυμα χρησιμοποιώντας το κουμπί Εντάξει.

Ο συγγραφέας έχει πλέον ειδοποιηθεί και μπορείτε να περιμένετε την απάντησή του.

#### *Απάντηση συγγραφέα*

Μόλις ο συγγραφέας ελέγξει τα αρχεία και απαντήσει, θα λάβετε μια ειδοποίηση μέσω email και θα δείτε μια απάντηση στις Συζητήσεις Παραγωγής.

## *Προσθήκη αρχείων Galley*

Τώρα που ο Συγγραφέας έχει διορθώσει το τυπογραφικό δοκίμιο, μπορείτε να κάνετε τυχόν τελικές αλλαγές και στη συνέχεια να τις ανεβάσετε στην υποβολή. Για να ανεβάσετε το τυπογραφικό δοκίμιο, μεταβείτε στην καρτέλα Δημοσίευση και, στη συνέχεια, τυπογραφικά δοκίμια.

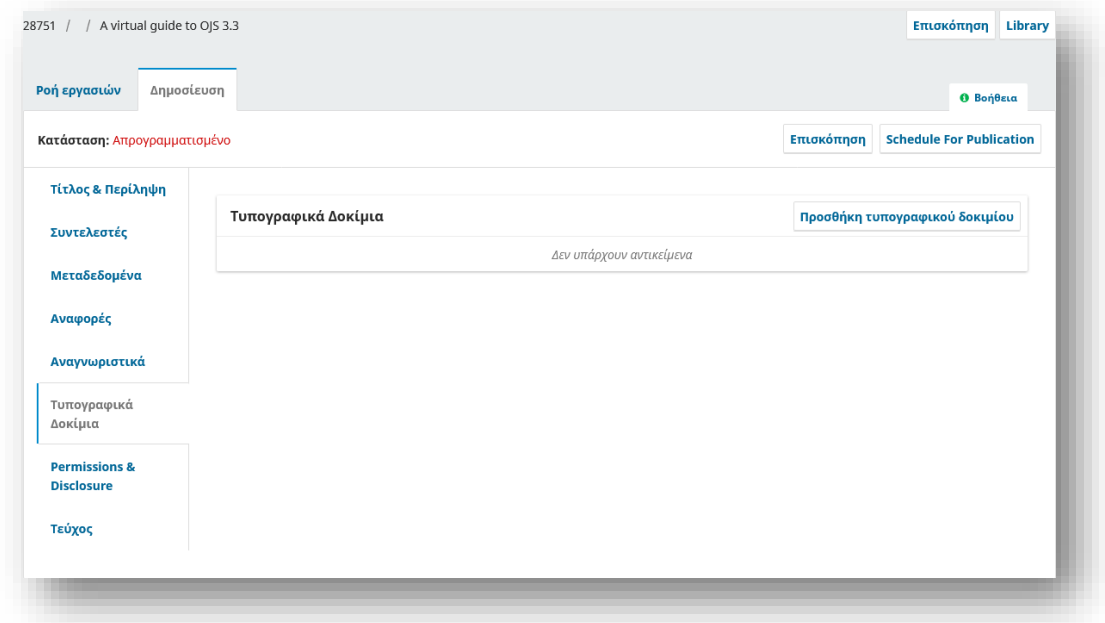

Στη συνέχεια, κάντε κλικ στο Προσθήκη τυπογραφικού δοκιμίου, το οποίο θα ανοίξει ένα νέο παράθυρο.

Από εκεί επιλέξτε την μορφή του αρχείου, τη γλώσσα, αν αυτό είναι διαθέσιμα σε έναν ξεχωριστό ιστότοπο και τη διαδρομή URL σε αυτή τη περίπτωση.
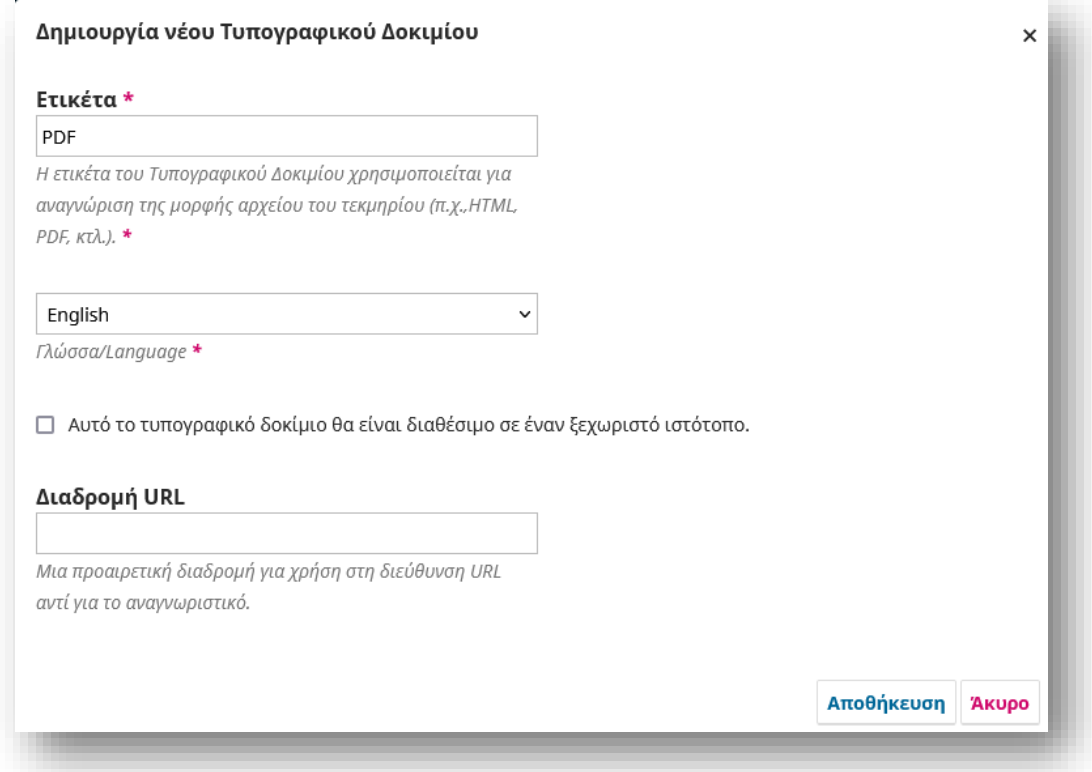

#### Πατήστε Αποθήκευση για να συνεχίσετε.

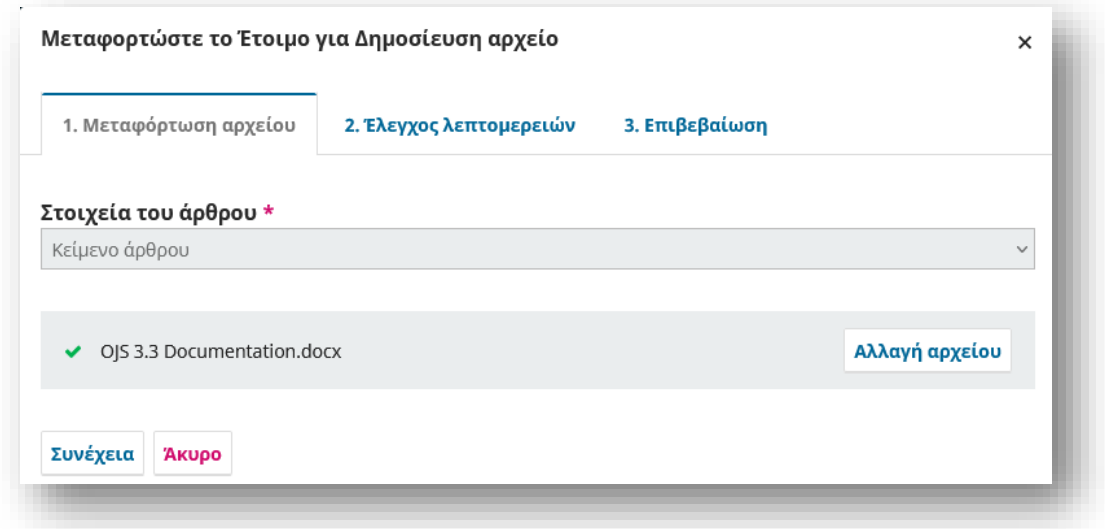

Μεταφορτώστε το Έτοιμο για Δημοσίευση αρχείο.

Πατήστε Συνέχεια για να συνεχίσετε.

Μετονομάστε το αρχείο αν θέλετε στον Έλεγχο λεπτομερειών και πατήστε Συνέχεια και Ολοκλήρωση.

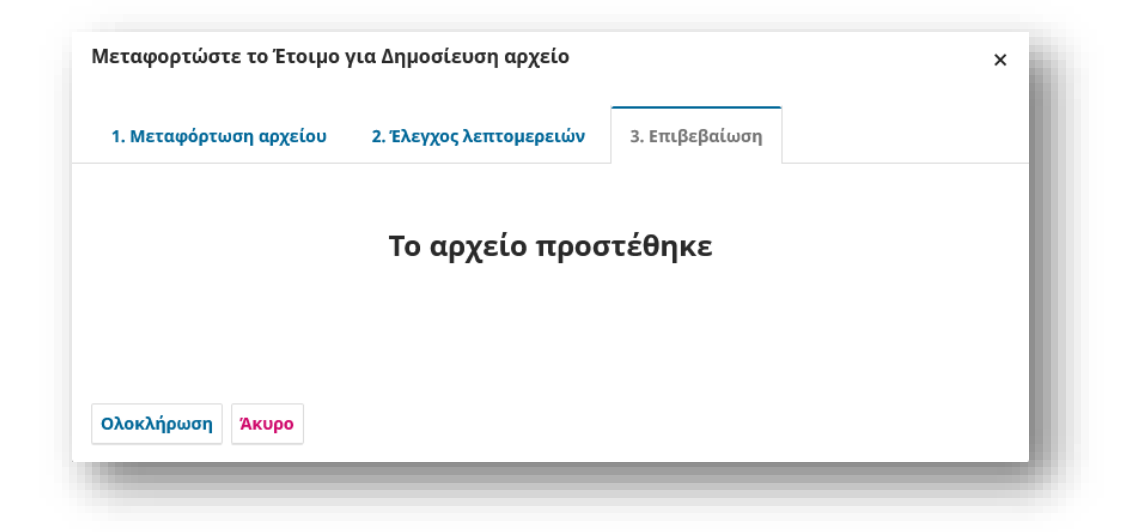

Τώρα μπορείτε να δείτε τα μεταφορτωμένα αρχεία στον πίνακα τυπογραφικά δοκίμια.

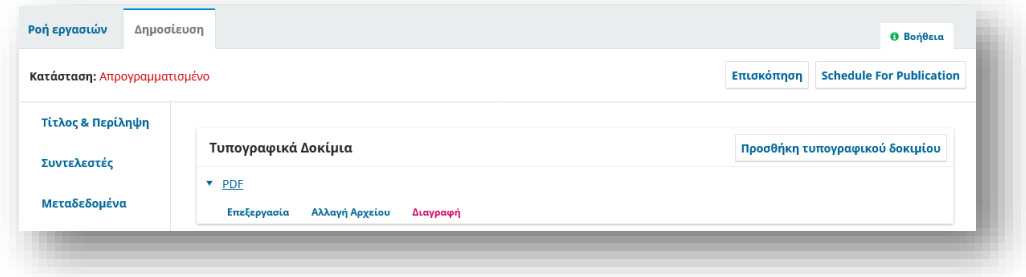

#### *Επεξεργασία αρχείων Galley*

Εάν θέλετε να κάνετε μια αλλαγή σε ένα αρχείο galley ή μια ετικέτα αρχείου galley μετά τη μεταφόρτωσή του, μπορείτε να το επεξεργαστείτε. Λάβετε υπόψη ότι εάν το άρθρο έχει ήδη δημοσιευτεί, για να κάνετε μια αλλαγή στο αρχείο galley, θα πρέπει πρώτα να καταργήσετε τη δημοσίευση του άρθρου ή να δημιουργήσετε μια νέα έκδοση (δείτε Έκδοση άρθρων παρακάτω). Αλλά πριν από τη δημοσίευση του άρθρου, μπορείτε να επεξεργαστείτε το αρχείο galley εύκολα. Ανοίξτε την υποβολή από τον πίνακα ελέγχου υποβολής.

Μεταβείτε στην καρτέλα Δημοσίευση και από εκεί Τυπογραφικά δοκίμια. Κάντε κλικ στο μπλε βέλος δίπλα στο αρχείο που θέλετε να επεξεργαστείτε. Εάν θέλετε να επεξεργαστείτε την ετικέτα της γαλέρας, κάντε κλικ στο κουμπί Επεξεργασία που εμφανίζεται και αλλάξτε την ετικέτα Galley. Εάν θέλετε να αλλάξετε το αρχείο, κάντε κλικ στην επιλογή Αλλαγή αρχείου και μεταφορτώστε ένα νέο αρχείο. Όταν ολοκληρώσετε την επεξεργασία, κάντε κλικ στην επιλογή Αποθήκευση.

#### *Ενημερώστε τον Επιμελητή Ενότητας*

Τέλος, θα πρέπει να ενημερώσετε τον Επιμελητή Ενότητας ότι τα τυπογραφικά δοκίμια έχουν ολοκληρωθεί. Για να το κάνετε αυτό, χρησιμοποιήστε τον πίνακα Συζητήσεις Παραγωγής και επιλέξτε τον σύνδεσμο Προσθήκη συζήτησης.

#### *Ο Επιμελητής Ενοτήτων Ενημερώνει τον Επιμελητή Περιοδικού*

Σε αυτό το σημείο, ο Επιμελητής Ενοτήτων λαμβάνει την ειδοποίηση από τον Επιμελητή Σελιδοποίησης και ελέγχει τα Τυπογραφικά δοκίμια.

Μπορούν είτε να ζητήσουν από Επιμελητή Σελιδοποίησης να κάνει πρόσθετες αλλαγές (χρησιμοποιώντας τις Συζητήσεις Παραγωγής) είτε να ενημερώσουν τον Επιμελητή περιοδικού ότι τα τυπογραφικά δοκίμια είναι έτοιμα για δημοσίευση. Για να ενημερώσετε τον Επιμελητή, χρησιμοποιήστε τον σύνδεσμο Προσθήκη συζήτησης από το πίνακα Συζητήσεις Παραγωγής.Το επόμενο βήμα για τη δημοσίευση της υποβολής είναι ο έλεγχος και η οριστικοποίηση των μεταδεδομένων.

## Οριστικοποίηση Μεταδεδομένων

Πριν δημοσιεύσετε την υποβολή, θα πρέπει να ελέγξετε ότι τα μεταδεδομένα για το άρθρο είναι πλήρη και ακριβή στο OJS και ταιριάζουν με τα μεταδεδομένα στο PDF. Αυτό είναι σημαντικό για τη διασφάλιση ότι το περιεχόμενο είναι ευρετηριασμένο από την Google, ανιχνεύσιμο από άλλες υπηρεσίες και προσβάσιμο στους αναγνώστες. Μπορείτε να ελέγξετε τα μεταδεδομένα για την υποβολή μεταβαίνοντας στις Υποβολές, ανοίγοντας την υποβολή, μεταβαίνοντας στην καρτέλα Δημοσίευση και ελέγχοντας τις καρτέλες Τίτλος, Συντελεστές και Μεταδεδομένα. Σε αυτό το σημείο μπορείτε επίσης να προσθέσετε το άρθρο σε μια κατηγορία για να το εμφανίσετε σε μια σελίδα θεματικής κατηγορίας στον ιστότοπό σας και να εξάγετε και να αποθηκεύσετε αναφορές (αν δεν το έχετε κάνει ήδη). Τα παραπάνω πεδία προκειμένου να είναι ορατά θα πρέπει να είναι ενεργοποιημένα από τις ρυθμίσεις του περιοδικού.

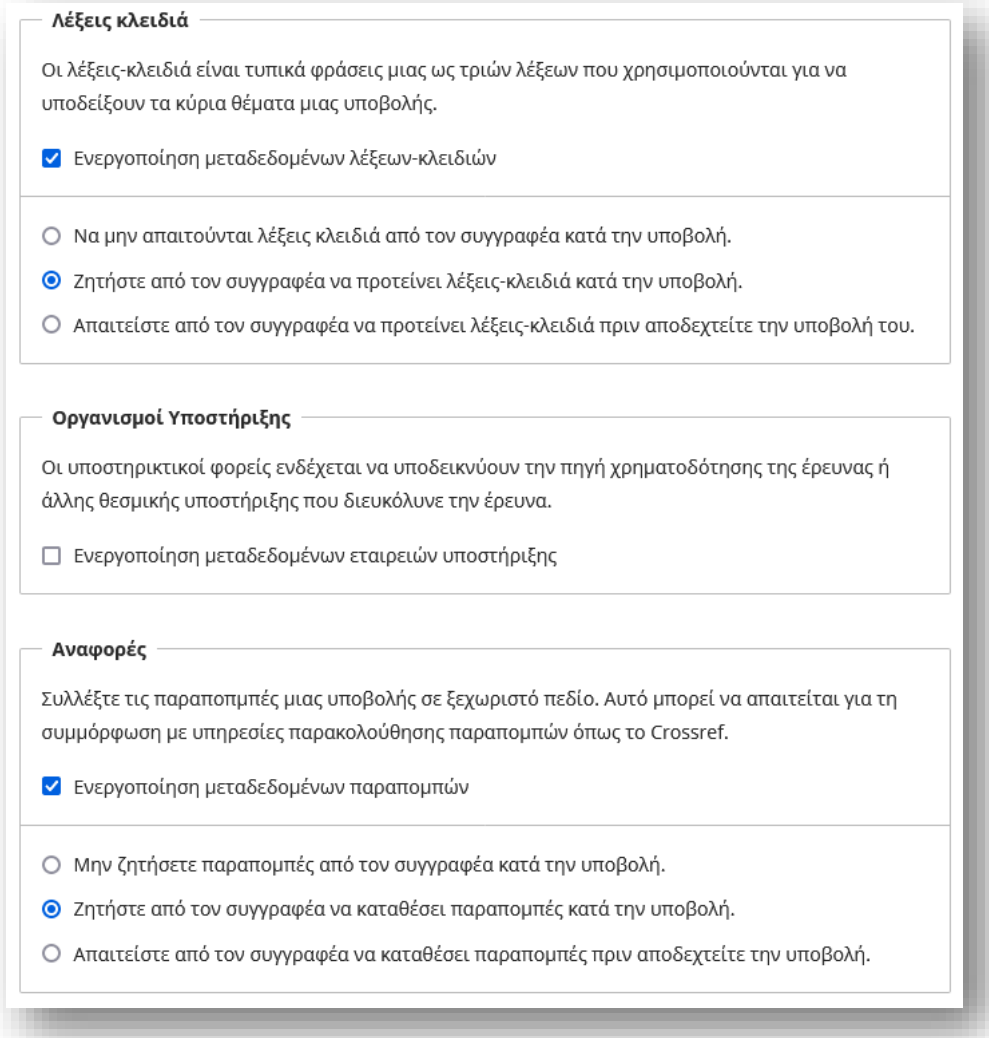

Ο Διαχειριστής περιοδικού μπορεί να ενεργοποιήσει τα πεδία συμπλήρωσης μεταδεδομένων από τις Ρυθμίσεις > Ροή Εργασιών > Υποβολή > Μεταδεδομένα

# Δημιουργία Τεύχους

Όταν είστε έτοιμοι να δημοσιεύσετε το άρθρο, πρέπει πρώτα να δημιουργήσετε ένα τεύχος για να το δημοσιεύσετε.

Στη συνέχεια θα προγραμματίσετε άρθρα για δημοσίευση στο τεύχος.

Τα άρθρα δεν θα δημοσιευτούν μέχρι να δημοσιεύσετε το τεύχος ως σύνολο.

Αυτή η ενότητα εξηγεί τον τρόπο δημιουργίας και επεξεργασίας προβλημάτων.

Από το αριστερό μενού, επιλέξτε Τεύχη για να διαχειριστείτε όλα τα Τεύχη για το περιοδικό σας.

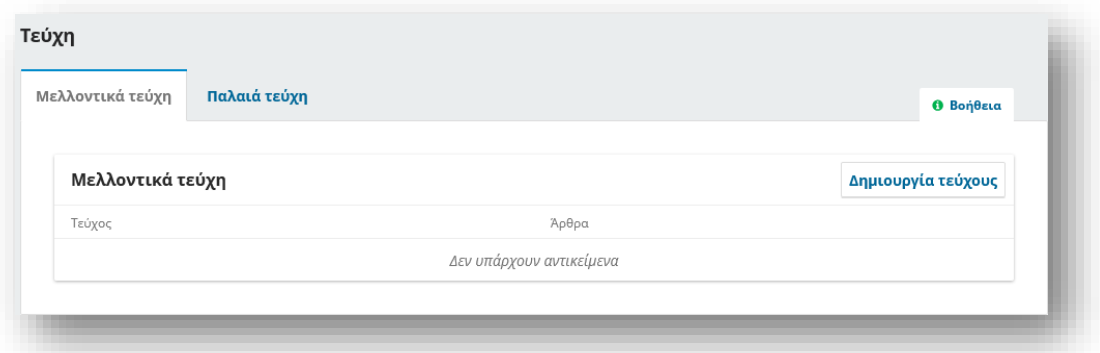

Θα δείτε καρτέλες για Μελλοντικά Τεύχη και Παλαιά Τεύχη.

Τα Μελλοντικά Τεύχη είναι όλα τα αδημοσίευτα τεύχη σας. Μπορείτε να δημιουργήσετε όσα από αυτά θέλετε και να προγραμματίσετε τις υποβολές σε οποιοδήποτε από αυτά.

Το Παλαιά Τεύχη παραθέτει όλα τα δημοσιευμένα τεύχη σας.

Για να δημιουργήσετε ένα νέο τεύχος, χρησιμοποιήστε το σύνδεσμο Δημιουργία τεύχους και συμπληρώστε τη φόρμα.

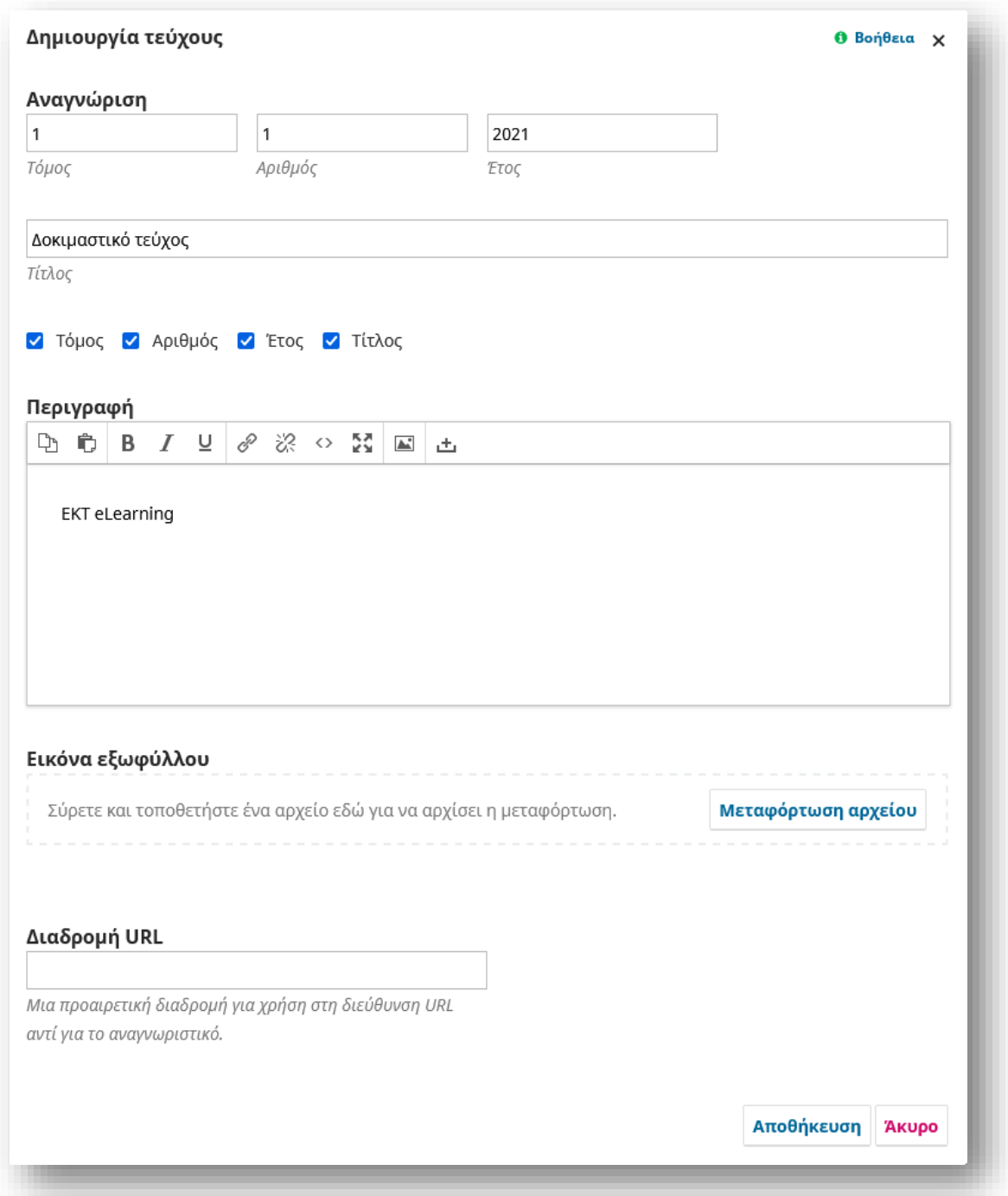

Υπάρχουν πεδία για την προσθήκη πληροφοριών τόμου, αριθμού, έτους και τίτλου (π.χ. Ειδικό τεύχος 1), καθώς και περιγραφή, εικόνα εξωφύλλου και Διαδρομή URL. Η εικόνα εξωφύλλου και η περιγραφή θα εμφανιστούν στην κορυφή της σελίδας του τεύχους στη σελίδα σας, εάν τα προσθέσετε.

Εάν έχετε επιλέξει τον τόμο, τον αριθμό και τον τίτλο παρακάτω, θα σας ζητηθεί να συμπληρώσετε κάτι σε κάθε πεδίο.

Όταν τελειώσετε, κάντε κλικ στην Αποθήκευση.

## *Επεξεργασία Τεύχους*

Μπορείτε επίσης να επεξεργαστείτε ένα υπάρχον μελλοντικό τεύχος επιλέγοντας το μπλε βέλος στα αριστερά της καταχώρισης τεύχους στη σελίδα Μελλοντικά Τεύχη.

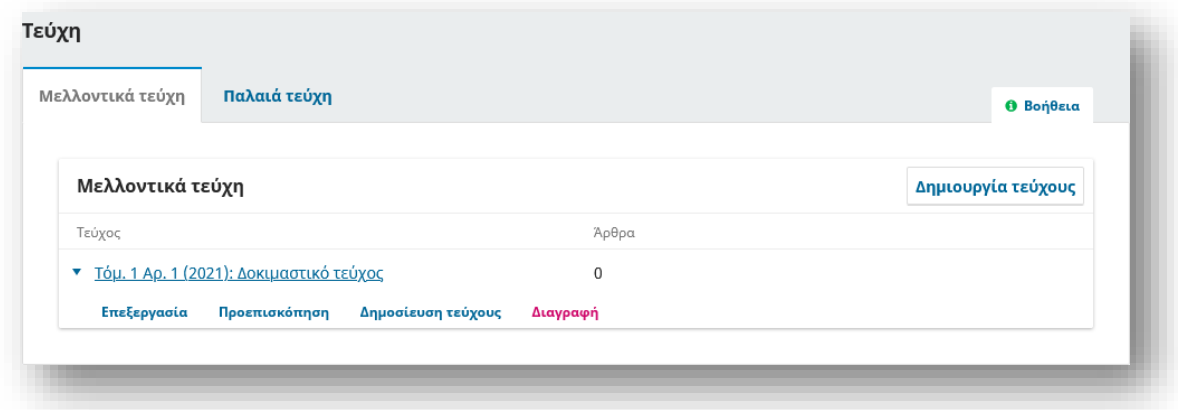

Αυτό θα αποκαλύψει έναν σύνδεσμο Επεξεργασία, ο οποίος θα ανοίξει ένα νέο παράθυρο πληροφοριών.

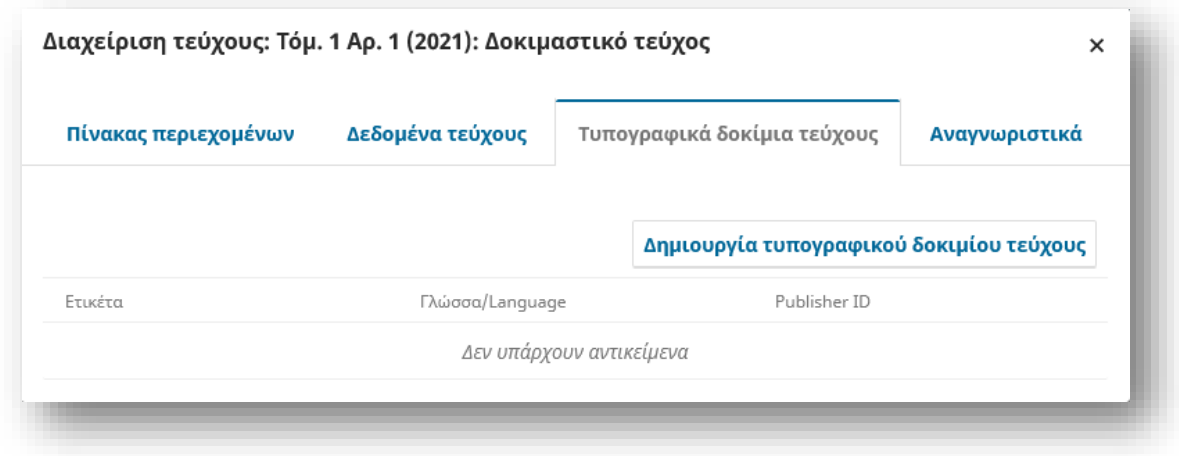

**Πίνακας περιεχομένων:** Για ένα νέο τεύχος, αυτό θα είναι κενό, αλλά για τεύχη που έχουν προγραμματιστεί υποβολές, θα παρατίθενται εδώ.Χρησιμοποιήστε το μπλε βέλος δίπλα σε κάθε υποβολή για να αποκαλύψετε συνδέσμους για να μεταβείτε απευθείας στην εγγραφή

**Δεδομένα τεύχους**: Αυτό παρέχει πρόσβαση στα δεδομένα τόμου, τεύχους και αριθμού που καταχωρίσατε κατά την πρώτη δημιουργία του τεύχους.

**Τυπογραφικά δοκίμια τεύχους:** Αυτό σας επιτρέπει να ανεβάσετε galley ολόκληρου του τεύχους – π.χ. ένα PDF που περιέχει όλα τα άρθρα. Αυτό θα συνδεθεί με την ιστοσελίδα του τεύχους.

**Αναγνωριστικά**: Χρησιμοποιήστε αυτό για να προσθέσετε ένα DOI για το τεύχος, εάν το περιοδικό σας υποστηρίζει αναγνωριστικά σε επίπεδο τεύχους.

## *Αναδιάταξη ενοτήτων και άρθρων*

Όταν δημοσιεύετε ένα τεύχος, τα άρθρα θα εμφανίζονται κάτω από τις ενότητες του περιοδικού σας.

Εάν μεταβείτε στις Ρυθμίσεις περιοδικού > Ενότητες και επεξεργαστείτε μια ενότητα, μπορείτε να διαμορφώσετε πώς θα εμφανίζεται στη σελίδα του δημοσιευμένου τεύχους σας, συμπεριλαμβανομένου του αν θα εμφανίζεται ο τίτλος της ενότητας.

Μπορείτε επίσης να σύρετε τις ενότητες για να αλλάξετε τη σειρά με τον οποίο θα εμφανίζονται στο δημοσιευμένο τεύχος σας.

Εάν θέλετε να αλλάξετε τη σειρά των άρθρων σε μια ενότητα:

Μεταβείτε στα Τεύχη και ανοίξτε το τεύχος που θέλετε να επεξεργαστείτε.

Κάντε κλικ στην Αναδιάταξη.

Σύρετε τις ενότητες και τα άρθρα πάνω κάτω όπου τα θέλετε με τη σειρά που τα θέλετε να εμφανίζονται.

Κάντε κλικ στο Τέλος όταν τελειώσετε.

#### *Προεπισκόπηση τεύχους και άρθρων*

Εάν θέλετε να δείτε πώς θα είναι τα άρθρα σας πριν από τη δημοσίευση, κάντε κλικ στο κουμπί Προεπισκόπηση στην καρτέλα Δημοσίευση της εγγραφής υποβολής.

Οι χρήστες με άδεια προεπισκόπησης θα βλέπουν αυτό το κουμπί από το στάδιο της επιμέλειας και μετά. Εάν θέλετε να δείτε πώς θα φαίνονται τα άρθρα σας στο πλαίσιο ενός τεύχους πριν το δημοσιεύσετε, μπορείτε να χρησιμοποιήσετε τη λειτουργία Προεπισκόπηση στο μπλε βέλος δίπλα στο μελλοντικό τεύχος.

#### *Δημοσίευση τεύχους*

Μόλις είστε ικανοποιημένοι με το τεύχος, πατήστε το σύνδεσμο Δημοσίευση τεύχους για να το δημοσιεύσετε στον ιστότοπο του περιοδικού σας.

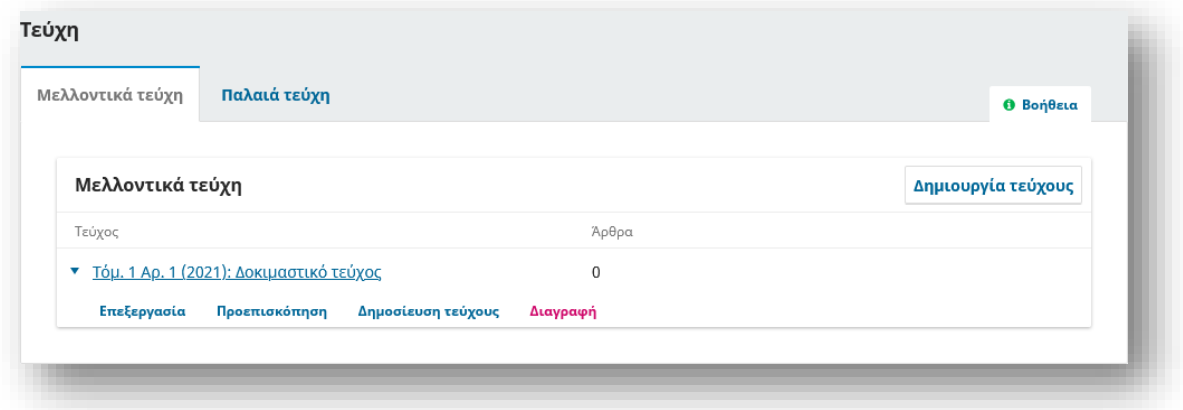

## *Ειδοποίηση αναγνωστών*

Θα έχετε την επιλογή να στείλετε μια ειδοποίηση στους χρήστες σχετικά με το νέο ζήτημα.

Για να μην στείλετε ειδοποίηση για ένα νέο τεύχος που έχει δημοσιευτεί, καταργήστε την επιλογή του πλαισίου δίπλα στο "Αποστολή email ειδοποίησης σε όλους τους εγγεγραμμένους χρήστες" πριν πατήσετε OK.

Εθνικό Κέντρο Τεκμηρίωσης και Ηλεκτρονικού Περιεχομένου 79

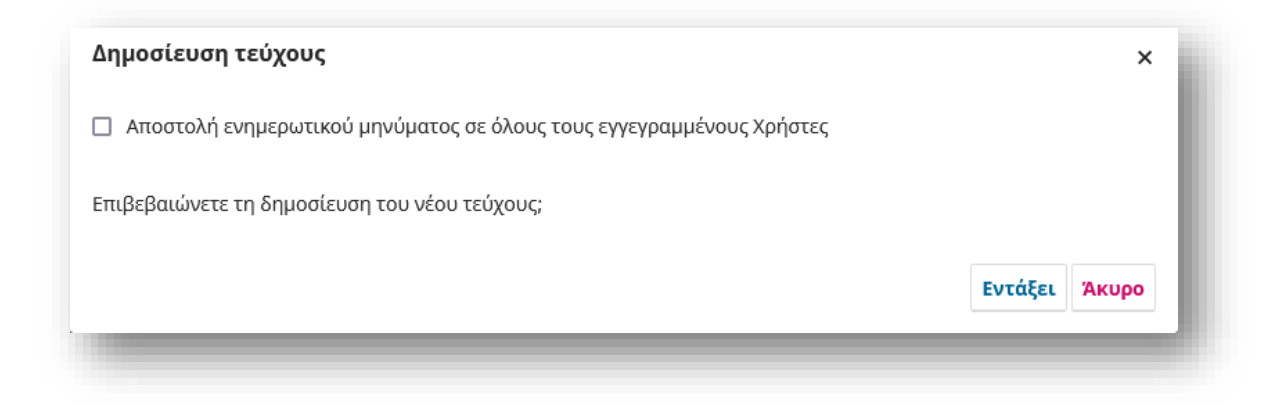

Το περιεχόμενο της ανακοίνωσης δημιουργείται αυτόματα και δεν είναι δυνατή η επεξεργασία του. Μπορείτε εναλλακτικά να χρησιμοποιήσετε τη λειτουργία Ανακοινώσεις για να στείλετε μια ανακοίνωση δημοσίευσης με προσαρμοσμένο περιεχόμενο.

### *Κατάργηση δημοσίευσης τεύχους*

Χρησιμοποιήστε τον σύνδεσμο Κατάργηση δημοσίευσης τεύχους για να καταργήσετε το τεύχος και όλο το περιεχόμενό του από δημόσια προβολή. Το τεύχος θα επιστρέψει στην καρτέλα Μελλοντικά τεύχη.

#### *Διαγραφή τεύχους*

Μπορείτε να χρησιμοποιήσετε το σύνδεσμο Διαγραφή για να καταργήσετε εντελώς το τεύχος. Όχι μόνο το τεύχος δεν θα δημοσιευθεί, αλλά και η οργανωτική δομή και τυχόν μεταδεδομένα θα αφαιρεθούν. Τυχόν άρθρα που έχουν εκχωρηθεί θα επανέλθουν στην αδημοσίευτη κατάστασή τους.

# Προσθήκη άρθρου σε Τεύχος

Τώρα που δημιουργήσατε ένα τεύχος, μπορείτε να προσθέσετε το άρθρο σε αυτό. Σημειώστε ότι το άρθρο δεν θα δημοσιευτεί μέχρι να δημοσιευτεί το τεύχος.

Σε αυτό το βήμα αντιστοιχίζετε το άρθρο σε ένα τεύχος.

Επιστρέψτε στις Υποβολές. Βρείτε και ανοίξτε την υποβολή που θέλετε να δημοσιεύσετε΄ Μεταβείτε στην καρτέλα Δημοσίευση > Τεύχος.

Στο πεδίο Τεύχος, επιλέξτε το τεύχος στο οποίο θέλετε να δημοσιεύσετε το άρθρο.

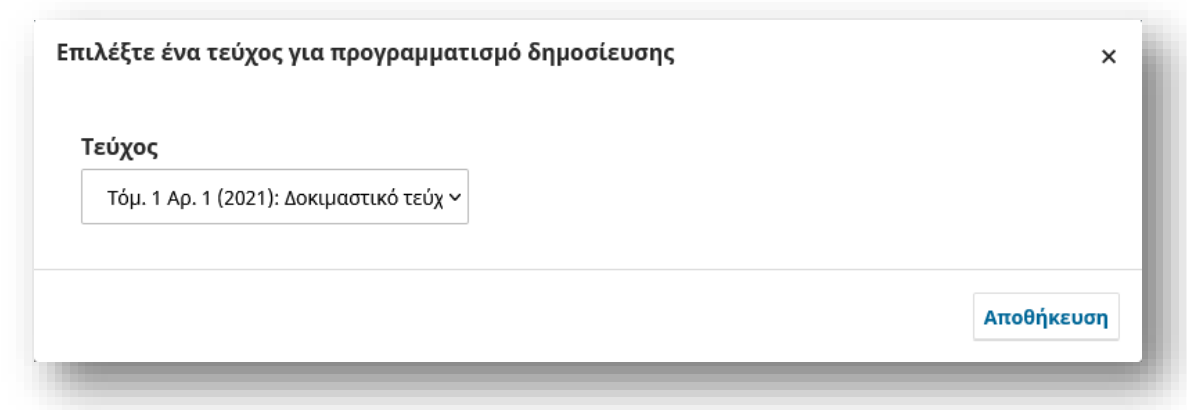

Η Ενότητα θα συμπληρωθεί αυτόματα με βάση τα μεταδεδομένα υποβολής, αλλά μπορείτε να την αλλάξετε εάν χρειαστεί.

Μπορείτε να επιλέξετε μια Κατηγορία εάν δεν το έχετε κάνει ήδη (εξηγείται παραπάνω)

Εάν θέλετε να εμφανίζεται μια εικόνα στη σελίδα του άρθρου, ανεβάστε την στο εικόνα εξωφύλλου.

Μπορείτε να προσθέσετε Αριθμούς Σελίδας, οι οποίοι θα περιλαμβάνονται στα μεταδεδομένα και στον πίνακα περιεχομένων.

Η ημερομηνία δημοσίευσης θα οριστεί αυτόματα όταν δημοσιευτεί το τεύχος.

Μην εισαγάγετε ημερομηνία δημοσίευσης εκτός εάν το άρθρο είχε δημοσιευτεί προηγουμένως αλλού και πρέπει να το αναγράψετε.

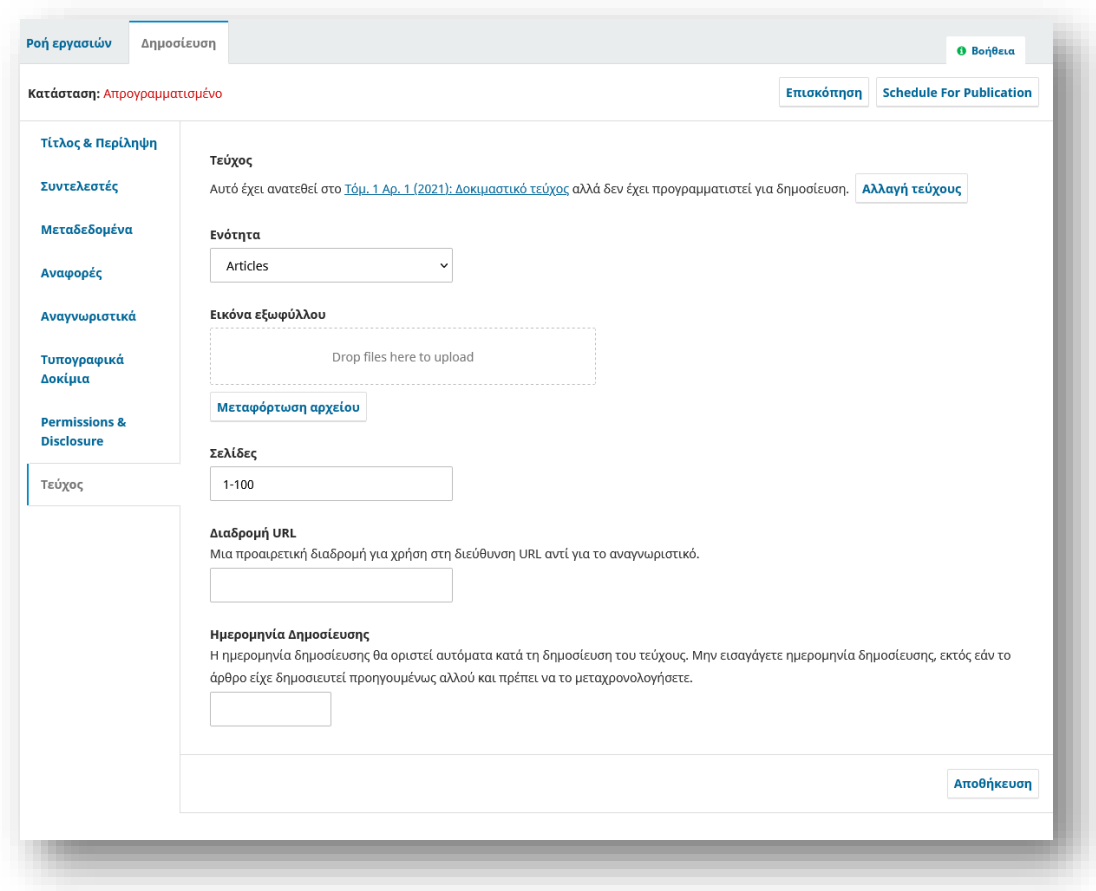

Κάντε κλικ στην Αποθήκευση όταν τελειώσετε.

#### *Συνεχής δημοσίευση (early view)*

Το OJS έχει σχεδιαστεί επί του παρόντος για ένα παραδοσιακό εκδοτικό μοντέλο όπου τα άρθρα δημοσιεύονται σε τεύχη.

Ωστόσο, η συνεχής δημοσίευση είναι ένας δημοφιλής εναλλακτικός τρόπος δημοσίευσης επιστημονικής έρευνας, στην οποία τα άρθρα δημοσιεύονται όπως είναι έτοιμα. Μπορείτε να χρησιμοποιήσετε ένα μοντέλο συνεχούς δημοσίευσης στο OJS.

Μπορείτε να δημιουργήσετε ένα τεύχος με τίτλο όπως "Τρέχουσες δημοσιεύσεις", να το δημοσιεύσετε και να προσθέσετε άρθρα σε αυτό μόλις γίνουν διαθέσιμα. Τα άρθρα θα δημοσιευτούν αμέσως στη σελίδα του τρέχοντος τεύχους της σελίδας σας.

Όταν το τεύχος "Τρέχουσες δημοσιεύσεις" γεμίσει, μπορείτε να το μετονομάσετε με έναν αριθμό τεύχους (π.χ. Τόμος 1, Τεύχος 2) και να δημιουργήσετε ένα νέο τεύχος "Τρέχουσες δημοσιεύσεις" για την επόμενη παρτίδα νέων άρθρων.

Εάν θέλετε να ειδοποιείτε τους αναγνώστες σας όταν δημοσιεύεται κάθε νέο άρθρο, θα πρέπει να δημιουργήσετε μια μεμονωμένη Ανακοίνωση, καθώς το αυτόματο μήνυμα ειδοποίησης για μια νέα δημοσίευση μπορεί να σταλεί μόνο όταν δημοσιεύεται ένα νέο τεύχος.

# Προγραμματισμός Δημοσίευσης

Το επόμενο βήμα είναι να προγραμματίσετε τη δημοσίευση του άρθρου.

Αν και το άρθρο δεν θα δημοσιευτεί μέχρι να δημοσιευτεί το τεύχος στο οποίο έχει ανατεθεί, το βήμα Προγραμματισμός Δημοσίευσης είναι το τελευταίο βήμα για την επιβεβαίωση ότι το άρθρο είναι έτοιμο για δημοσίευση.

Μόνο ένας Επιμελητής Περιοδικού μπορεί να προγραμματίσει ένα άρθρο για δημοσίευση, όχι ένας Επιμελητής Ενοτήτων ή Επισκέπτης.

Το άρθρο πρέπει να έχει ανατεθεί σε ένα τεύχος και να έχει περάσει το στάδιο της Αξιολόγησης και Επιμέλειας προκειμένου να μπορέσετε να το προγραμματίσετε για δημοσίευση.

Όταν είστε έτοιμοι να δημοσιεύσετε το άρθρο:

Ανοίξτε την υποβολή.

Μεταβείτε στην καρτέλα Δημοσίευση.

Κάντε κλικ στο μπλε κουμπί Προγραμματισμός Δημοσίευσης.

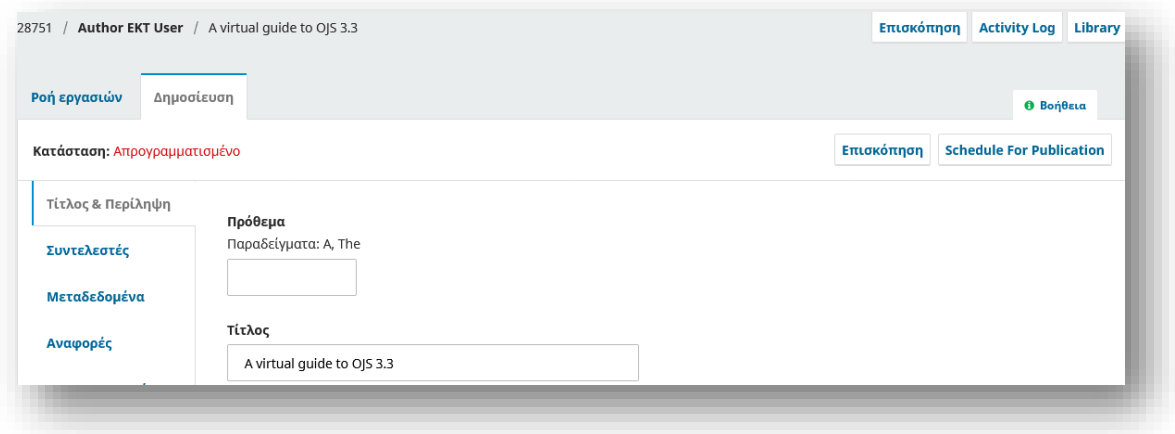

Θα εμφανιστεί ένα μήνυμα που επιβεβαιώνει ότι θέλετε να προγραμματίσετε τη δημοσίευση του άρθρου.

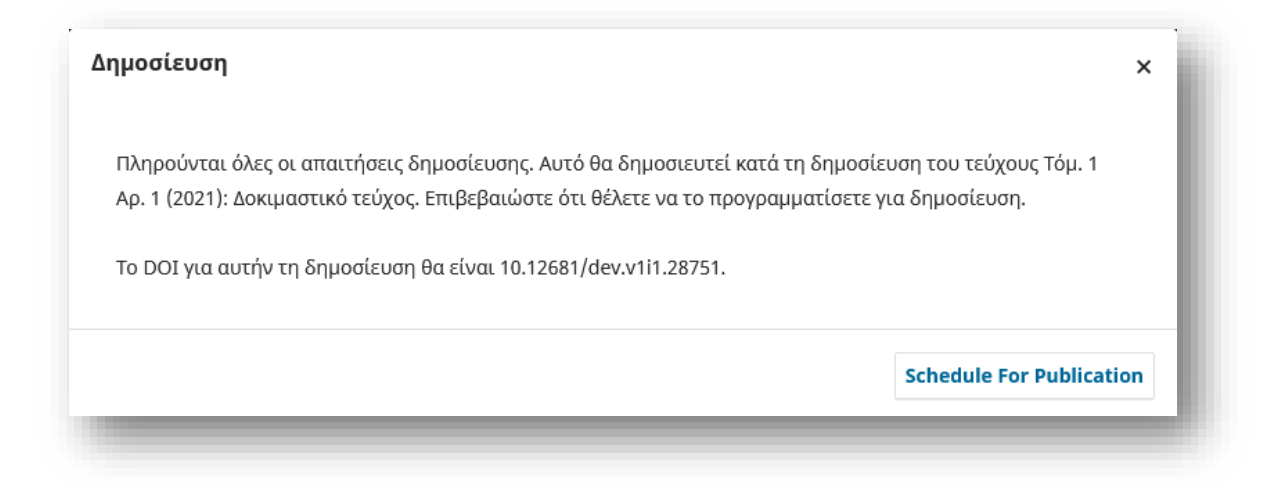

Κάντε κλικ στο Δημοσίευση.

Αν γυρίσετε πίσω στις υποβολές θα βρείτε πλέον την υποβολή στα Αρχεία σε κατάσταση Προγραμματισμένο.

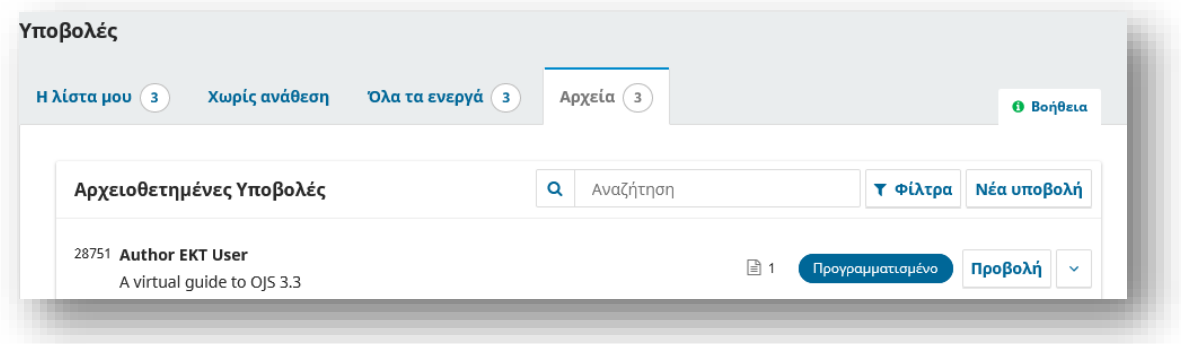

Στα Τεύχη > Μελλοντικά τεύχη θα διαπιστώσετε πως έχει προστεθεί ένα νέο άρθρο στο τεύχος που δημιουργήσατε και αναθέσατε την υποβολή.

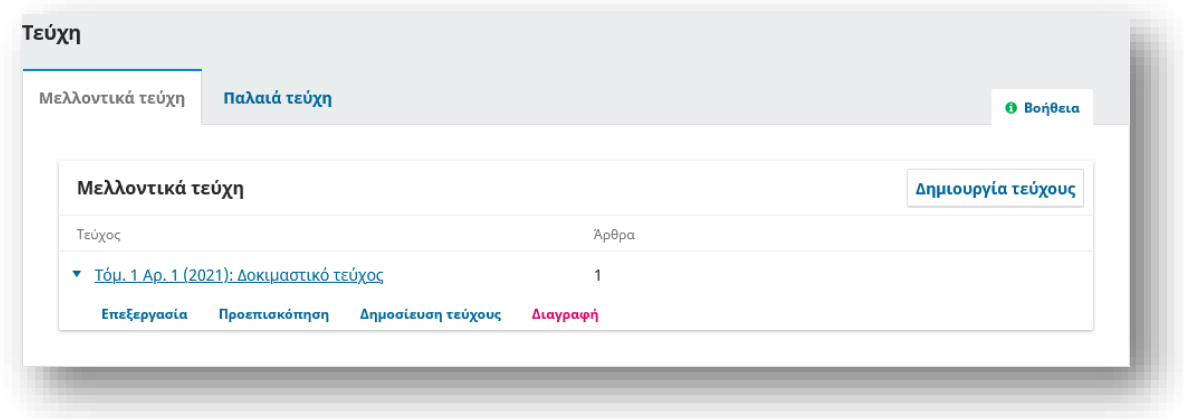

Αν επιλέξετε Δημοσίευση τεύχους, το τεύχος μαζί με το άρθρο θα δημοσιευθούν.

Η εγγραφή θα μεταφερθεί στα Παλαιά τεύχη και η όλη διαδικασία δημοσίευσης τελειώνει εδώ.

Το τεύχος με τα περιεχόμενά του θα αναρτηθεί στη σελίδα του περιοδικού σας.

# Εκδόσεις άρθρων

Η δυνατότητα δημοσίευσης εκδόσεων άρθρων είναι ένα από τα σημαντικότερα νέα χαρακτηριστικά του OJS 3.3. Αυτή η δυνατότητα υποστηρίζει τη preprint δημοσίευση και τη δημοσίευση νέων εκδόσεων άρθρων όταν έχει γίνει διόρθωση ή σημαντική αλλαγή.

Με τη δυνατότητα έκδοσης άρθρων μπορείτε να διαχειριστείτε διαφορετικές εκδόσεις ενός άρθρου και να υποδείξετε με σαφήνεια ποια είναι η πιο πρόσφατη.

Μόλις δημοσιευτεί ένα άρθρο, δεν είναι δυνατή η επεξεργασία ούτε μεταδεδομένων ούτε τυπογραφικών δοκιμίων.

Όταν είναι απαραίτητη η αναθεώρηση ενός δημοσιευμένου άρθρου ή μεταδεδομένων, μπορεί να γίνει με έναν από τους δύο τρόπους:

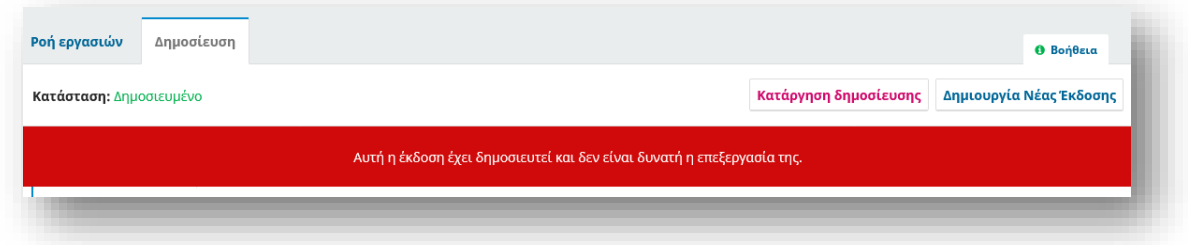

#### **Επιλογή 1:** Κατάργηση δημοσίευσης και αναδημοσίευση

Η κατάργηση της δημοσίευσης ενός άρθρου σάς επιτρέπει να κάνετε αλλαγές χωρίς να δημιουργήσετε μια νέα έκδοση.

Μετά την κατάργηση της δημοσίευσης, μπορείτε να ενημερώσετε τα μεταδεδομένα ή/και να αντικαταστήσετε το αρχείο galley και να προγραμματίσετε ξανά τη δημοσίευση του άρθρου.

Εάν προγραμματιστεί σε δημοσιευμένο τεύχος, θα είναι διαθέσιμο αμέσως.

Δεν θα σταλεί ειδοποίηση στους αναγνώστες, καθώς η ειδοποίηση αποστέλλεται όταν δημοσιεύεται ένα τεύχος, όχι για μεμονωμένο άρθρο.

#### **Επιλογή 2:** Δημιουργία νέας έκδοσης

Κατά τη δημιουργία μιας νέας έκδοσης, θα μπορείτε να κάνετε αλλαγές στα μεταδεδομένα ή/και τα αρχεία galley.

Φροντίστε να κάνετε κλικ στην Αποθήκευση κάτω δεξιά για να καταγράψετε τις αλλαγές.

Μπορείτε να παρακολουθείτε τις ενημερώσεις έκδοσης στην ενότητα **Όλες οι εκδόσεις.**

Κάθε έκδοση σημειώνεται με αριθμό και ημερομηνία δημοσίευσης.

Η έκδοση που ενημερώνεται αυτήν τη στιγμή επισημαίνεται με αριθμό και Μη δημοσιευμένη.

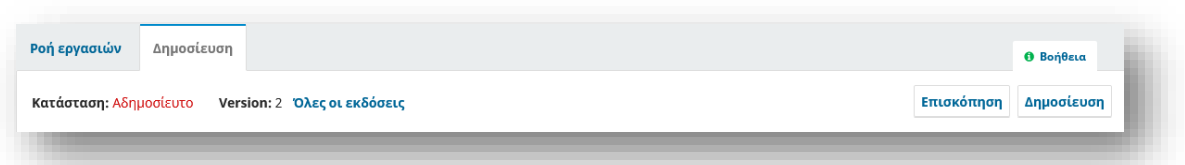

Μόλις ολοκληρωθούν οι αλλαγές σας, μπορείτε να δημοσιεύσετε τη νέα έκδοση κάνοντας κλικ στο Δημοσίευση επάνω δεξιά.

Εθνικό Κέντρο Τεκμηρίωσης και Ηλεκτρονικού Περιεχομένου 84

Εάν προγραμματιστεί σε δημοσιευμένο τεύχος, θα είναι διαθέσιμο αμέσως.

Δεν θα σταλεί ειδοποίηση στους αναγνώστες, καθώς η ειδοποίηση αποστέλλεται όταν δημοσιεύεται ένα τεύχος, όχι για μεμονωμένο άρθρο.

Η λίστα των προηγούμενων εκδόσεων και οι ημερομηνίες ενημέρωσης θα παρατίθενται στη σελίδα του δημοσιευμένου άρθρου.

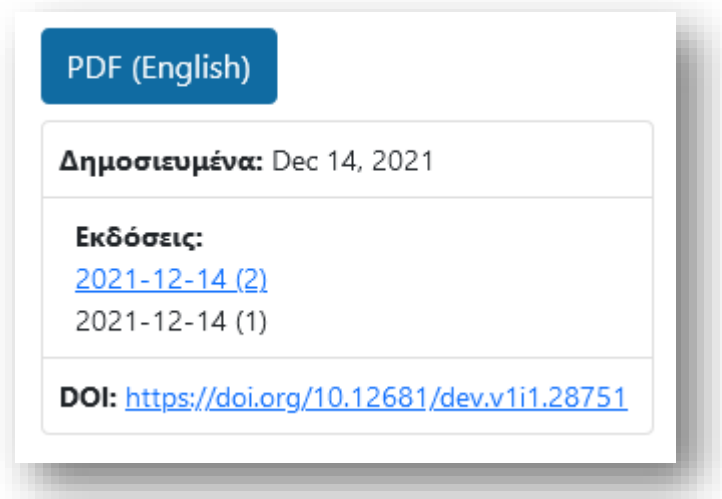

Οι αναγνώστες θα έχουν πρόσβαση σε προηγούμενες εκδόσεις.

Θα δουν ένα μήνυμα στις σελίδες του άρθρου που θα τους ενημερώνει ότι πρόκειται για μια ξεπερασμένη έκδοση και θα τους υποδεικνύει να διαβάσουν την πιο πρόσφατη έκδοση.

Παράδειγμα μηνύματος παλιάς έκδοσης στη σελίδα του άρθρου:

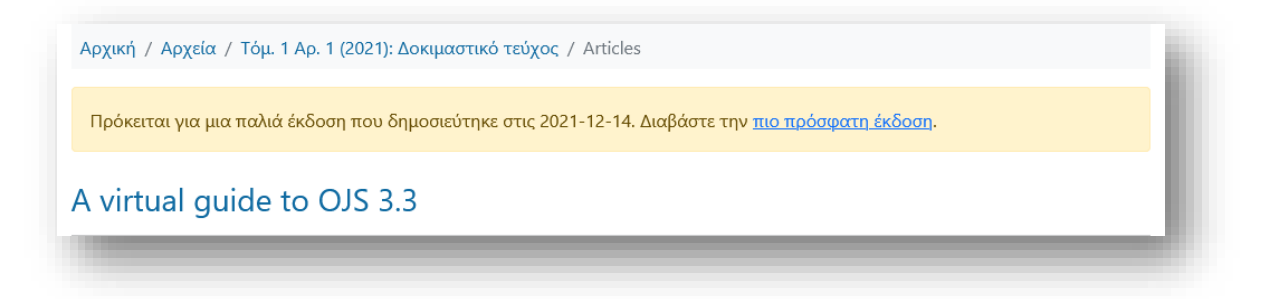

Η διεύθυνση URL του άρθρου θα δείχνει πάντα στην πιο πρόσφατη έκδοση, με τις προηγούμενες εκδόσεις να είναι διαθέσιμες στο τέλος του URL (π.χ. /έκδοση/1,2,3,4/).

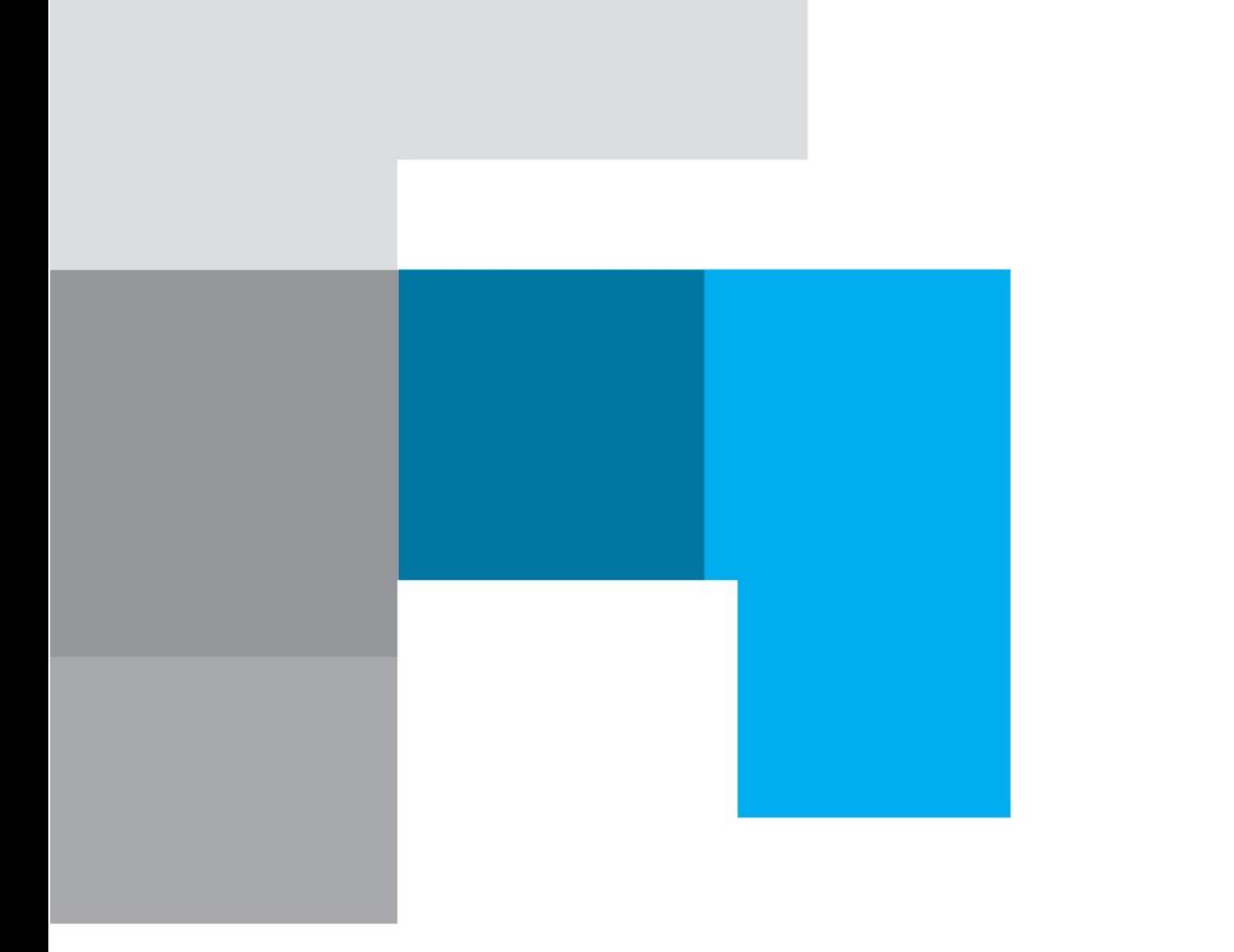

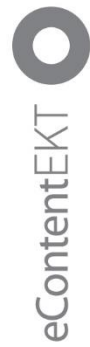

# ePUBLISHING JEKT

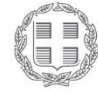

ΕΛΛΗΝΙΚΗ ΔΗΜΟΚΡΑΤΙΑ Υπουργείο Ψηφιακής Διακυβέρνησης

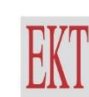

ΕΘΝΙΚΟ ΚΕΝΤΡΟ ΤΕΚΜΗΡΙΩΣΗΣ &<br>ΗΛΕΚΤΡΟΝΙΚΟΥ ΠΕΡΙΕΧΟΜΕΝΟΥ

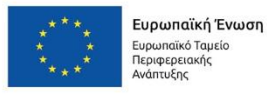

Ε.Π. "Μεταρρύθμιση Δημόσιου Τομέα 2014-2020" ΕΥΔ Προγράμματος "Ψηφιακός Μετασχηματισμός" Με τη συγχρηματοδότηση της Ελλάδας και της Ευρωπαϊκής Ένωσης

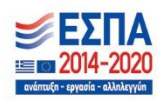